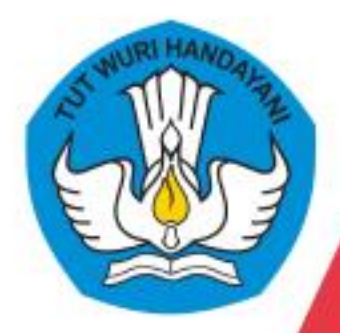

# Panduan Pengelolaan<br>Konten Kursus Daring

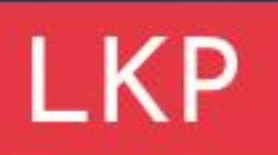

Kementerian Pendidikan, Kebudayaan, Riset, dan Teknologi Republik Indonesia

Gedung E Lantai 6 Komplek Kemdikbud Jl. Jenderal Sudirman Senayan 10270

# Daftar Isi

<span id="page-1-0"></span>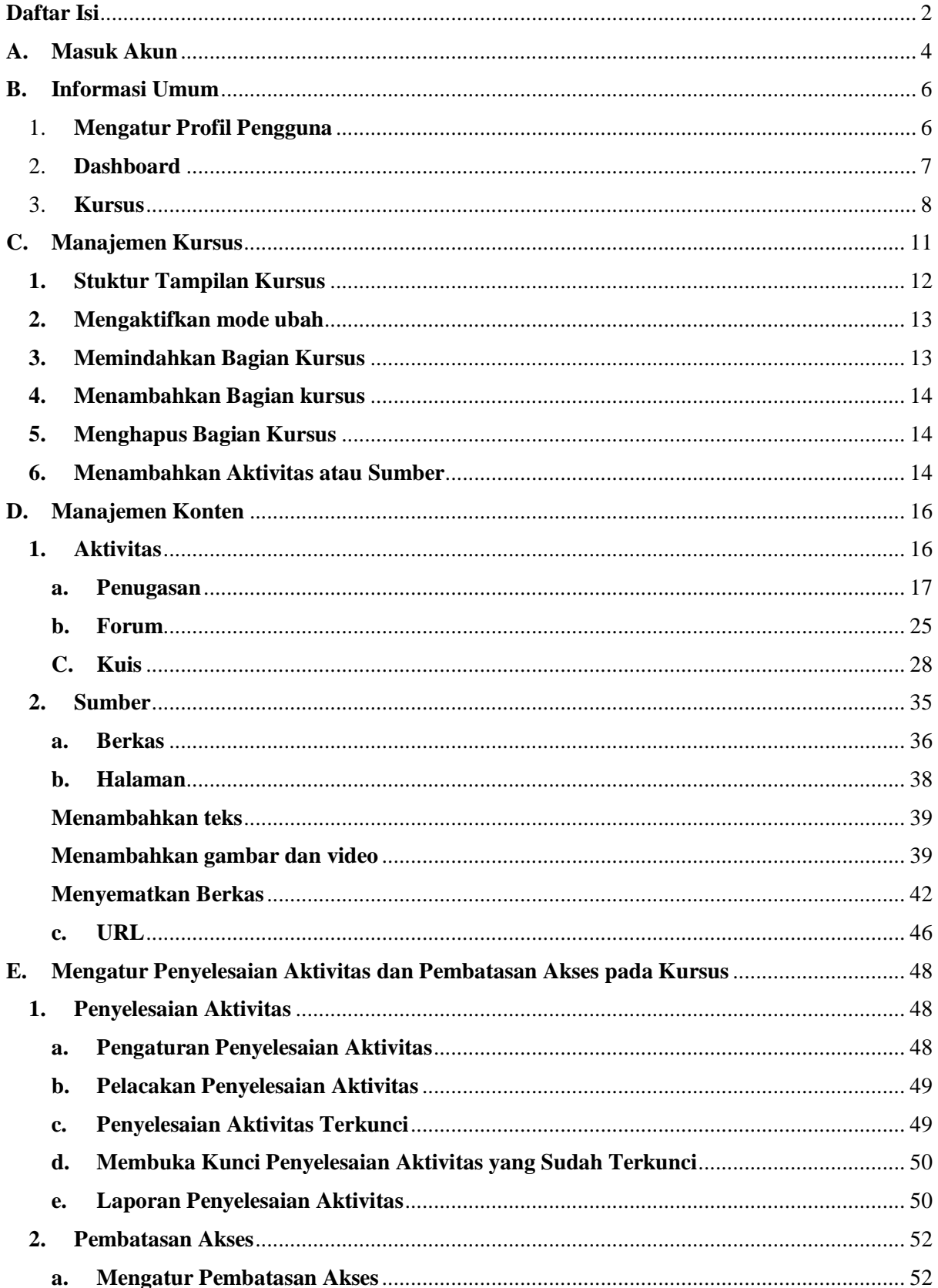

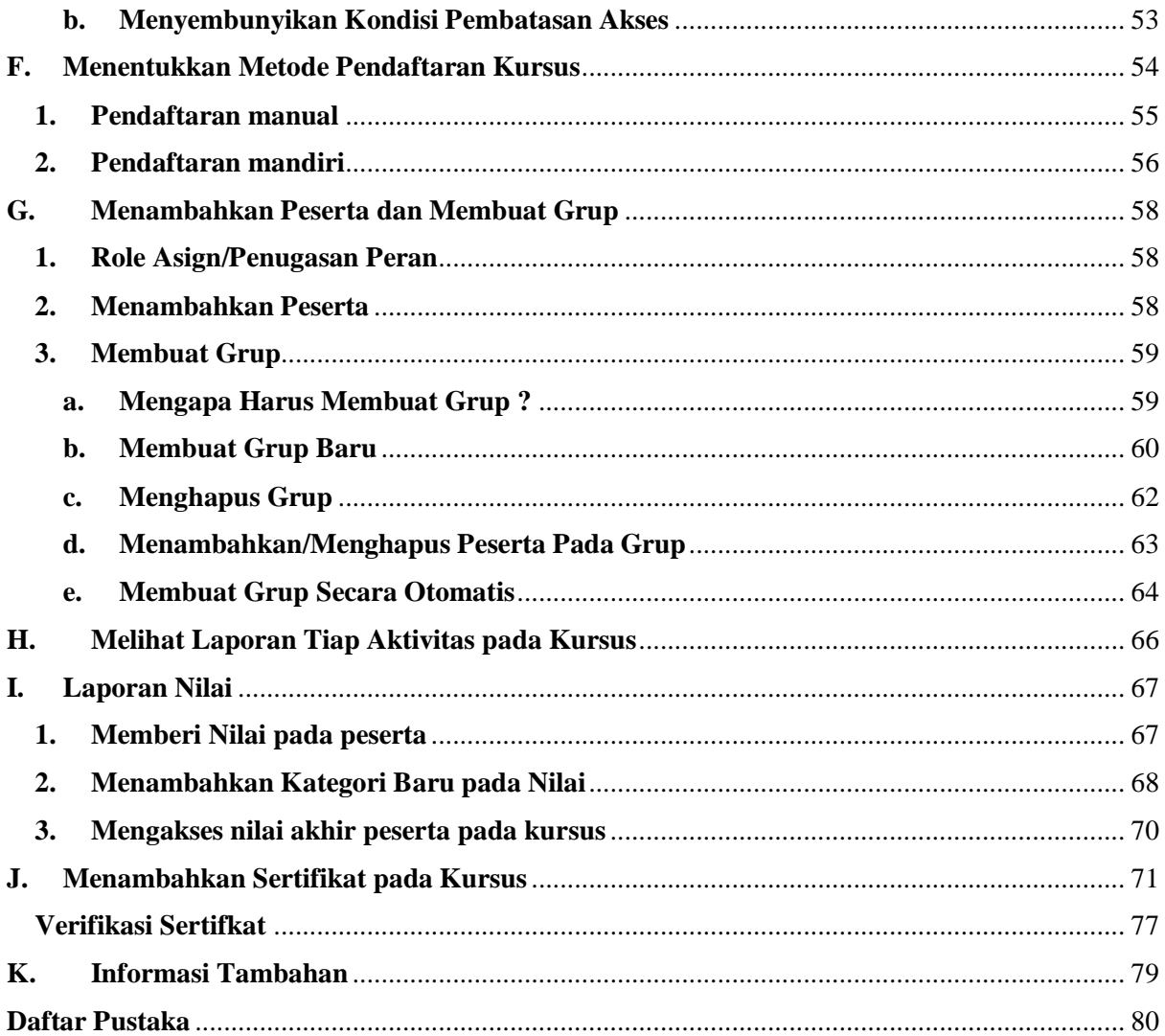

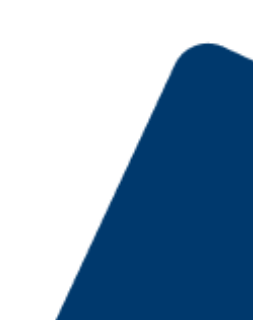

## <span id="page-3-0"></span>**A. Masuk Akun**

1. Silahkan akses halaman website Kursus Daring pada<https://kursusdaring.kemdikbud.go.id/>

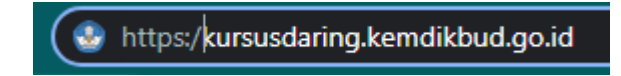

2. Setelah anda mengakses website, akan muncul halaman seperti dibawah ini :

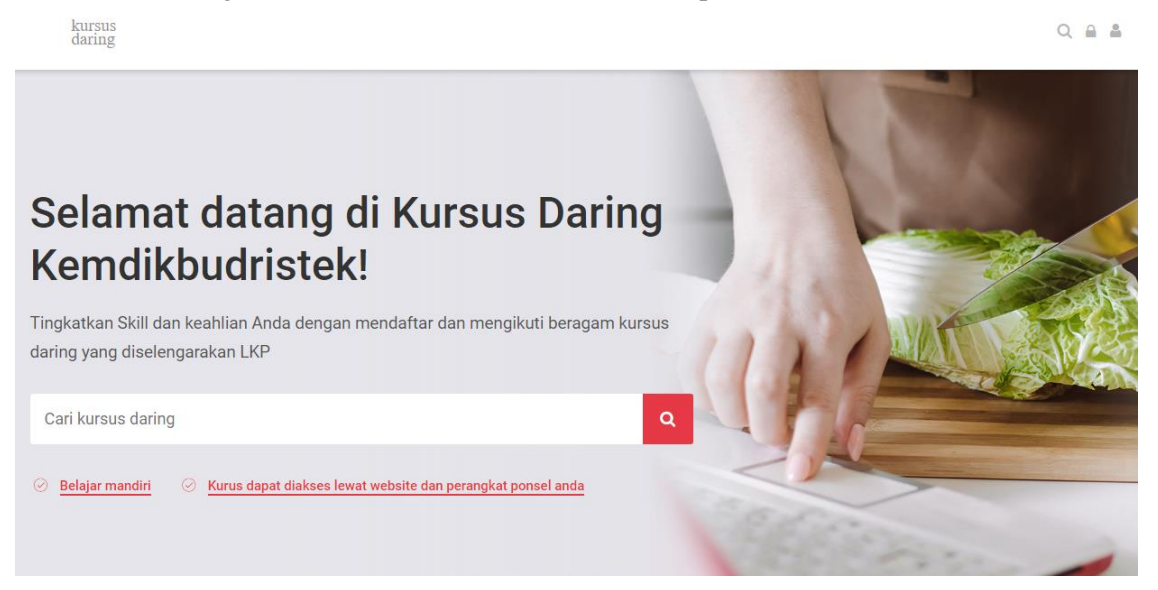

3. Pada pojok kanan atas halaman website , anda akan melihat ikon berbentuk "Kunci". Silahkan klik tombol. kursus<br>daring

 $Q \triangleq \triangle$ 

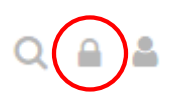

4. Setelah itu akan muncul tampilan untuk mengisi nama pengguna dan kata sandi yang sudah didaftarkan sebelumnya.

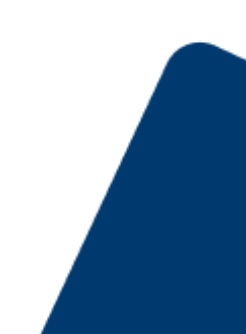

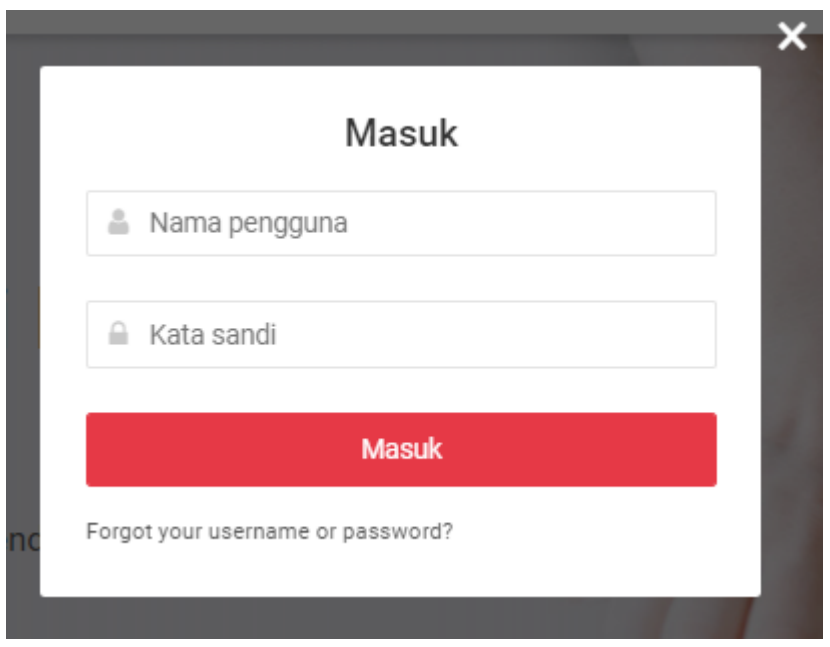

- 5. Tuliskan nama pengguna dan kata sandi yang diberikan oleh tim admin Kursus Daring. Tekan tombol "Masuk"
- 6. Anda sudah berhasil masuk pada akun anda.

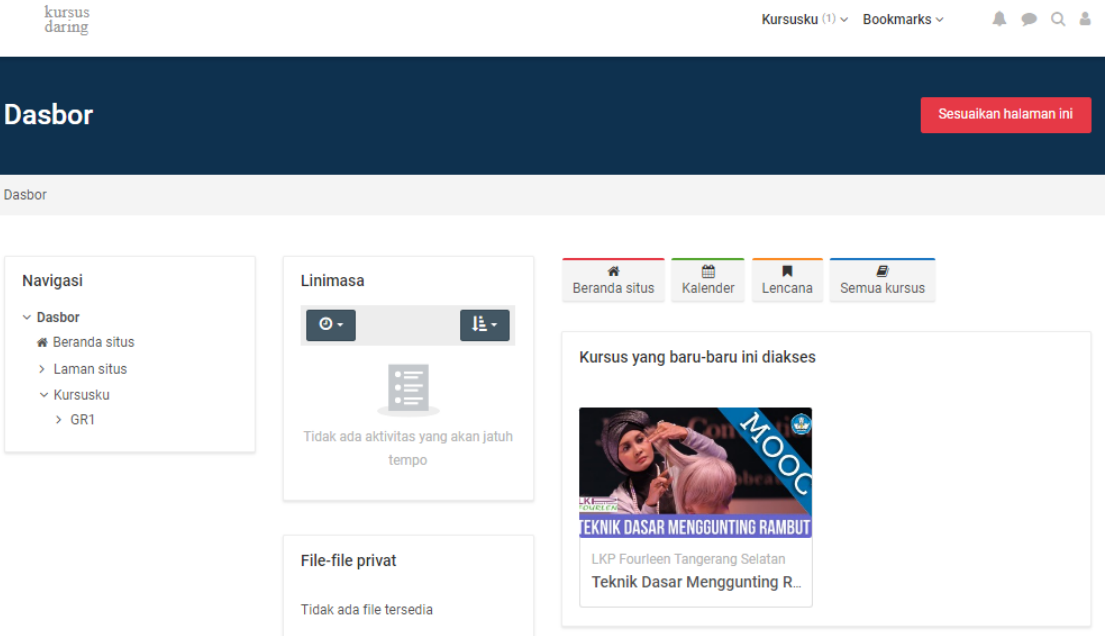

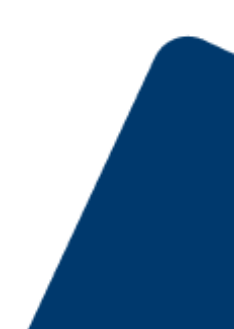

## <span id="page-5-0"></span>**B. Informasi Umum**

#### <span id="page-5-1"></span>1. **Mengatur Profil Pengguna**

a. Setelah berhasil masuk pada akun anda, di pojok kanan atas halaman website anda dapat menekan ikon "Profil Pengguna".

Kursusku (1) ~ Bookmarks ~

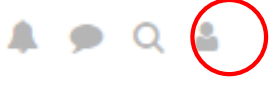

b. Setelah itu, akan muncul tampilan seperti dibawah ini, silahkan tekan tombol "Profil"

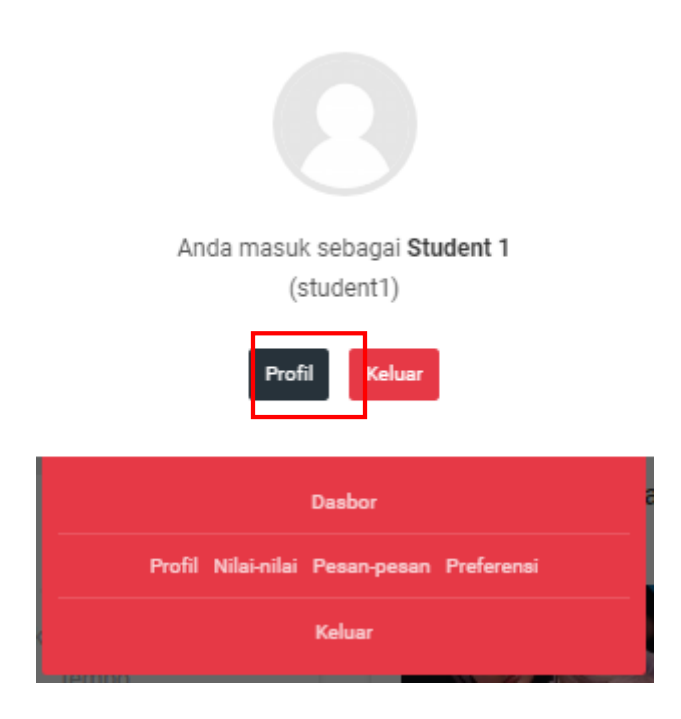

c. Anda akan diarahkan pada halaman "Profil Pengguna". Tekan tombol "Ubah Proberkas"

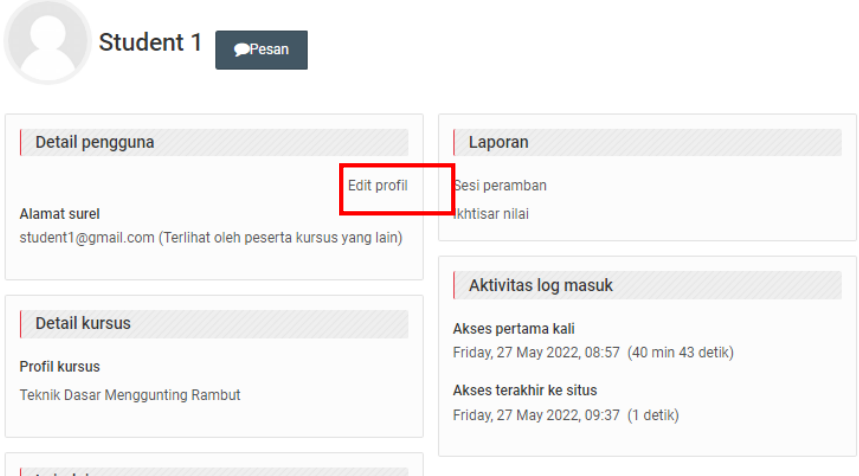

d. Pada pengaturan "Profil Pengguna", anda dapat mengganti nama anda, email, alamat, dll. Namun anda tidak dapat menggangi kata sandi ada disini.

# **Student 1**

Perluas semual

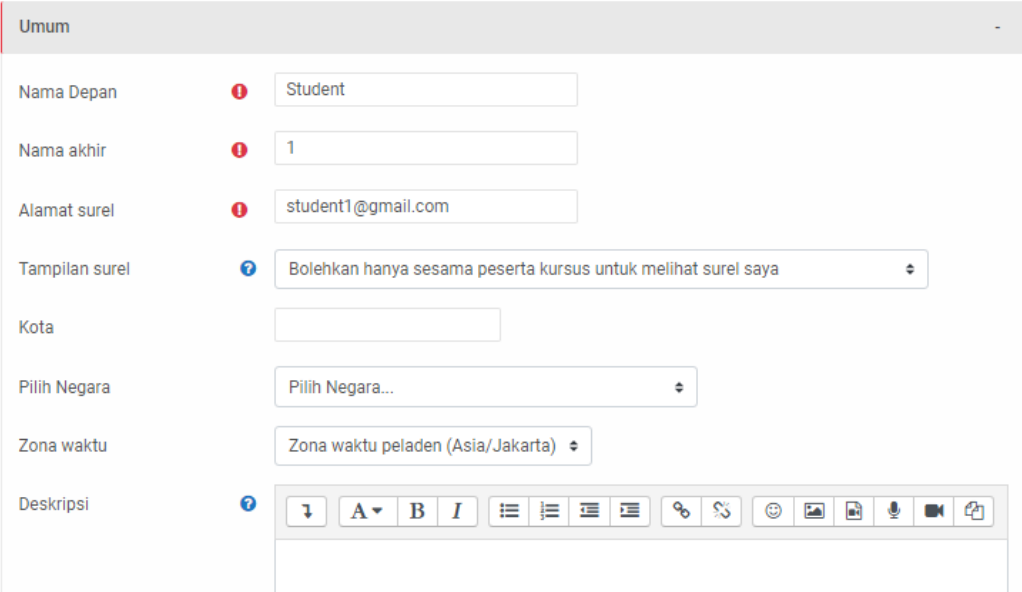

- e. Setelah anda melakukan perubahan pada profil, silahkan tekan tombol "Update Profil" dan simpan.
- f. Anda telah berhasil mengganti Informasi profil anda.

#### <span id="page-6-0"></span>2. **Dashboard**

Berikut tampilan halaman dashboard yang dapat diakses setelah anda masuk akun, pada halaman ini anda dapat mengakses daftar kursus yang sudah anda daftarkan.

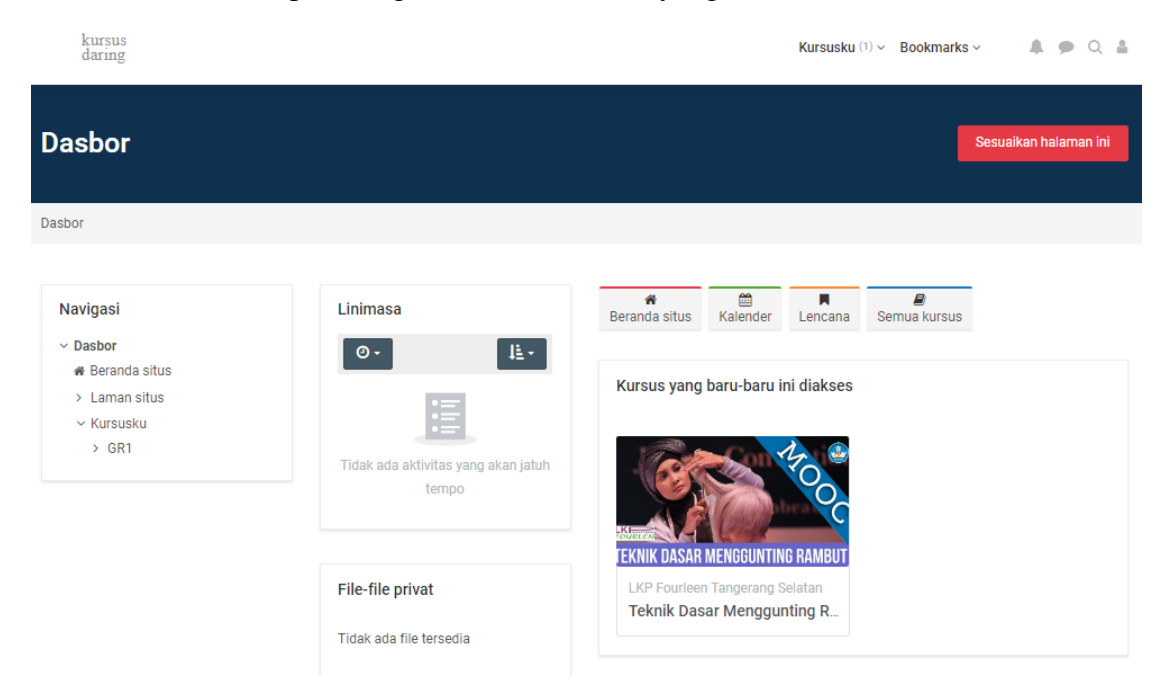

#### <span id="page-7-0"></span>3. **Kursus**

- a. Untuk mencari daftar kursus yang tersedia, anda dapat menggunakan 2 cara berikut :
	- **1) Temukan Kursus dengan fitur "Cari" yang dapat anda temukan pada menu beranda.**

# **Selamat datang di Kursus Daring** Kemdikbudristek!

Tingkatkan Skill dan keahlian Anda dengan mendaftar dan mengikuti beragam kursus daring yang diselengarakan LKP

 $\alpha$ 

Q.

Q

Cari kursus daring

# **Selamat datang di Kursus Daring** Kemdikbudristek!

Tingkatkan Skill dan keahlian Anda dengan mendaftar dan mengikuti beragam kursus daring yang diselengarakan LKP

**Teknik Dasar Menggunting Rambut** 

Silahkakan tulis judul kursus yang akan anda ikuti.

# **Selamat datang di Kursus Daring** Kemdikbudristek!

Tingkatkan Skill dan keahlian Anda dengan mendaftar dan mengikuti beragam kursus daring yang diselengarakan LKP

**Teknik Dasar Menggunting Rambut** 

Setelah itu akan muncul kursus yang anda cari, gulir halaman ke bawah sampai anda menemukan tombol "Enter this kursus", silahkan klik tombol.

# Hasil pencarian: 1

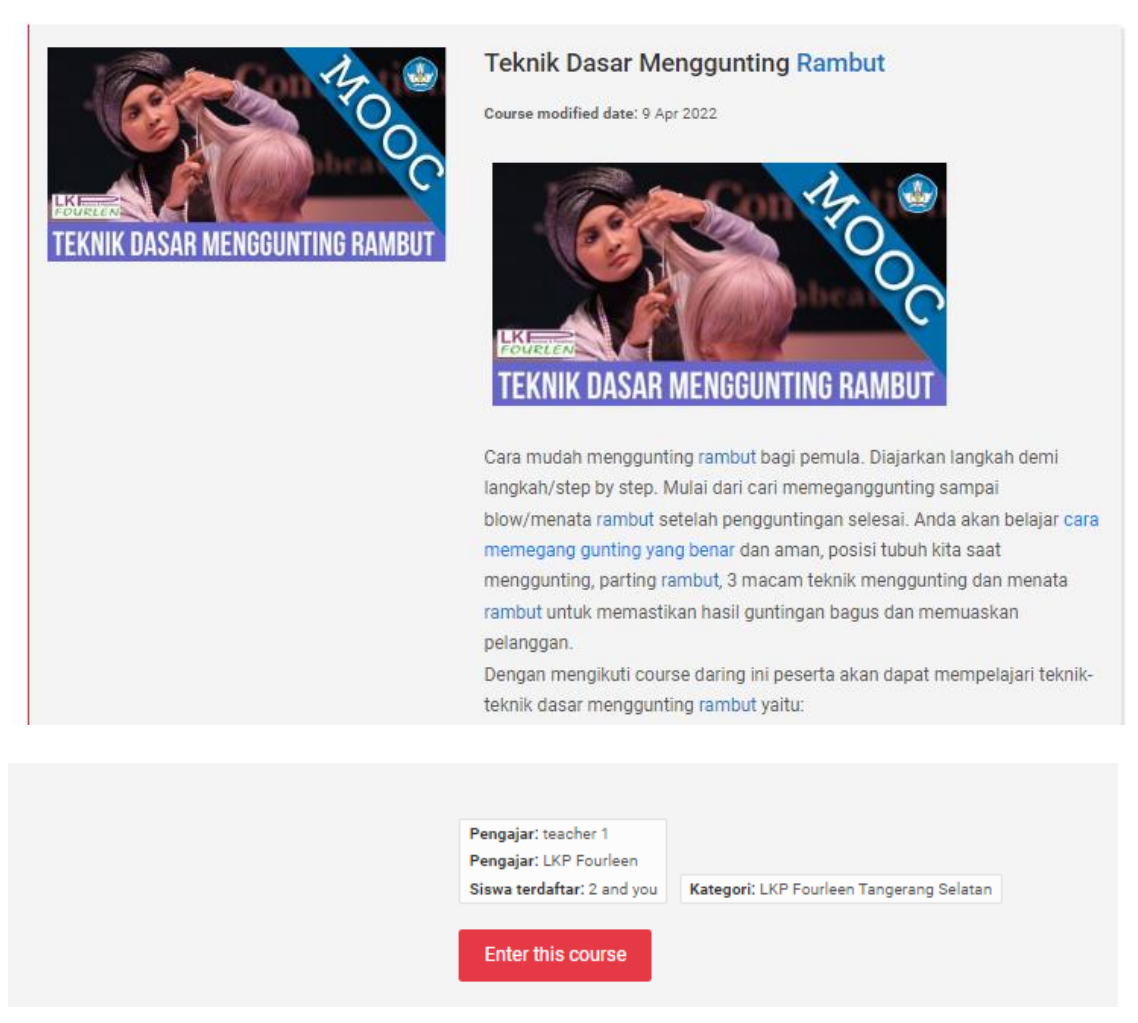

**2) Temukan kursus langsung pada LKP yang terdaftar. Menu ini dapat anda temukan pada halaman beranda website.** 

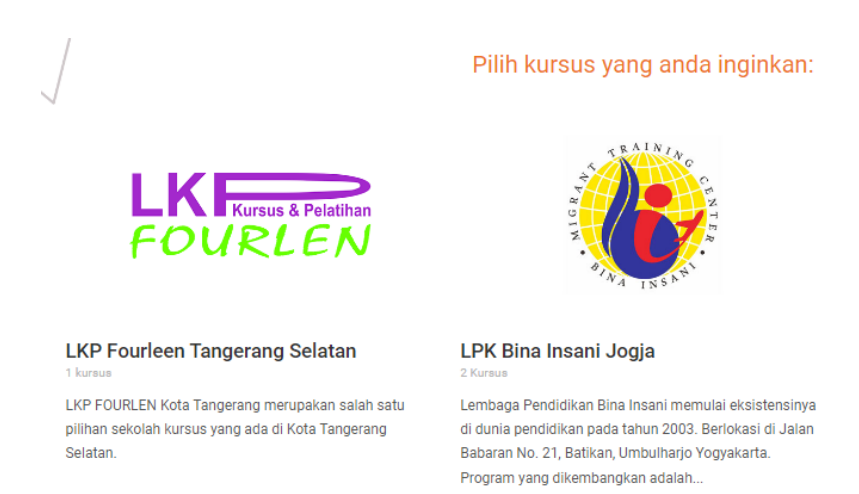

Pilih LKP yang akan anda ikuti, setelah itu anda akan ditampilkan halaman kursus LKP seperti dibawah ini :

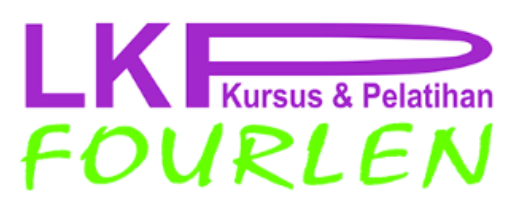

LKP FOURLEN Kota Tangerang merupakan salah satu pilihan sekolah kursus yang ada di Kota Tangerang Selatan.

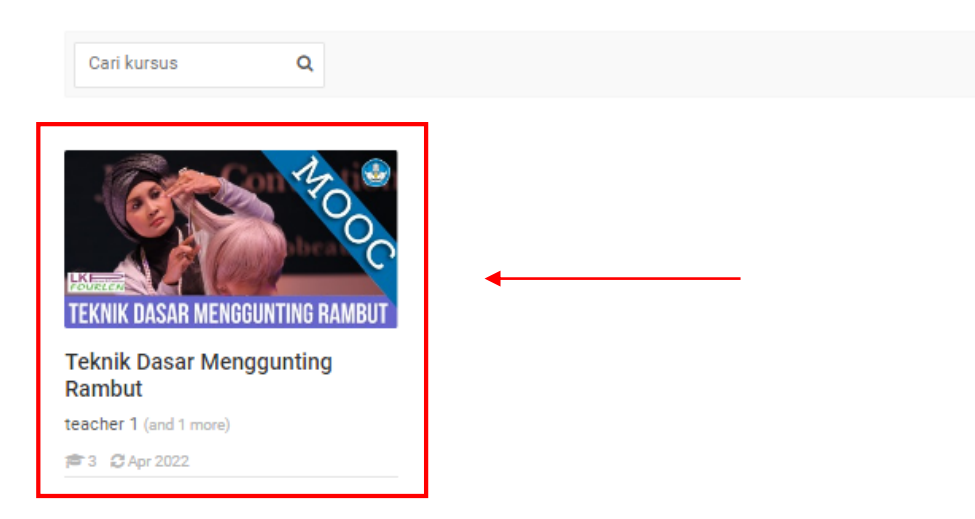

Silahkan pilih kursus yang akan diikuti, klik pada kursus.

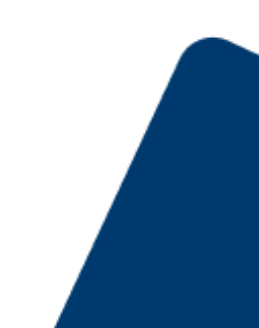

## <span id="page-10-0"></span>**C. Manajemen Kursus**

Kursus adalah ruang belajar online dalam Kursus Daring di mana Instruktur LKP dapat menambahkan tiap materi pembelajaran untuk peserta. LKP dapat memiliki lebih dari satu kursus dan kursus dapat mencakup lebih dari satu instruktur dan lebih dari satu kelompok peserta.

**LKP tidak dapat membuat kursusnya sendiri. Untuk dapat mengajukan pembuatan kursus, silahkan lakukan pengajuan pada menu berikut :** 

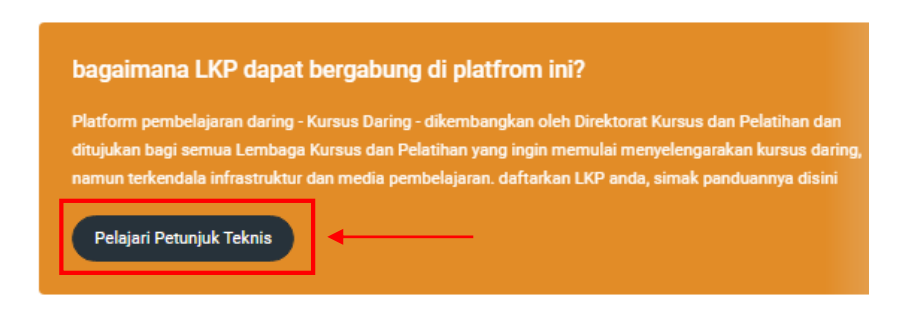

Menu ini dapat anda temukan pada halaman beranda website.

Berikut tampilan kursus pada Kursus Daring :

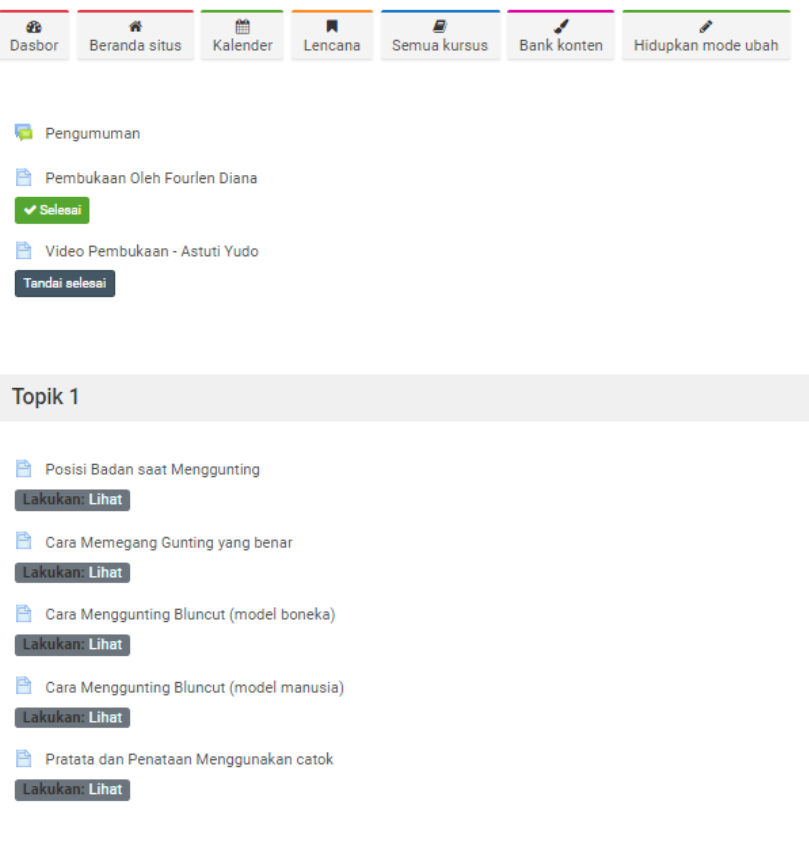

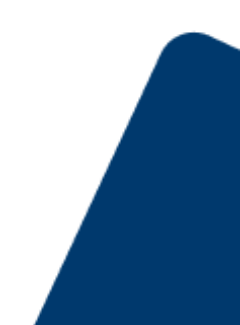

#### <span id="page-11-0"></span>**1. Stuktur Tampilan Kursus**

Berikut tampilan umum kursus daring :

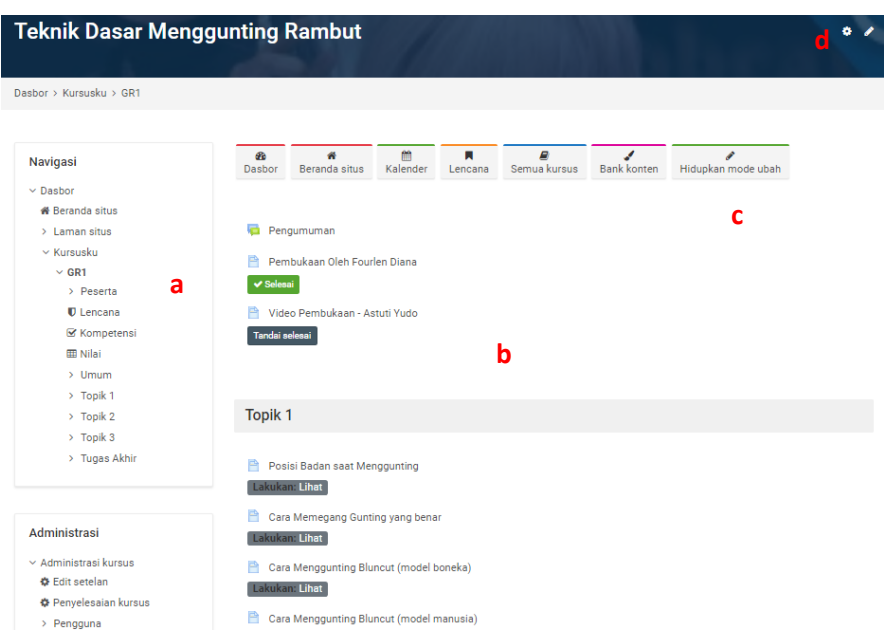

a. Navigasi Kursus

Navigasi kursus adalah fitur yang akan memudahkan anda untuk mengakses beranda, halaman dashboard, kursus yang diikuti, peserta yang terdaftar dalam kursus,dan materi pada kursus

b. Bagian Kursus

Di sinilah materi pembelajaran ditampilkan. Semua aktivitas pembelajaran dapat ditambahkan pada Bagian ini.

c. Mode Ubah Kursus

Bagian ini adalah Bagian yang akan sering anda gunakan dalam memasukkan konten materi. Bagian ini perlu untuk diaktifkan untuk melakukan pengubahan materi.

d. Pengaturan Kursus

Bagian ini memuat beberapa info detail kursus.

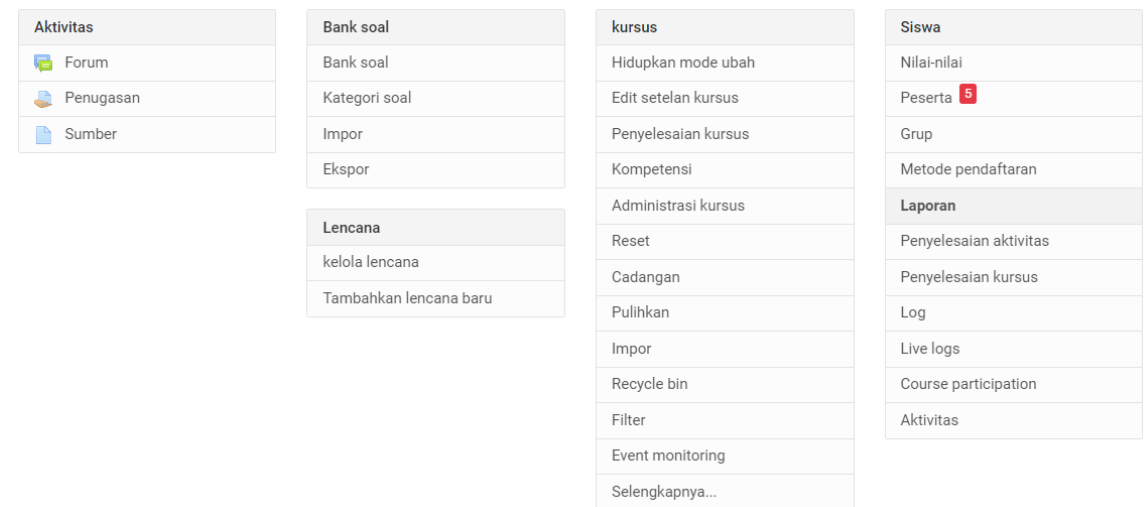

#### <span id="page-12-0"></span>**2. Mengaktifkan mode ubah**

Untuk mengaktifkan mode ubah, silahkan anda klik menu "Hidupkan mode ubah" yang dapat anda akses pada bagian atas kursus, seperti dibawah ini :

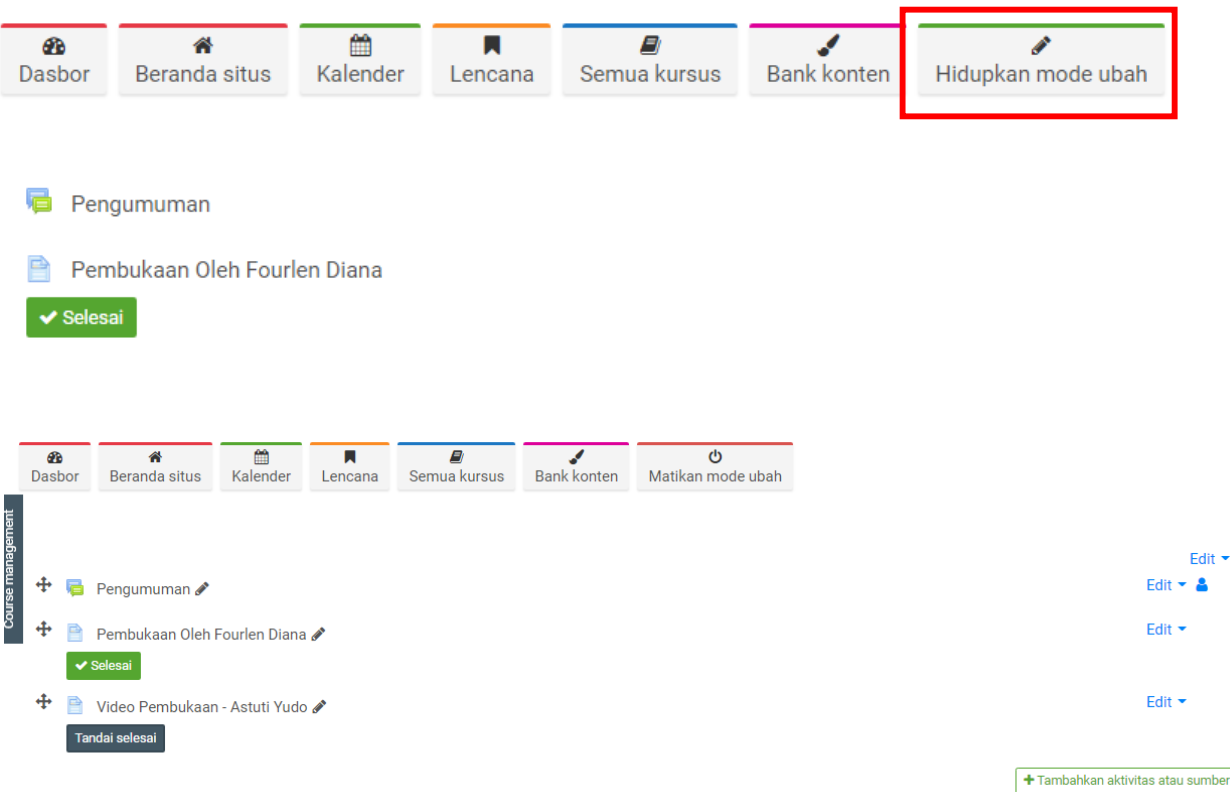

**Mode ubah ini penting untuk diaktifkan untuk menambahkan dan merubah tiap konten yang dimasukkan pada kursus.** 

#### <span id="page-12-1"></span>**3. Memindahkan Bagian Kursus**

- a. Aktifkan mode ubah
- b. Seret dan lepas bagian topik kursus ke lokasi yang anda pilih.

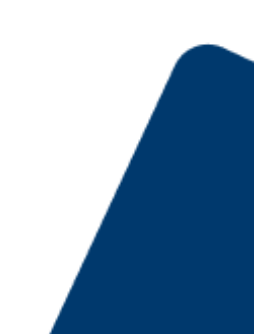

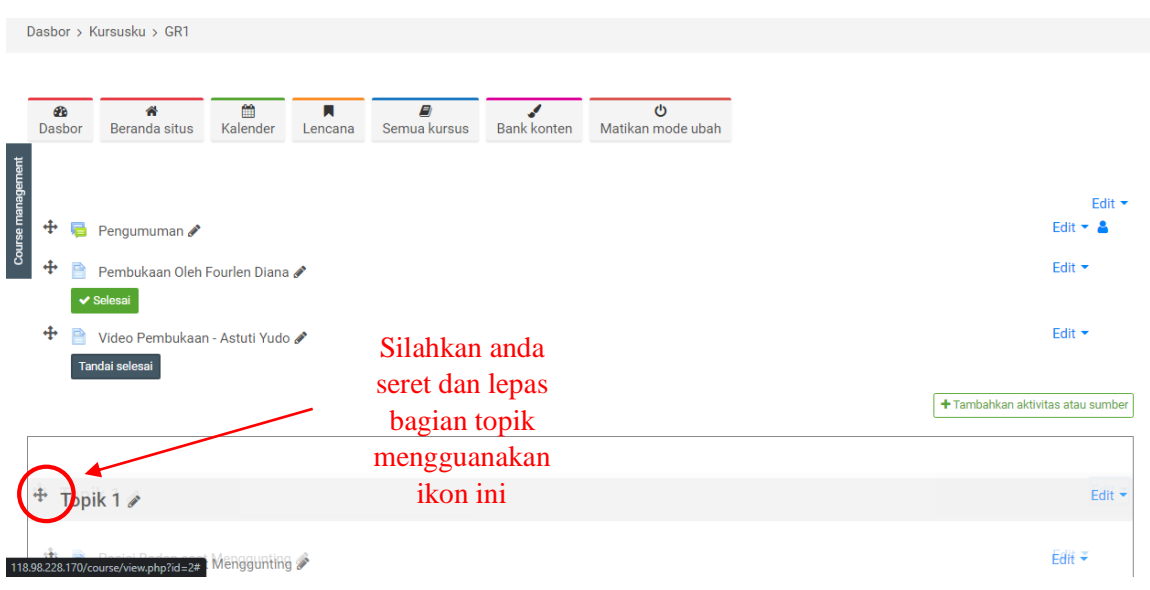

#### <span id="page-13-0"></span>**4. Menambahkan Bagian kursus**

- a. Aktifkan mode ubah.
- b. Gulir halaman kebagian paling bawah kursus. Anda akan menemukan menu untuk menambahkan topik baru. Klik tombol "Tambah Topik".

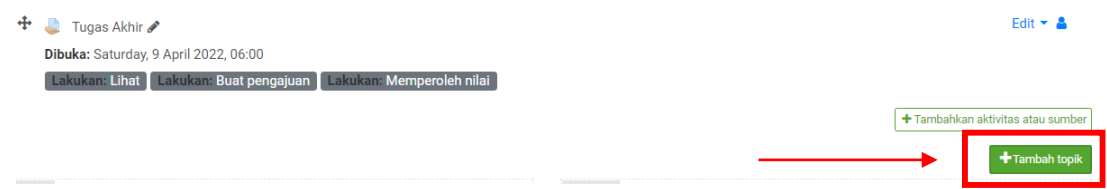

#### <span id="page-13-1"></span>**5. Menghapus Bagian Kursus**

Aktifkan mode ubah, klik tautan 'Ubah' di sebelah kanan bagian kursus yang ingin anda hapus. Pilih "Hapus Topik".

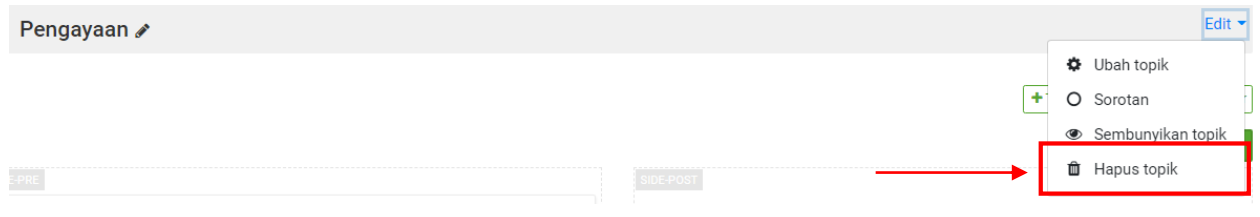

#### <span id="page-13-2"></span>**6. Menambahkan Aktivitas atau Sumber**

Aktivitas atau sumber adalah fitur yang dapat anda gunakan untuk mengelola konten kursus. Pembahasan terkait ini, akan dijelaskan selanjutnya. Berikut langkah-langkah untuk menambahkan aktivitas atau sumber pada kursus :

- a. Aktifkan mode Ubah.
- b. Klik 'Tambahkan aktivitas atau sumber' untuk membuka pilihan sumber daya. Klik dua kali untuk menambahkan aktivitas atau sumber; klik i untuk informasi lebih lanjut terkait detail dari sumber daya.

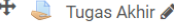

Dibuka: Saturday, 9 April 2022, 06:00

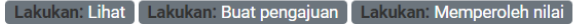

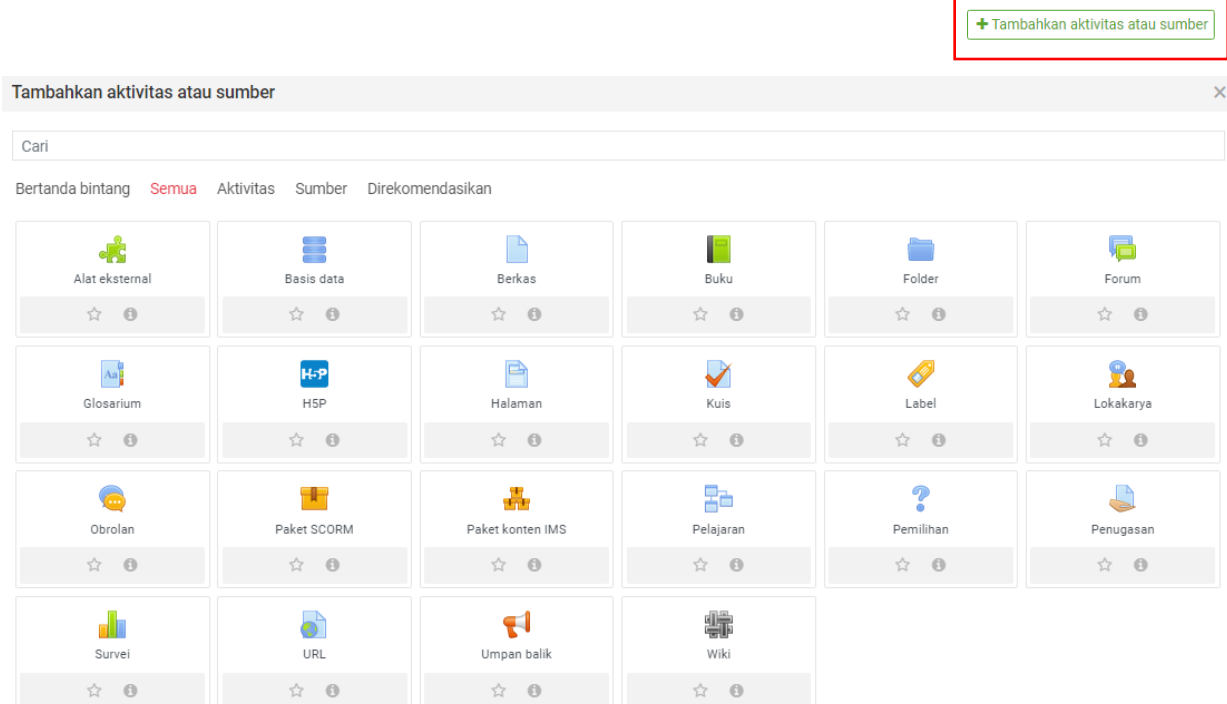

Sumber daya dan aktivitas tertentu dapat ditambahkan menggunakan seret dan lepas:

- a. Untuk menambahkan berkas , cukup seret dan lepas ke bagian kursus tempat anda ingin berkas tersebut ditambahkan.
- b. Untuk menambahkan folder berkas, cukup zip folder tersebut lalu seret dan lepas ke bagian kursus tempat Anda ingin folder itu dimasukkan, 'Buka zip berkas dan buat folder' ke dialog popup, lalu klik tombol unggah
- c. Untuk menambahkan paket SCORM , cukup seret dan lepas ke bagian kursus tempat Anda ingin menampilkannya, jawab 'Tambahkan paket SCORM' ke dialog sembulan, lalu klik tombol unggah

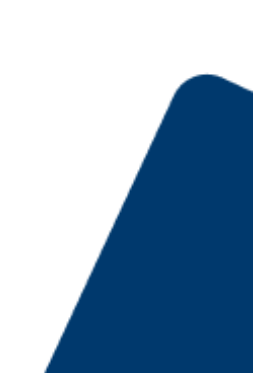

Edit  $\sim$  &

# <span id="page-15-0"></span>**D. Manajemen Konten**

Untuk menambahkan tiap konten pada kursus, fitur yang akan kita gunakan adalah Aktivitas dan Sumber*.* Langkah –langkah menambahkan aktivitas dan sumber sudah dijelaskan pada poin sebelumnya. Pada poin ini akan dijelaskan tiap sumber daya yang ada pada aktivitas dan sumber.

#### <span id="page-15-1"></span>**1. Aktivitas**

Aktivitas adalah fitur dalam kursus daring yan dipakai untuk membuat konten dengan tujuan adanya interaksi peserta. Misalnya pembuatan tugas, diskusi, dan membuat kuis pembelajaran.

Ada 15 jenis aktivitas berbeda dalam Kursus Daring yang dapat digunakan saat pengubahan dihidupkan dan tautan 'Tambahkan aktivitas atau sumber daya' diklik.

a. Penugasan

Memungkinkan instruktur untuk menilai dan memberikan komentar pada berkas yang diunggah dan tugas yang dibuat secara online dan offline

- b. BigBlueButton Jalankan sesi konferensi video langsung dalam Moodle
- c. Obrolan

Memungkinkan peserta untuk melakukan diskusi sinkron secara real-time

d. Pemilihan

Seorang instruktur mengajukan pertanyaan dan menentukan pilihan dari beberapa tanggapan

- e. Basis Data Memungkinkan peserta untuk membuat, memelihara, dan mencari bank entri catatan
- f. Umpan Balik

Untuk membuat dan melakukan survei untuk mengumpulkan umpan balik.

g. Forum

Memungkinkan peserta untuk melakukan diskusi asinkron

h. Glossary

Memungkinkan peserta untuk membuat dan memelihara daftar definisi, seperti kamus

i. H5P Activity

Memungkinkan konten H5P yang dibuat di bank Konten atau di h5p.com atau dengan Aplikasi lumi agar mudah ditambahkan ke kursus sebagai aktivitas.

j. Pelajaran

Untuk menyampaikan konten dengan cara yang fleksibel

k. Kuis

Memungkinkan instruktur untuk merancang dan mengatur tes kuis, yang mungkin secara otomatis ditandai dan umpan balik dan/atau jawaban yang benar ditampilkan

l. Paket SCORM

Memungkinkan paket SCORM untuk dimasukkan sebagai konten kursus

m. Survei

Untuk mengumpulkan data dari peserta untuk membantu instruktur belajar tentang kelas mereka dan merefleksikan pengajaran mereka sendiri

n. Wiki

Kumpulan halaman web yang dapat ditambahkan atau diubah oleh siapa saja

o. Lokakarya

Memungkinkan penilaian antar peserta kursus

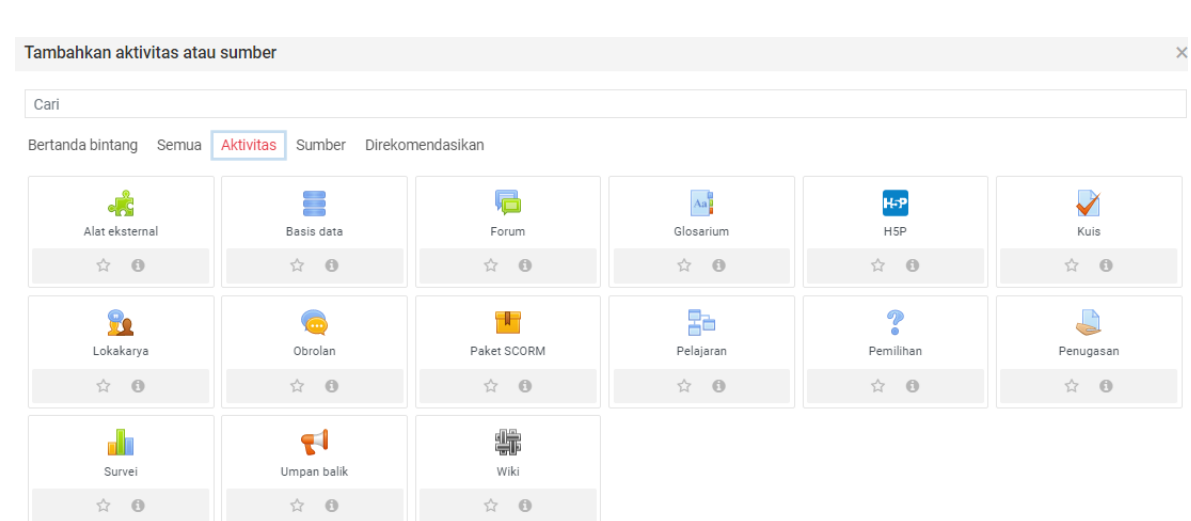

Aktivitas yang umum digunakan untuk membuat konten ialah :

#### <span id="page-16-0"></span>**a. Penugasan**

Penugasan memungkinkan instruktur kursus untuk mengirimkan tugas kepada peserta. Penugasan dapat berupa teks yang diketik secara daring atau berkas yang diunggah.

#### **1) Tahapan pembuatan penugasan pada kursus**

a) Aktifkan mode ubah, Klik 'Tambahkan aktivitas atau sumber' untuk membuka pilihan aktivitas lalu pilih '**Penugasan** '

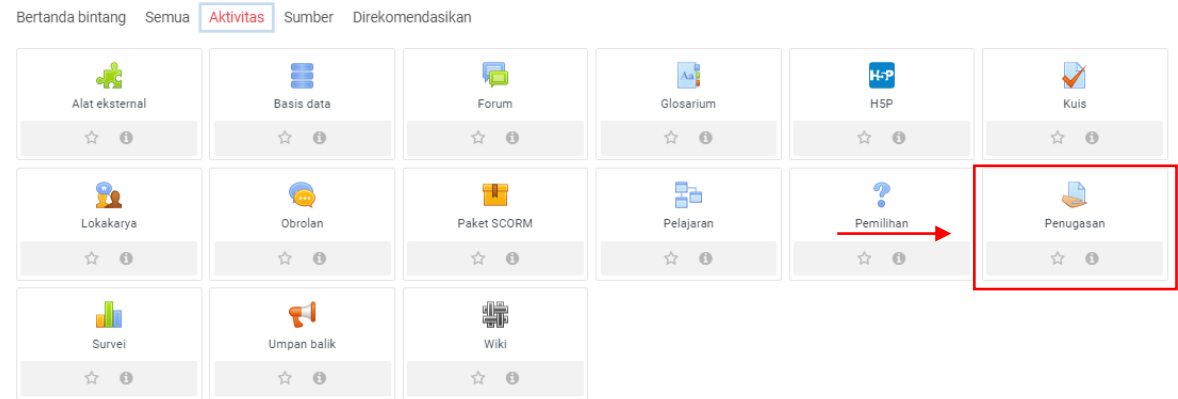

b) Beri nama (1) dan, dalam deskripsi (2), jelaskan apa yang harus diserahkan peserta. Anda dapat mengunggah dokumen bantuan atau contoh pada berkas tambahan (3).

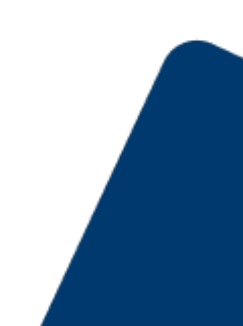

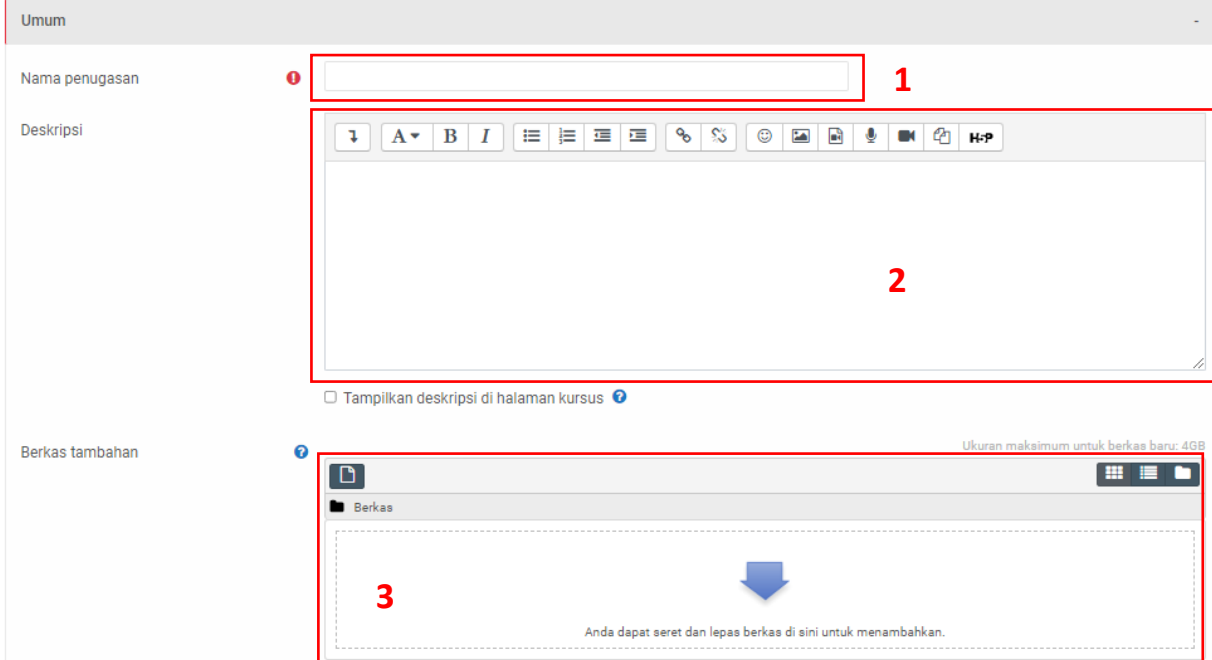

#### c) Atur jenis Penugasan

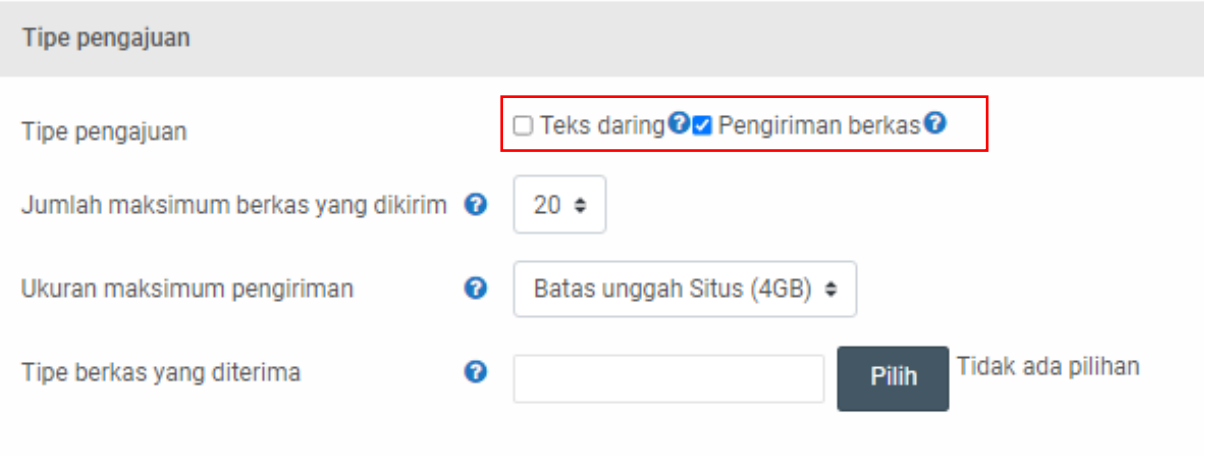

Berikut jenis penugasan pada aktivitas assignment yang dapat dibuat :

#### **A. Teks Daring**

Peserta mengetik tanggapan mereka secara langsung, teks daring ini menggunakan ubahor teks (seperti ubahor Atto yang secara otomatis menyimpan teks secara berkala.)

Dimungkinkan untuk menetapkan batas kata pada tugas teks online. Untuk mengaktifkannya silahkan ceklis "enable" dan tuliskan batas kata yang dapat dimasukkan oleh peserta. Peserta akan mendapat peringatan jika mereka mencoba untuk melebihi batas kata. Angka dihitung sebagai kata dan singkatan seperti saya atau mereka dihitung sebagai kata tunggal.

#### **B. Pengiriman Berkas**

Peserta dapat mengunggah satu atau beberapa berkas jenis apa pun yang dapat dibuka oleh instruktur. Instruktur dapat mengatur maksimal berkas yang bisa ditautkan dan besar berkas yang dapat diunggah. Instruktur juga dapat menentukan jenis berkas seperti yang dapat di terima dalam pengumpulan tugas, hal ini dapat diatur pada menu "Tipe Berkas yang diterima" seperti gambar dibawah :

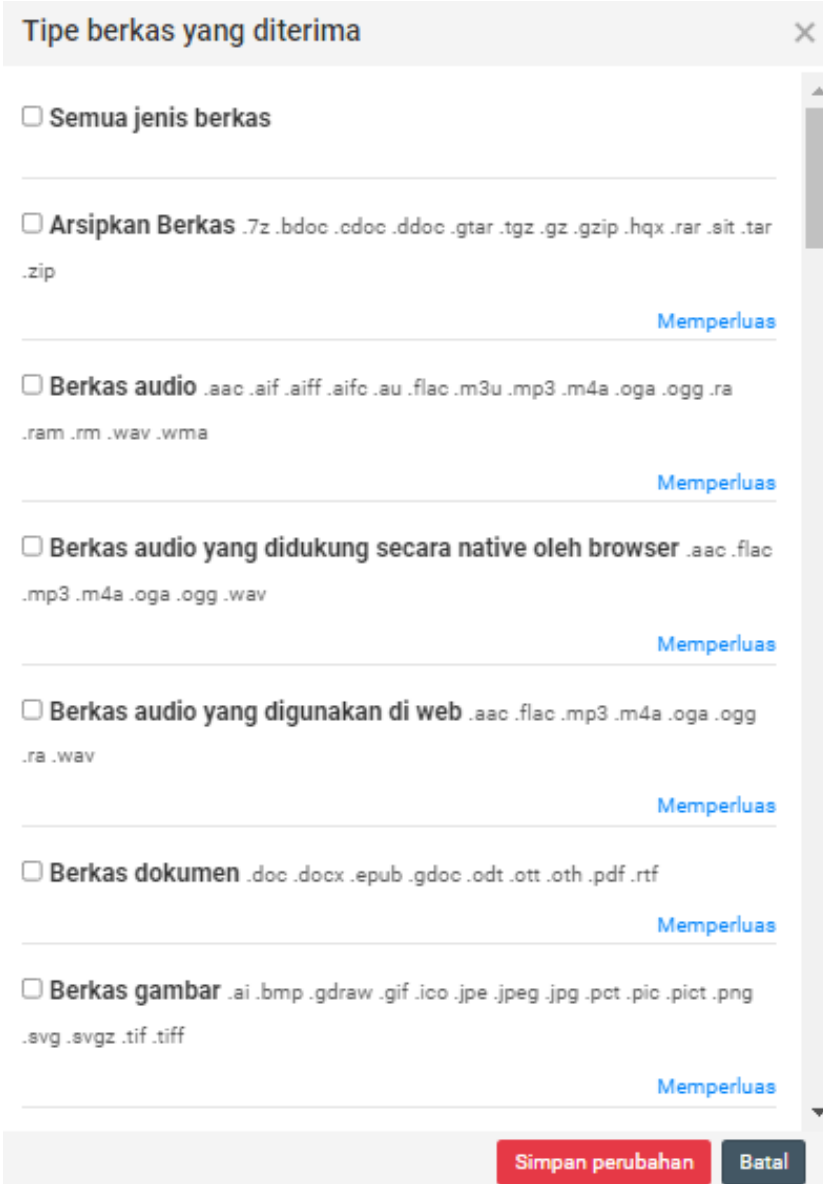

d) Perluas pengaturan lain, misalnya, waktu ketersediaan, bagaimana Anda ingin mereka mengirim dan bagaimana Anda berencana memberi mereka umpan balik.

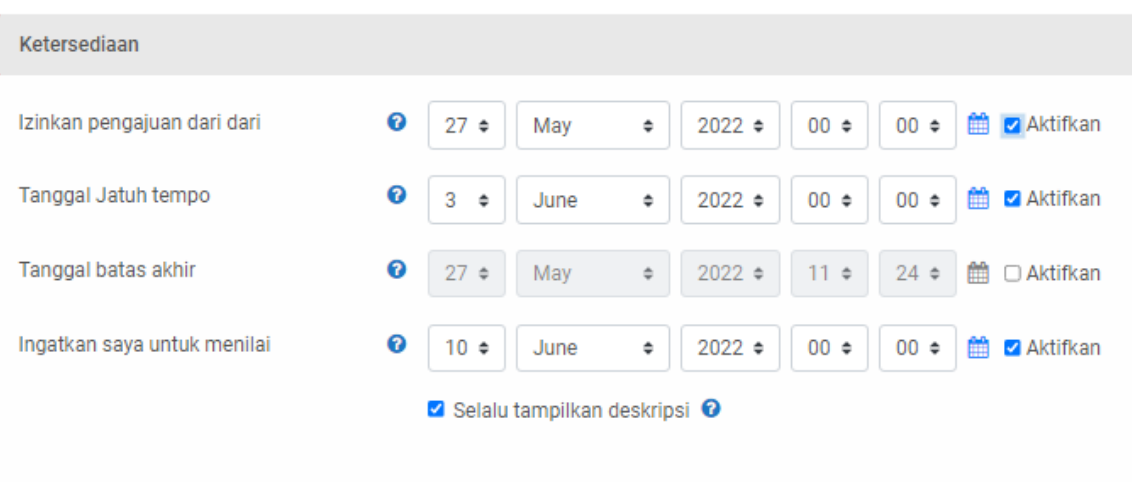

#### **Izinkan pengajuan dari**

Ini menghentikan peserta dari mengirimkan sebelum tanggal yang ditampilkan, tetapi tidak menyembunyikan tugas dan instruksi atau materi yang disertakan.

#### **Tanggal jatuh tempo**

Pengiriman masih diperbolehkan setelah tanggal ini tetapi akan ditandai sebagai terlambat. Nonaktifkan dengan menghapus centang pada kotak centang. Tugas tanpa tanggal jatuh tempo akan muncul di dasbor dengan 'Tidak Ada Tanggal Jatuh Tempo' ditampilkan.

#### **Tanggal batas akhir**

Setelah tanggal ini, tombol kirim akan disembunyikan, dan peserta tidak akan dapat mengirimkan.

#### **Ingatkan saya untuk menilai**

Tanggal harus dimasukkan di sini agar tugas ditampilkan di blok Ikhtisar kursus instruktur dan di Kalender . Ini akan ditampilkan ketika setidaknya satu peserta telah mengirimkan.

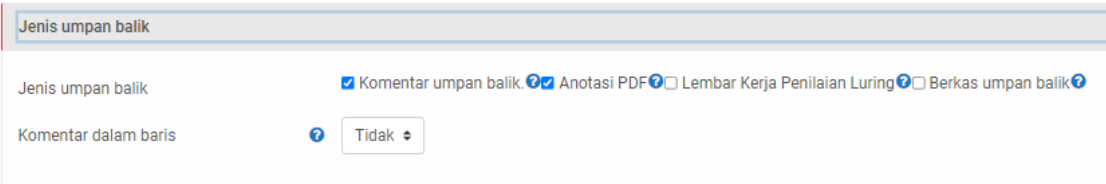

#### **Komentar Umpan balik**

Dengan mengaktifkan ini, instruktur dapat meninggalkan komentar untuk setiap pengiriman (yang muncul di layar penilaian tugas.)

#### **Anotadi PDF**

Memungkinkan instruktur untuk membuat anotasi menggunakan komentar, stempel, dan fitur lainnya.

#### **Lembar Kerja Penilaian Luring**

Ini berguna jika Anda ingin mengunduh daftar penilaian dan mengubahnya dalam program seperti MS Excel.

#### **Berkas Umpan Balik**

Ini memungkinkan instruktur untuk mengunggah berkas dengan umpan balik saat memberikan nilai. Berkas-berkas ini dapat berupa tugas peserta yang diberi markup, dokumen dengan komentar, panduan penilaian yang lengkap, atau umpan balik audio lisan. Ini mengaktifkan kolom Berkas Umpan Balik di layar penilaian tugas (diakses dari

'Melihat/Menilai semua kiriman'.) Untuk mengunggah berkas umpan balik, klik tanda centang hijau di kolom nilai pada tabel penilaian lalu unggah baik dengan drag and drop atau menggunakan pemilih Berkas

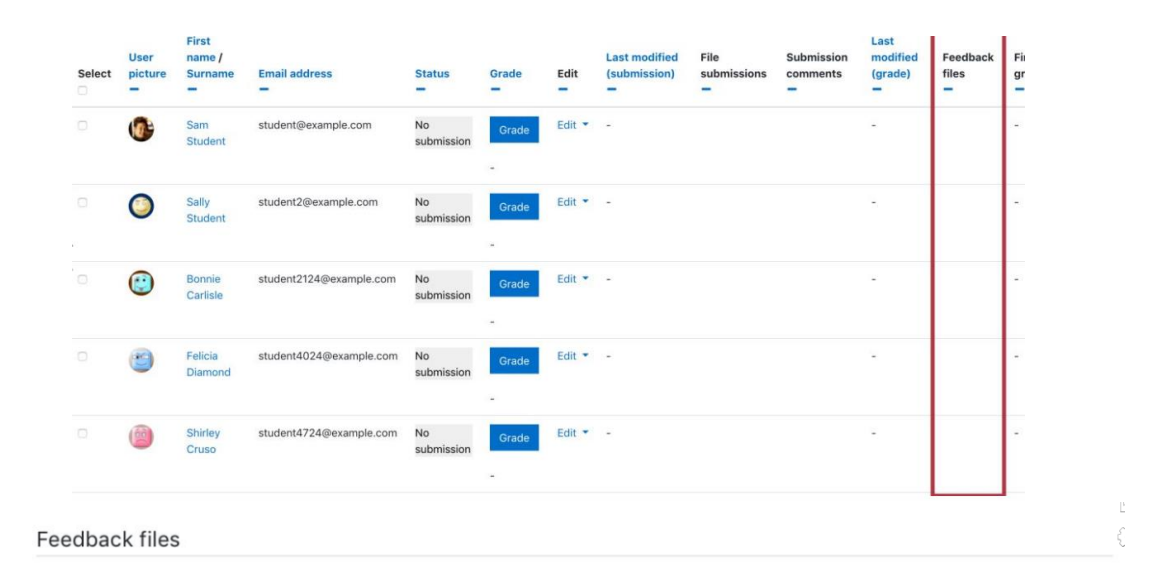

Kolom berkas Umpan Balik

Maximum size for new files: 256MB  $\Box$  $\blacksquare \blacksquare \blacksquare$  $\Box$ t. **Files** You can drag and drop files here to add them.

Tampilan peserta dengan komentar dan umpan balik berkas keduanya diaktifkan

# Feedback

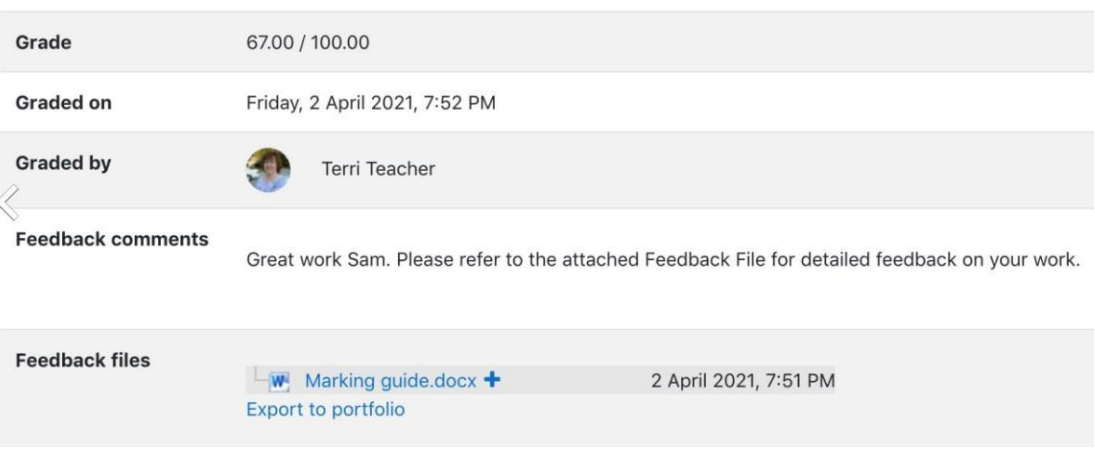

#### **Comment dalam baris**

Ini berguna untuk memungkinkan Anda berkomentar langsung pada kiriman jenis 'teks online'.

e) Jika Anda ingin mereka memverifikasi bahwa peserta mengirimkan tugas mereka sendiri, atau jika Anda ingin mencegah mereka mengubah kiriman mereka setelah diunggah, silahkan lakukan hal berikut pada pengaturan :

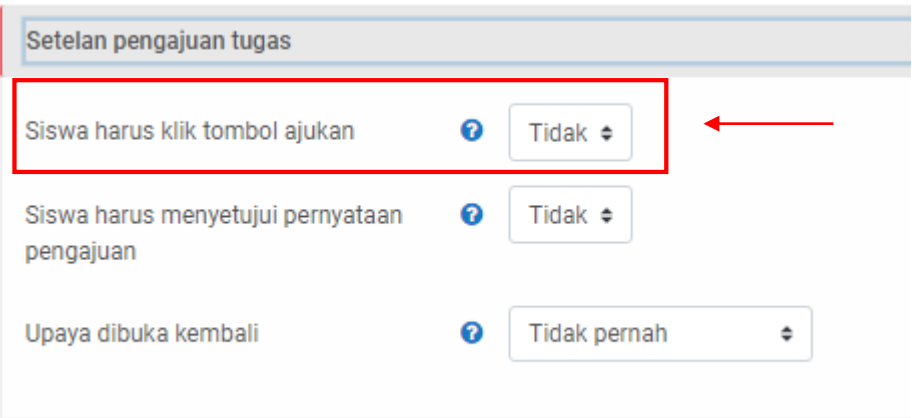

Pada pengaturan pengiriman Bagian **"Siswa harus klik tombol ajukan"** pilih **YA.** Jika ini disetel ke 'TIDAK', peserta dapat mengubah kiriman mereka kapan saja.

f) Mengatur nilai kelulusan pada tugas

Untuk mengatur nilai kelulusan pada tugas, anda dapat mengaturnya pada menu Nilai "Nilai to pass" seperti dibawah ini :

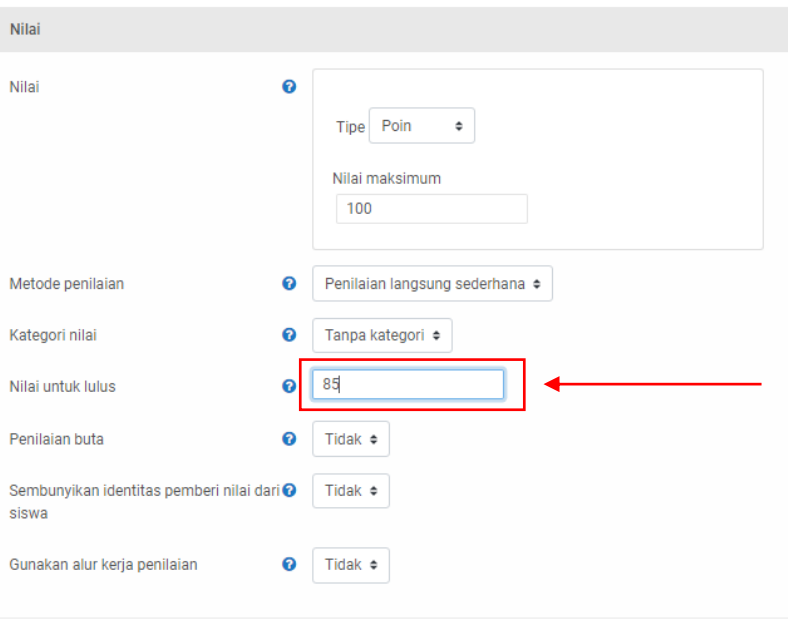

Menetapkan nilai kelulusan dapat dijadikan syarat penyelesaian aktivitas dan batas akses sehingga peserta tidak akan dapat mengakses aktivitas lanjutan hingga mereka menyelesaikan tugas ini.

g) Setelah pengaturan dirasa sudah cukup dan sesuai, silahkan klik :

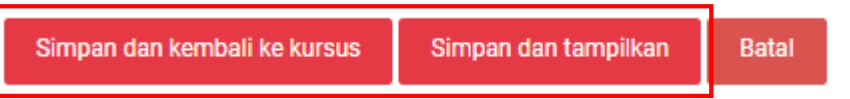

**Simpan dan kembali ke kursus**, untuk menyimpan dan kembali pada halaman awal kursus. Atau

**Simpan dan tampilkan,** untuk menyimpan dan melihat aktivitas

- **2) Cara kerja sumber daya penugasan**
	- **a) Tampilan Peserta**
	- Peserta mengeklik tautan tugas dan mengeklik "Tambah kiriman" (1)
	- Bergantung pada pengaturan tugas, peserta dapat mengetik langsung tugas pada web atau area unggah untuk mengirimkan berkas. (2)
	- Peserta mungkin dapat merubah dan mengirim ulang tugas, atau mereka mungkin harus mengklik tombol kirim untuk mengirimkan versi final yang tidak dapat diubah. Sesuai pengaturan yang dibuat oleh instruktur.

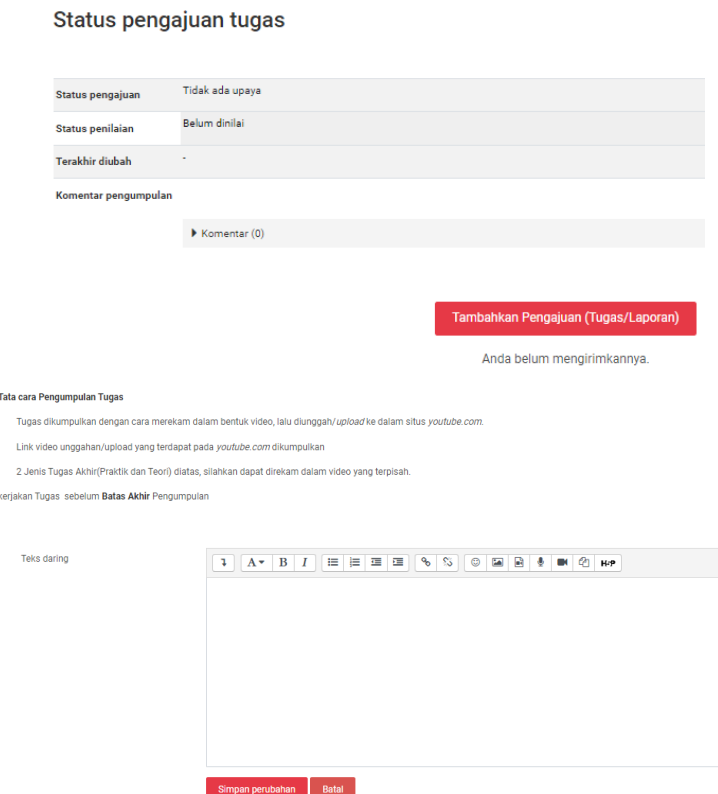

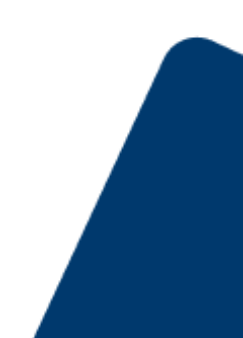

#### **b) Memberi Nilai**

Setelah peserta mengirimkan tugas, instruktur dapat memberi nilai pada peserta. Lihat tugas dan klik "Nilai". Berikut tahapannya :

1. Pilih penilaian yang akan dinilai, setelah itu pada halaman bawah akan tampil halaman seperti dibawah ini, kemudian pilih "**Lihat semua ajuan**"

Ringkasan Penilaian

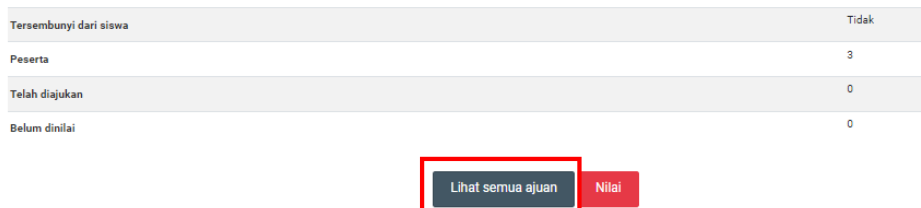

2. Setelah itu akan tampil daftar peserta yang terdaftar pada kursus, akan ada keterangan peserta ini sudah mengumpulkan atau belum, dapat dilihat pada kolom "Status". Klik tanda pensil pada kolom "nilai" untuk memberi nilai pada peserta.

#### **Tugas Akhir**

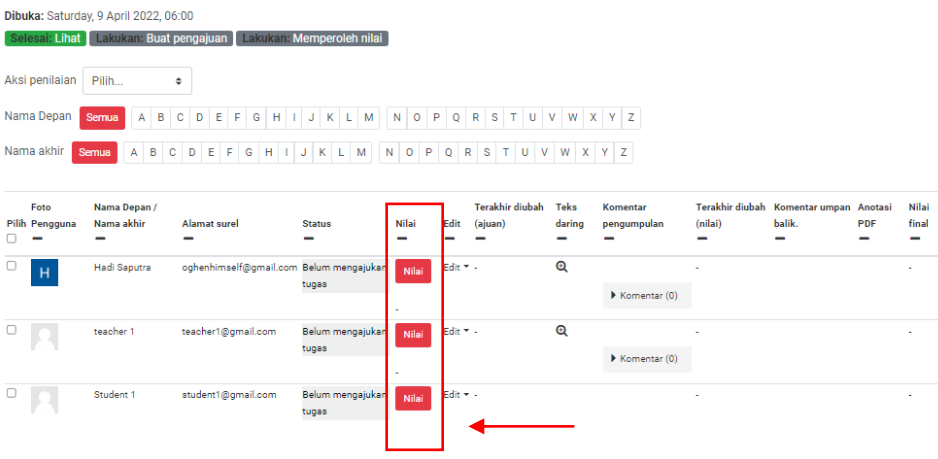

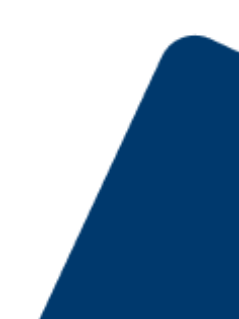

Tampilan instruktur dalam memberi Penilaian pada tugas :

Dalam menilai, tugas dapat diberi anotasi (1) nilai yang dimasukkan (2) dan umpan balik individu yang diberikan (3). Instruktur menyimpan perubahan (4) dan pindah ke peserta berikutnya (5)

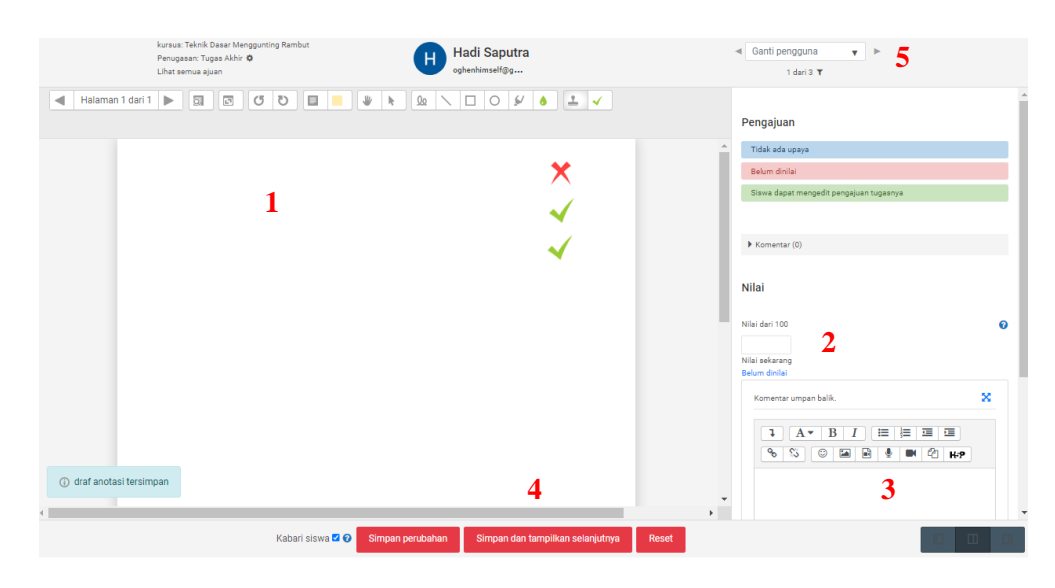

#### <span id="page-24-0"></span>**b. Forum**

Forum memungkinkan peserta dan instruktur untuk bertukar ide dengan memposting komentar sebagai bagian dari 'utas'. Berkas seperti gambar dan media mungkin disertakan dalam posting forum. Instruktur dapat memilih untuk menilai dan/atau menilai posting forum dan juga memungkinkan untuk memberikan izin kepada peserta untuk menilai posting satu sama lain.

#### **1) Tahapan Pembuatan Forum Pada Kursus**

a) Aktifkan mode ubah, Klik 'Tambahkan aktivitas atau sumber daya' untuk membuka pilihan aktivitas lalu pilih 'Forum ' dan klik tambah.

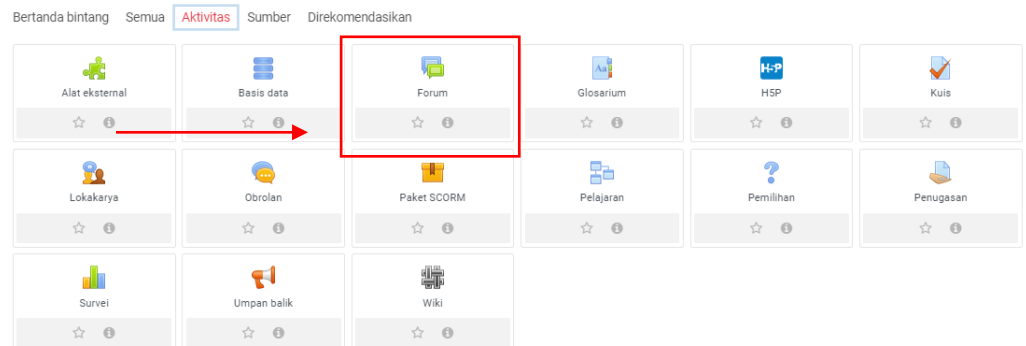

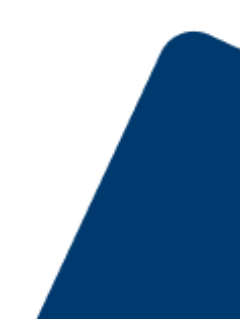

b) Beri nama dan jika perlu tambahkan deskripsi pada forum.

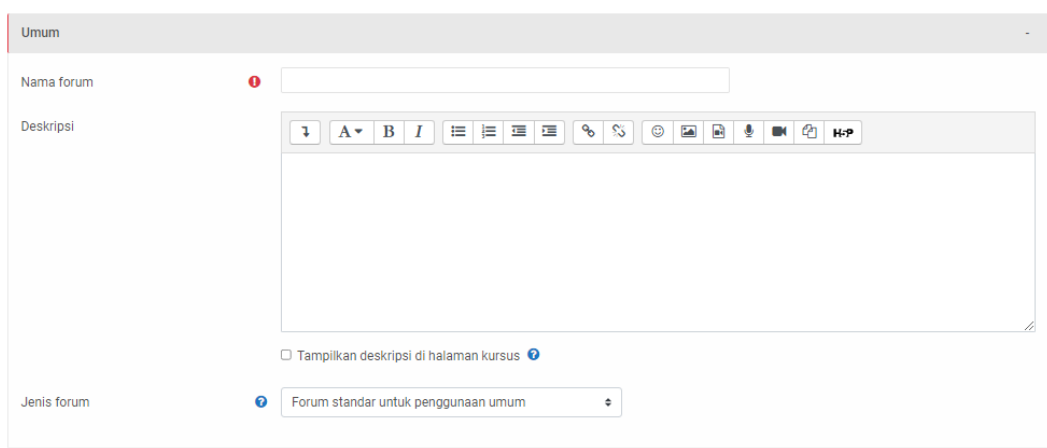

c) Pilih jenis Forum Anda, klik ikon tanda tanya (?) untuk deskripsi setiap jenis forum. Jika anda tidak yakin, gunakan forum standar untuk penggunaan umum.

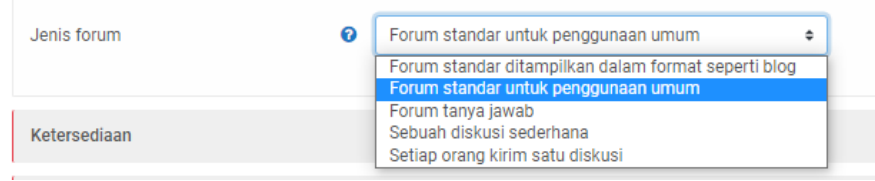

Berikut kegunaan dari masing masing jenis forum :

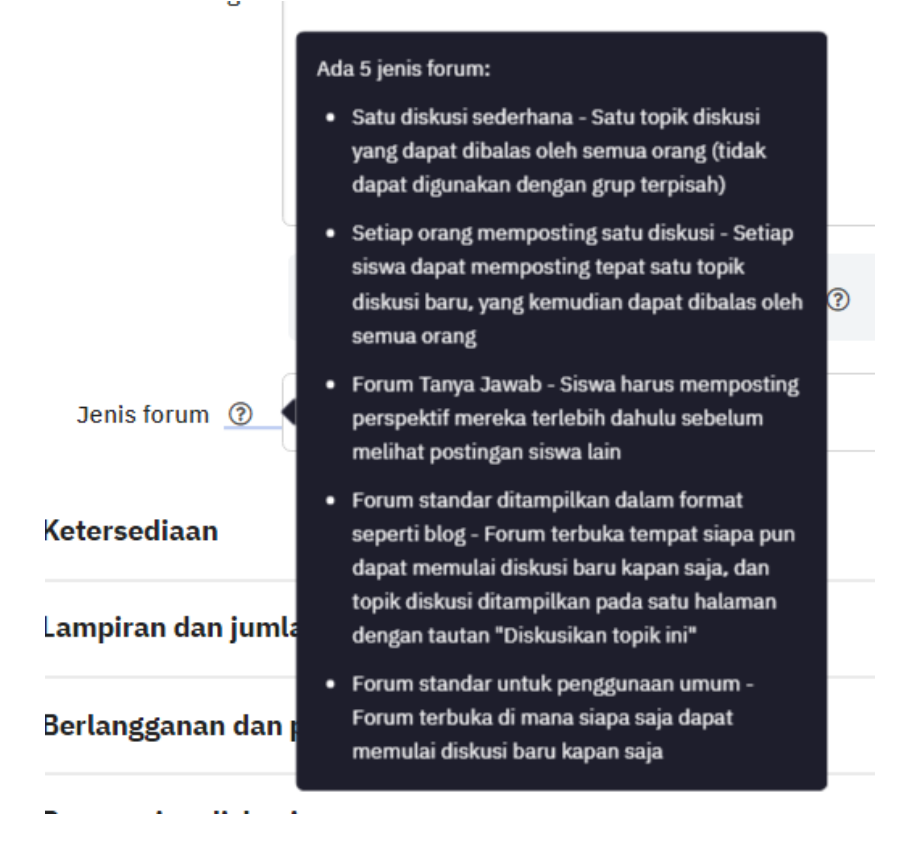

**Page | 26**

d) Perluas bagian lain untuk menentukan pengaturan yang Anda inginkan. Misalnya mengatur waktu akses forum, pengaturan berkas yang ditautkan dan jumlah kata yang dapat diposting.

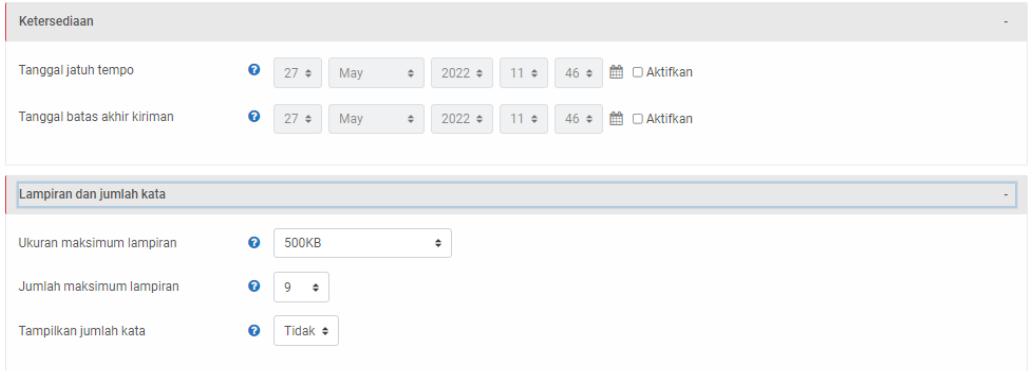

e) Setelah pengaturan dirasa sudah cukup dan sesuai, silahkan klik :

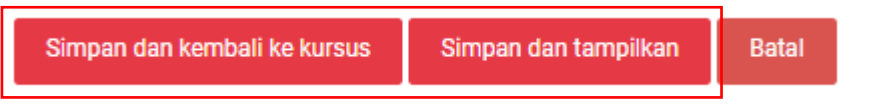

**Simpan dan kembali ke kursus**, untuk menyimpan dan kembali pada halaman awal kursus. Atau

**Simpan dan tampilkan,** untuk menyimpan dan melihat aktivitas

#### **2) Cara Kerja Aktivitas Forum**

a) **Tampilan Peserta** 

Peserta dapat mengakses forum dengan mengklik ikon pada halaman kursus dan tergantung pada pemilihan jenis forum, biasanya peserta akan melihat tombol untuk **memulai topik diskusi baru**.

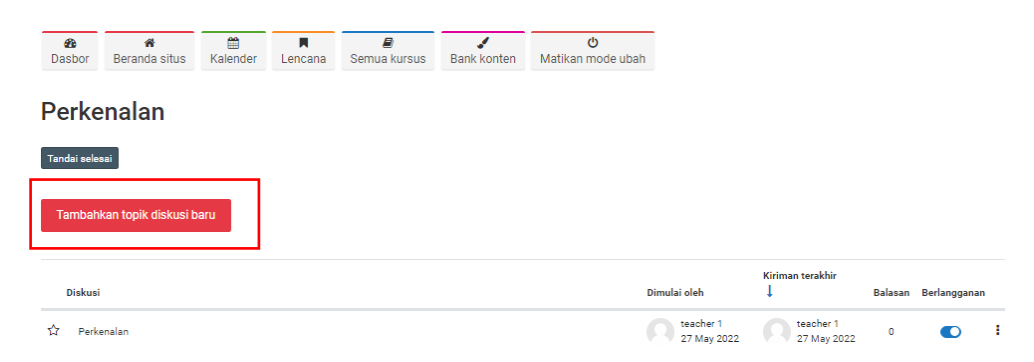

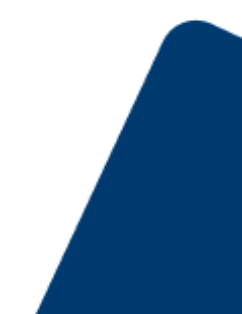

#### Tampilan posting topik pada forum

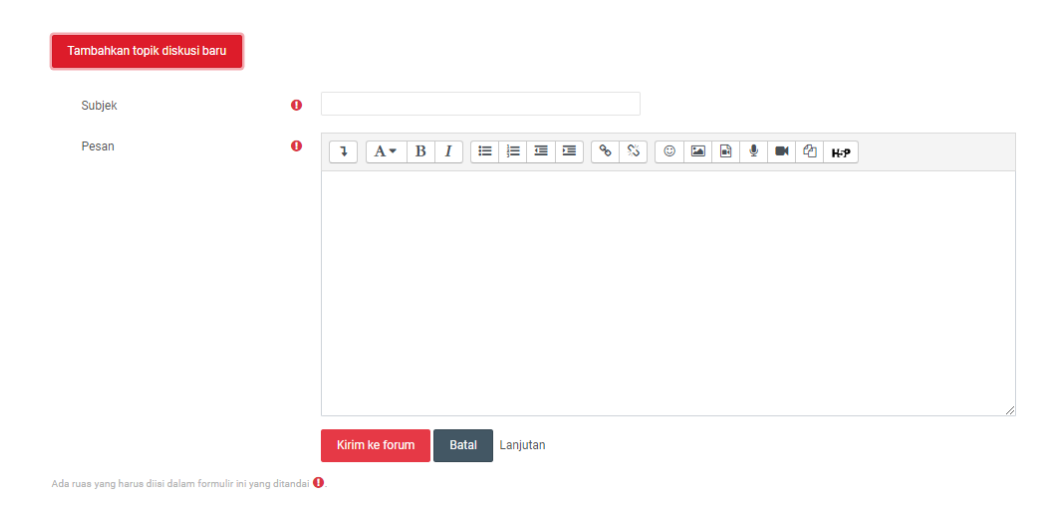

#### b) **Tampilan Instruktur**

Saat membalas posting forum, Istruktur secara opsional dapat mengirim balasan Pribadi yang hanya dapat dilihat oleh peserta tersebut.

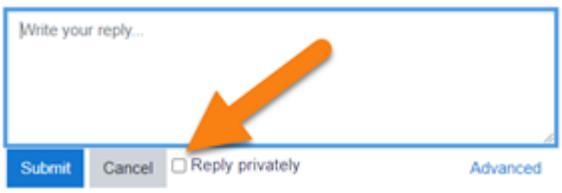

#### <span id="page-27-0"></span>**C. Kuis**

- Kuis adalah salah satu aktivitas yang dapat memenuhi banyak kebutuhan pengajaran, mulai dari tes pengetahuan pilihan ganda yang sederhana hingga tugas penilaian diri yang kompleks dengan umpan balik yang terperinci.
- Pertanyaan dibuat dan disimpan secara terpisah di bank Pertanyaan dan dapat digunakan kembali dalam berbagai kuis.
- Saat membuat Kuis, Anda dapat membuat pertanyaan terlebih dahulu dan menambahkannya ke Kuis, atau menambahkan aktivitas Kuis dan membuat pertanyaan sambil berjalan.

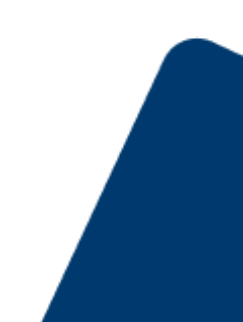

#### **1) Tahapan Pembuatan Kuis Pada Kursus**

a) Aktifkan mode ubah, Klik 'Tambahkan aktivitas atau sumber' untuk membuka pilihan aktivitas lalu pilih 'Kuis ' dan klik tambah.

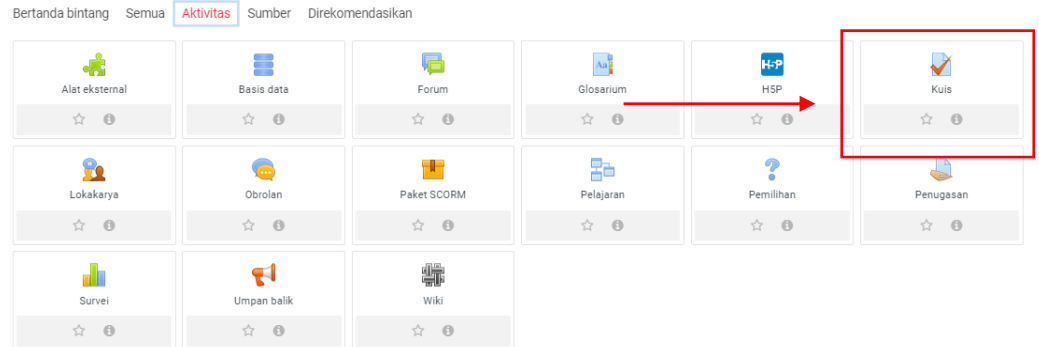

- b) Beri nama dan deskripsi kuis jika diperlukan.
	- Ø Menambahkan Kuis baru ke Topik 60

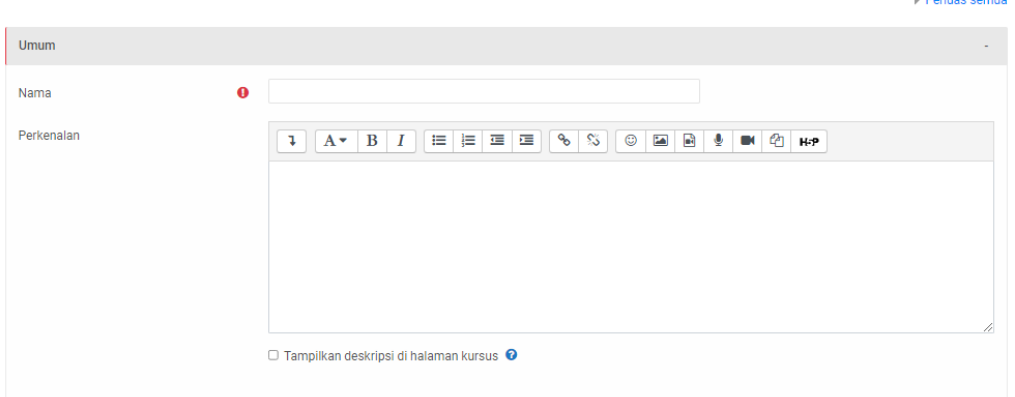

- c) Luaskan bagian lain untuk memilih pengaturan yang Anda inginkan. Dengan pengaturan default, peserta dapat mengulang kuis, bergerak bebas di antara pertanyaan, masingmasing pada halaman yang berbeda. Tidak ada batasan waktu dan skor serta tampilan umpan balik setelah mereka menyelesaikan kuis.
	- 1. Waktu Pengerjaan

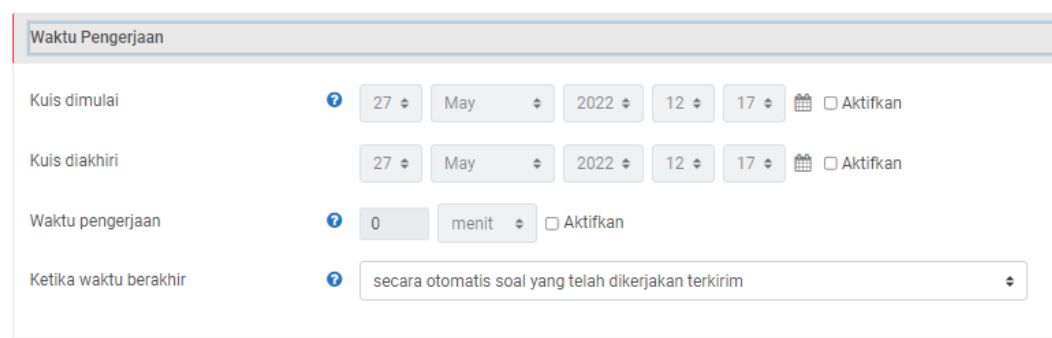

**Kuis dimulai**, Anda dapat menentukan waktu kuis dapat diakses oleh orangorang untuk mencoba. Sebelum waktu pembukaan kuis tidak akan tersedia untuk peserta. Mereka akan dapat melihat pengantar kuis tetapi tidak akan dapat melihat pertanyaan. Kuis dengan waktu mulai di masa mendatang menampilkan tanggal buka dan tutup untuk peserta.

**Kuis diakhiri,** Setelah waktu penutupan, peserta tidak akan dapat memulai upaya baru. Jawaban yang diajukan peserta setelah tanggal penutupan kuis akan disimpan tetapi tidak akan ditandai.

**Waktu pengerjaan ,** Secara default, kuis tidak memiliki batas waktu, yang memungkinkan peserta memiliki waktu sebanyak yang mereka butuhkan untuk menyelesaikan kuis. Jika Anda menentukan batas waktu, berikut tampilannya :

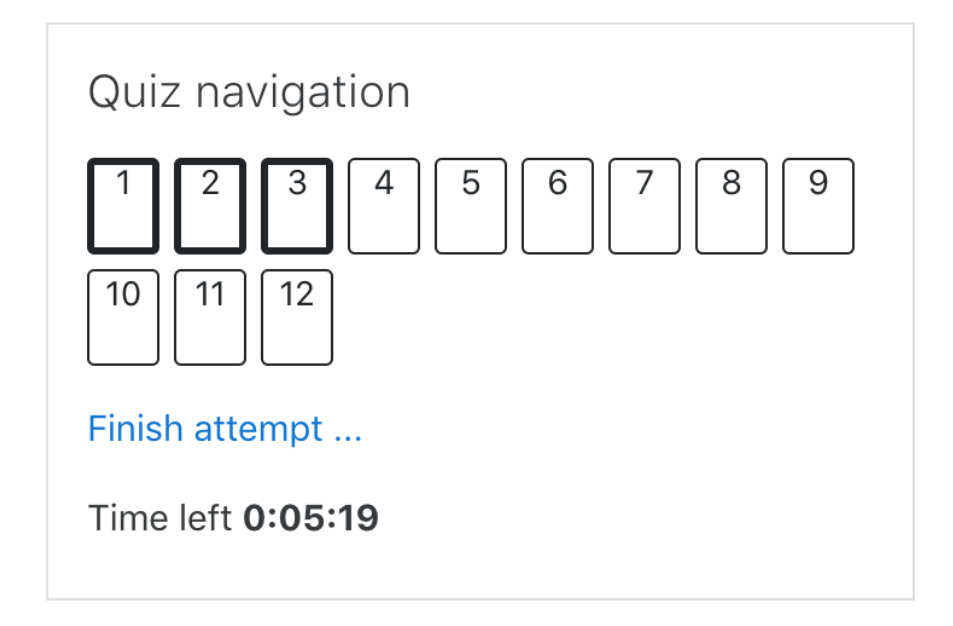

- 1. Waktu mundur ditampilkan di blok navigasi kuis
- 2. Ketika waktu habis, kuis dikirimkan secara otomatis dengan jawaban apa pun yang telah diisi sejauh ini
- 3. Jika seorang peserta berhasil menyontek dan melewati waktu yang ditentukan, tidak ada nilai yang diberikan untuk setiap jawaban yang dimasukkan setelah waktu habis.

**Ketika waktu berakhir**, Ada tiga opsi tentang apa yang akan terjadi ketika batas waktu habis. Pilih yang Anda butuhkan dari menu:

- 1. Upaya terbuka dikirimkan secara otomatis (Ini adalah default)
- 2. Ada masa tenggang ketika upaya terbuka dapat diajukan, tetapi tidak ada lagi pertanyaan yang dijawab
- 3. Upaya harus diserahkan sebelum waktu berakhir, atau mereka tidak dihitung.

Jika Anda memilih " Ada masa tenggang... " maka Anda dapat mencentang kotak untuk mengaktifkan "Masa tenggang pengiriman" dan menentukan jangka waktu di mana peserta masih dapat mengirimkan kuis setelah waktu habis.

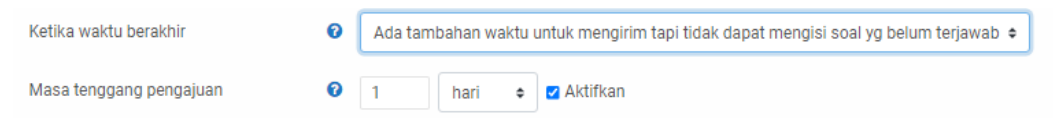

#### 2. Nilai

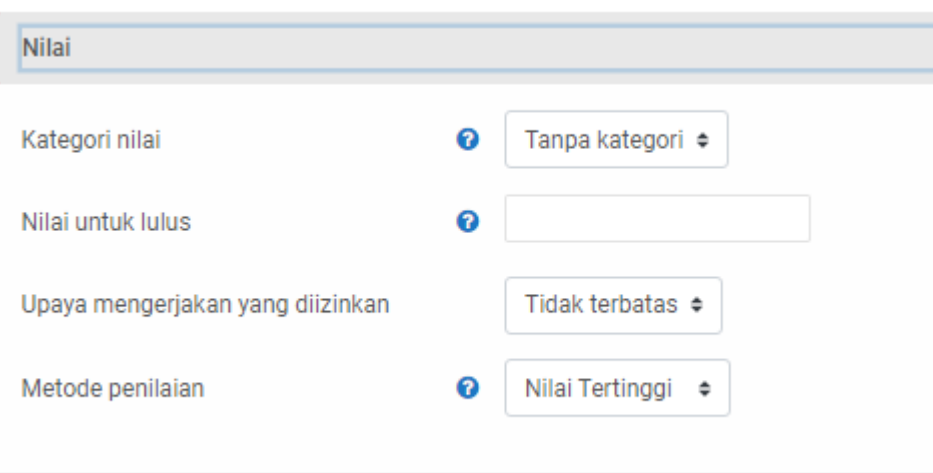

**Kategori Nilai,** Jika Anda memiliki kategori di buku nilai Anda, pilih salah satu yang Anda inginkan untuk kuis di sini. Membuat kategori nilai akan dijelaskan pada point selanjutnya.

**Nilai untuk lulus,** Anda dapat mengatur nilai kelulusan untuk kuis. Ini dapat kita gunakan untuk pengaturan Penyelesaian Aktivitasdan Pembatasan Akses(akan dijelaskan pada poin selanjutnya) sehingga peserta tidak akan dapat mengakses aktivitas lanjutan sampai mereka lulus kuis.

**Upaya mengerjakan yang diizinkan,** peserta dapat diizinkan untuk mencoba beberapa kali dalam kuis. Ini dapat membantu menjadikan proses mengerjakan kuis lebih sebagai kegiatan pendidikan daripada sekadar penilaian.

**Metode penilaian,** Jika beberapa percobaan diperbolehkan, ada beberapa cara berbeda yang dapat Anda gunakan untuk menghitung nilai akhir peserta untuk kuis.

- Nilai tertinggi nilai akhir adalah nilai tertinggi (terbaik) dalam upaya apa pun
- Nilai rata-rata nilai akhir adalah nilai rata-rata (rata-rata sederhana) dari semua upaya
- Nilai pertama nilai akhir adalah nilai yang diperoleh pada upaya pertama (upaya lain diabaikan)
- Nilai terakhir nilai akhir adalah nilai yang diperoleh hanya pada percobaan terakhir

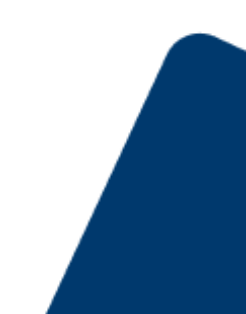

3. Tata Lelak

Anda dapat mengatur tampilan kuis yang akan disajikan pada peserta. Anda dapat menyesuaikan nya dengan jumlah pertanyaan kuis.

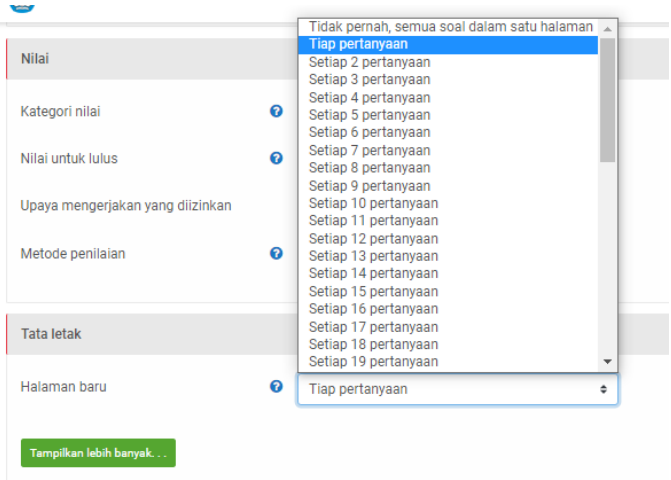

d) Setelah pengaturan kuis dirasa sudah cukup dan sesuai, silahkan klik "simpan dan tampilkan" untuk menampilkan deskripsi kuis pada halaman.

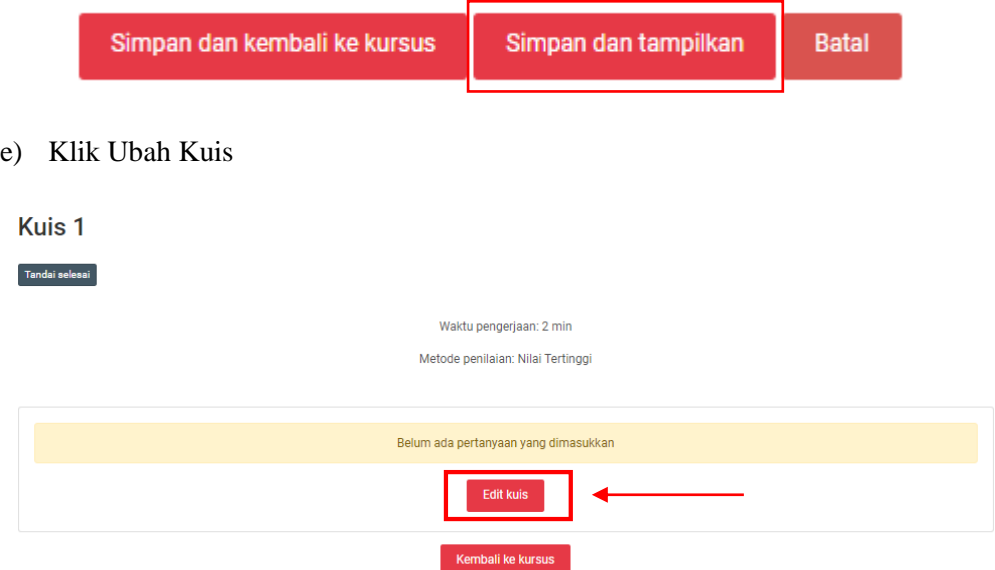

f) Akan tampil halaman ubah kuis seperti dibawah ini :

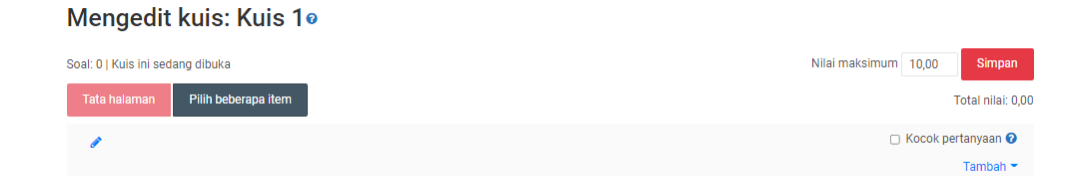

Klik Tambah lalu klik '+ pertanyaan baru' (Jika Anda sudah membuat pertanyaan di bank soal, klik '+ dari bank soal' atau jika Anda ingin menambahkan pertanyaan yang diambil secara acak dari kategori pertanyaan, klik '+ a Pertanyaan Acak'.)

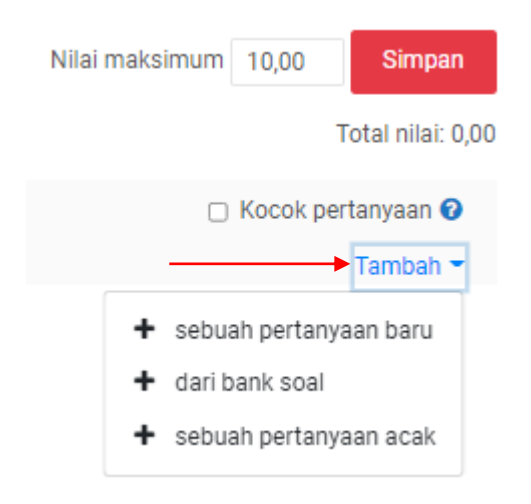

g) Pilih jenis pertanyaan yang ingin Anda tambahkan lalu klik 'Tambahkan' di bagian bawah.

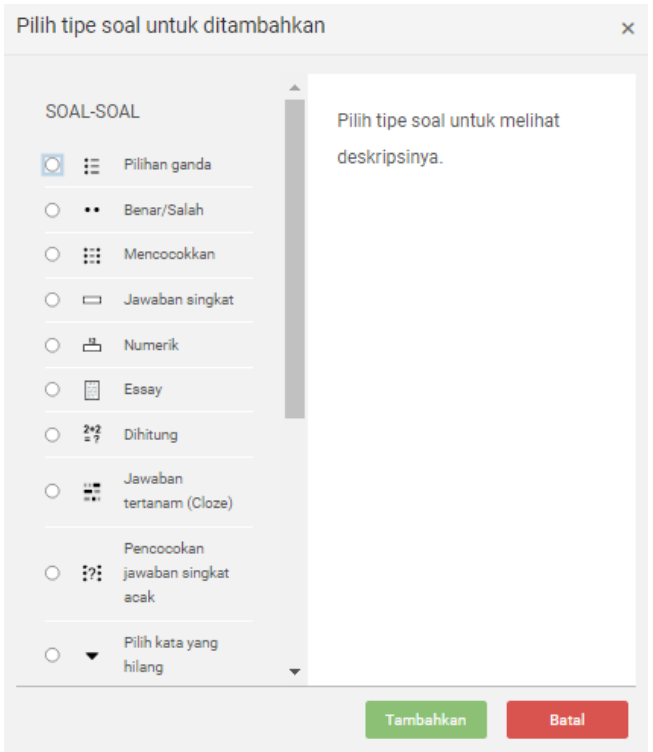

**Kuis yang paling umum dan biasa digunakan ialah tipe "Pilihan Ganda"** 

Berikut tahapan pembuatan kuis "Pilihan Ganda"

1. Pilih kuis "Pilihan Ganda" pada pilihan kuis, lalu klik tambah.

2. Isi nama pertanyaan dan teks pertanyaan pada halaman seperti dibawah ini

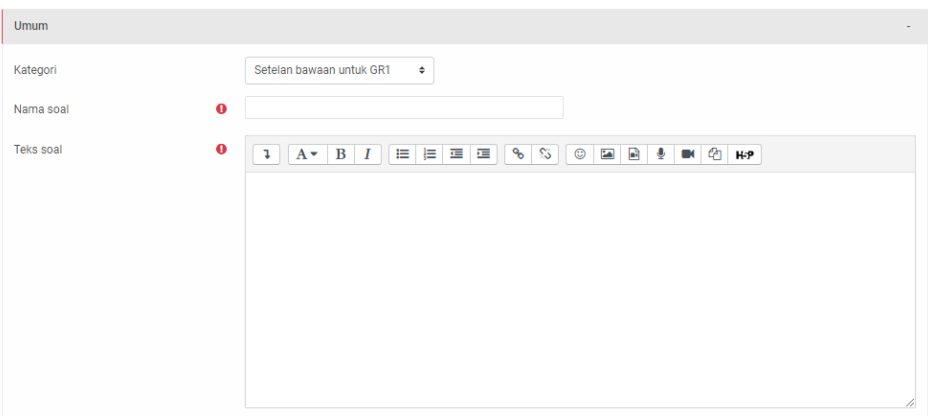

3. Tambahkan Umpan balik pada peserta yang bersifat umum, mewakili semua pilihan jawaban yang ada. Silahkan tuliskan Umpan balik pada kolom berikut :

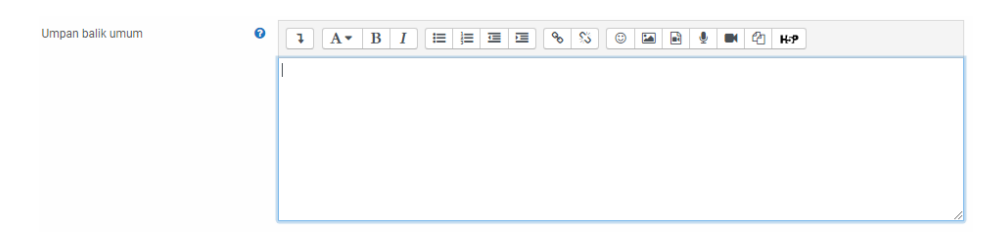

4. Tentukan jawaban yang dapat dipilih oleh peserta, jawaban hanya perlu memilih satu, atau lebih dari satu.

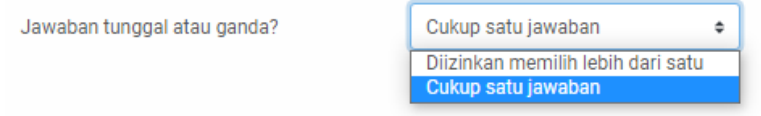

5. Jika anda menginginkan setiap pertanyaan diacak setiap kali peserta memulai kuis, silahkan aktifkan fitur acak soal, dengan menceklis "Acak Pilihan"

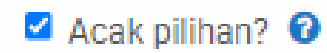

6. Tentukan penomoran dalam pilihan jawaban. Pilihan dapat disesuaikan dengan keperluan masing – masing.

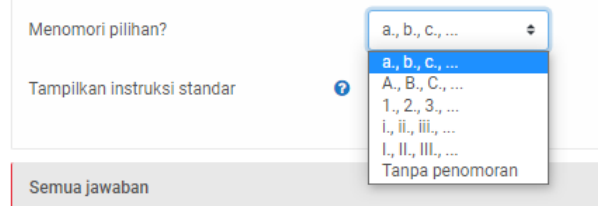

7. Mengatur pilihan jawaban, teks jawaban dapat anda masukkan pada kolom "Pilihan". Anda dapat menambahkan umpan balik dari setiap jawaban yang dipilih oleh peserta dengan menambahkannya pada kolom "Umpan balik"

Setiap jawaban ini dapat kita atur poin nilainya, silahkan atur pada kolom "Nilai".

Untuk mengatur jawaban benar, silahkan atur nilai menjadi angka 100 %, jika jawaban salah, silahkan atur Menjadi "Tidak ada". Atau jika anda menginginkan untuk memberikan pengurangan poin pada tiap jawaban yang salah. Silahkan atur nilai menjadi nilai (-) .

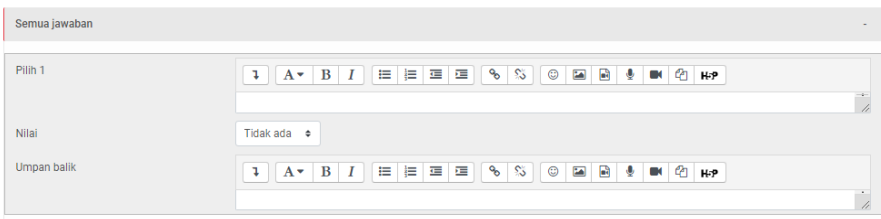

- 8. Standar pilihan jawaban yang diberikan ialah 5 pilihan jawaban, jika anda menginginkan untuk menambahkan pilihan jawaban, silahkan klik button **"Kosongkan untuk 3 lebih banyakk pilihan"** . Pilihan jawaban otomatis akan bertambah menajadi 3 pilihan jawban.
- 9. Jika pengaturan soal dan jawaban sudah selesai, silahkan klik "Simpan Perubahan"
- 10. Soal Kuis sudah selesai dibuat. Tampilan soal akan seperti dibawah ini, untuk menambah soal baru silahkan klik tombol "Tambah". Jenis kuis dapat dikombinasikan sesuai kebutuhan.

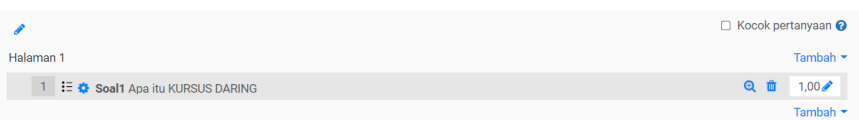

Berikut tampilan kuis yang akan diakses oleh peserta kursus.

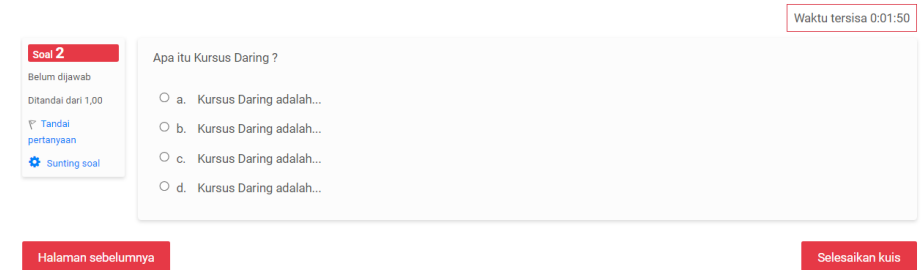

#### <span id="page-34-0"></span>**2. Sumber**

Sumber adalah sumber daya yang dapat digunakan instruktur untuk mendukung pembelajaran, seperti berkas bahan ajar, tautan, video, slide presentasi, dll. Ada 7 jenis sumber berbeda dalam Kursus Daring yang dapat digunakan.

- a. Buku Sumber daya multi-halaman dengan format seperti buku. Instruktur dapat mengekspor Buku mereka sebagai IMS CP (admin harus mengizinkan peran instruktur untuk mengekspor IMS)
- b. Berkas Gambar, dokumen pdf, spreadsheet, berkas suara, berkas video
- c. Folder Untuk membantu mengatur berkas dan satu folder mungkin berisi folder lain
- d. IMS Content Package Tambahkan materi statis dari sumber lain dalam format paket konten IMS standar
- e. Label Dapat berupa beberapa kata yang ditampilkan atau gambar yang digunakan untuk memisahkan sumber daya dan aktivitas di bagian topik, atau dapat berupa deskripsi atau instruksi yang panjang
- f. Halaman Peserta melihat satu layar yang dapat digulir yang dibuat oleh instruktur. Materi yang dapat kita tambahkan pada sumber ini mulai dari teks, video, audio, bahkan menyematkan file.
- g. URL Anda dapat mengirim peserta ke tempat mana pun yang dapat mereka jangkau di browser web mereka, misalnya Wikipedia.

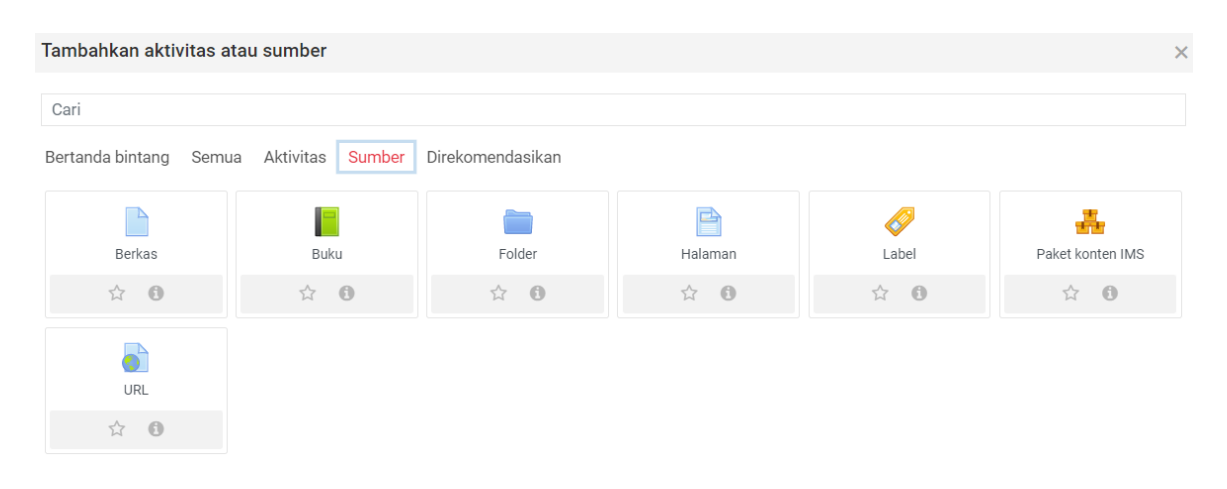

Sumber yang umum digunakan untuk membuat konten ialah :

#### <span id="page-35-0"></span>**a. Berkas**

Berkas bukan hanya materi seperti dokumen pengolah kata atau presentasi slideshow. Semua jenis berkas dapat diunggah dan diakses melalui Moodle, tetapi peserta harus memiliki perangkat lunak yang benar untuk dapat membukanya. Jenis berkas yang berbeda ditampilkan dengan ikon yang berbeda. Berkas dapat ditambahkan dengan dua cara:

Berkas dapat dilakukan "seret dan lepas" langsung ke halaman kursus atau dapat ditambahkan dengan mengklik Berkas dari pemilih aktivitas

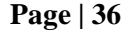
### **1) Tahapan Menambahkan Berkas Pada Kursus**

a) Aktifkan mode ubah, Klik 'Tambahkan aktivitas atau sumber daya' untuk membuka pilihan sumber lalu pilih 'Berkas ' dan klik tambah.

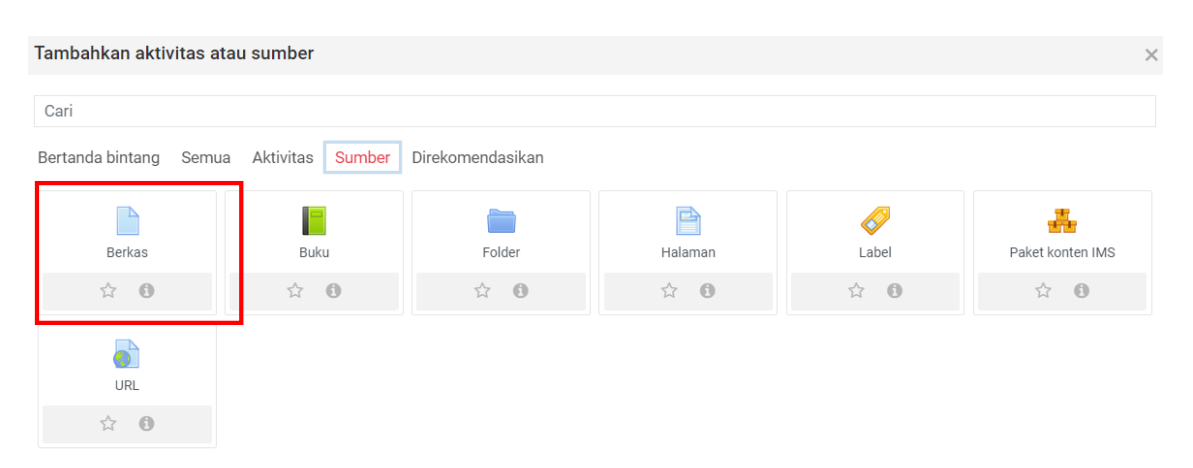

b) Menambahkan berkas dengan melakukan "seret dan lepas" berkas. Untuk menarik dan melepaskan berkas, dengan pengubahan yang diaktifkan dalam kursus, klik dan tahan berkas ( 1 di bawah ), seret ke bagian yang Anda pilih ( 2 ), dan lepaskan. Berkas akan diunggah dan ditampilkan (3):

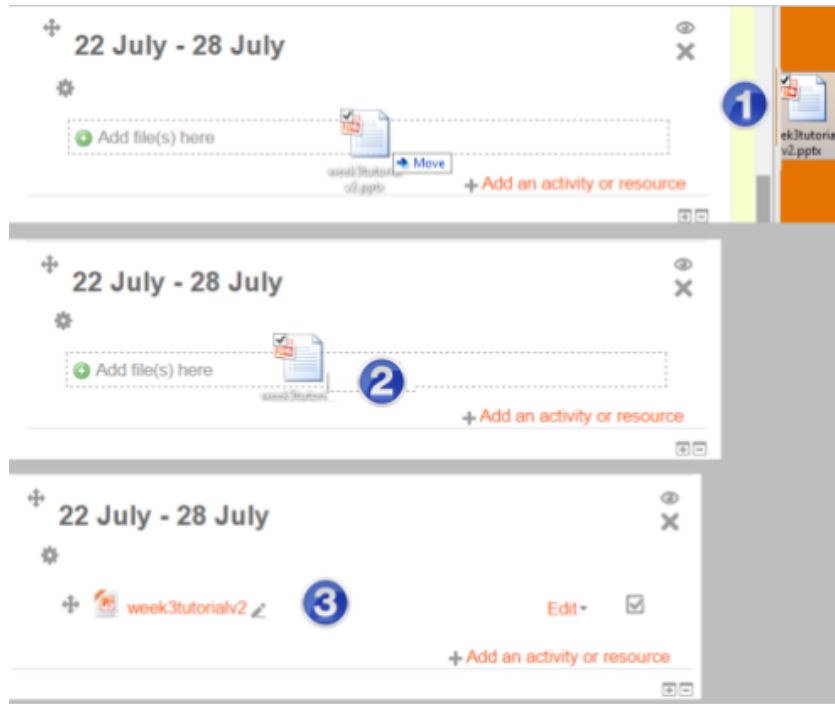

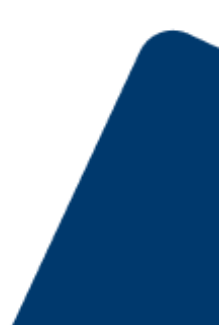

c) Beri nama dan, jika perlu, deskripsi, centang kotak jika Anda ingin deskripsi ditampilkan di halaman kursus

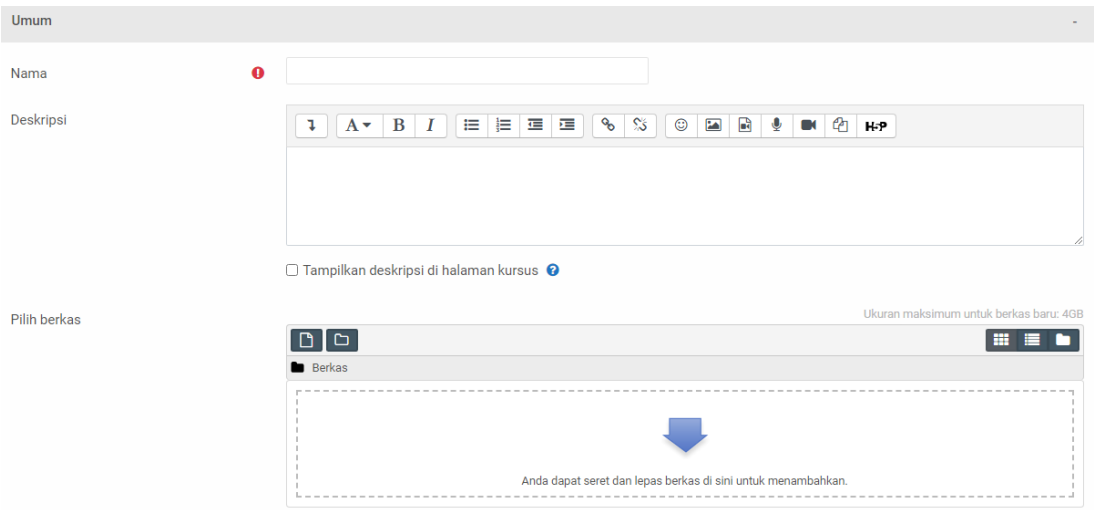

- d) Perluas pengaturan lain untuk memilih, misalnya, apakah akan menunjukkan kepada peserta ukuran, jenis, dan tanggal pengunggahannya dan bagaimana Anda ingin berkas tersebut ditampilkan.
- e) Simpan berkas.

### **b. Halaman**

Halaman membuat tautan ke layar yang menampilkan konten yang dibuat oleh instruktur. Halaman memnungkinkan untuk menampilkan berbagai jenis konten seperti teks, gambar, audio, video, kode yang disematkan atau kombinasi dari semuanya. Halaman lebih mudah unutk diakses daripada mengunggah berkas. Terutama jika dokumen itu hanya berisi teks untuk dibaca dan tidak diunduh. Karena jika anda menambahkan sumber dengan sumber daya berkas. Peserta akan otomatis mengunduh file tersebut.

### **1) Tahapan Menambahkan Halaman Pada Kursus**

a) Aktifkan mode ubah, Klik 'Tambahkan aktivitas atau sumber' pilih 'Halaman '.

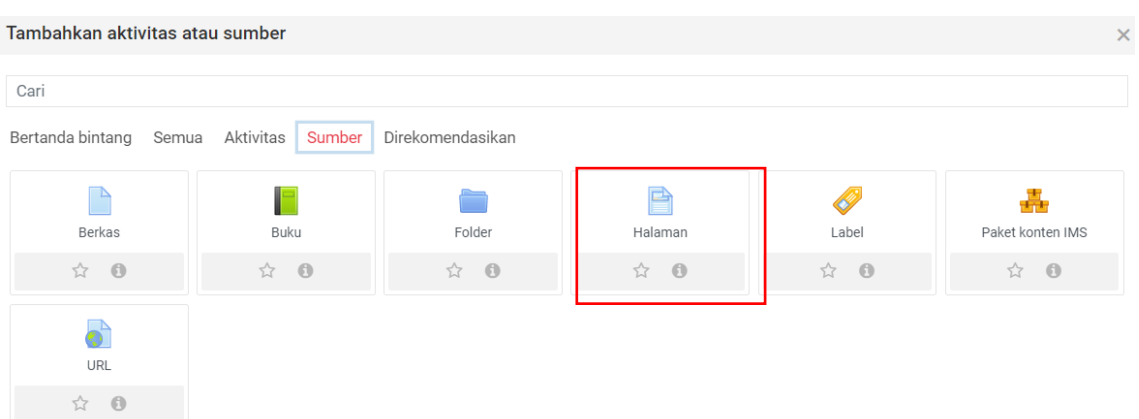

b) Beri nama dan, jika diperlukan deskripsi, centang kotak jika Anda ingin deskripsi ditampilkan di halaman kursus.

**a Menambahkan Halaman baru ke Topik 60** 

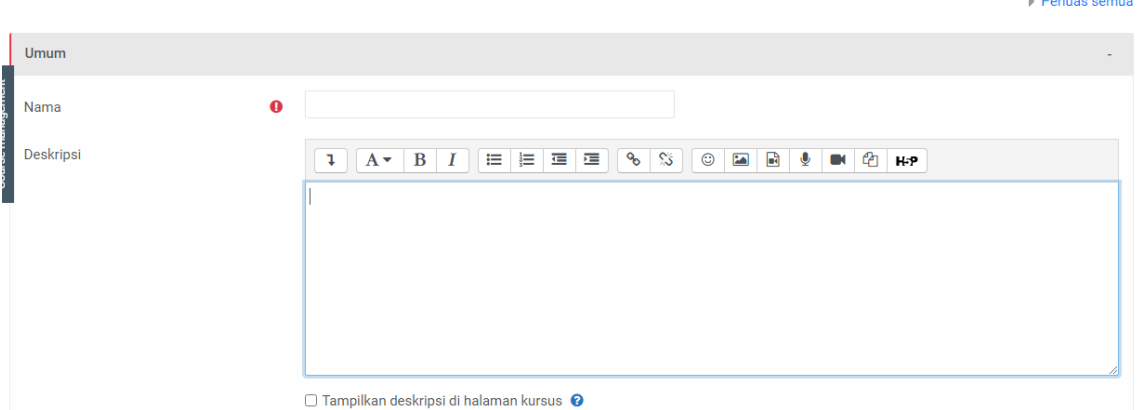

c) Pada halaman konten, tambahkan teks, gambar, tautan, atau jenis konten lainnya yang ingin anda tampilkan.

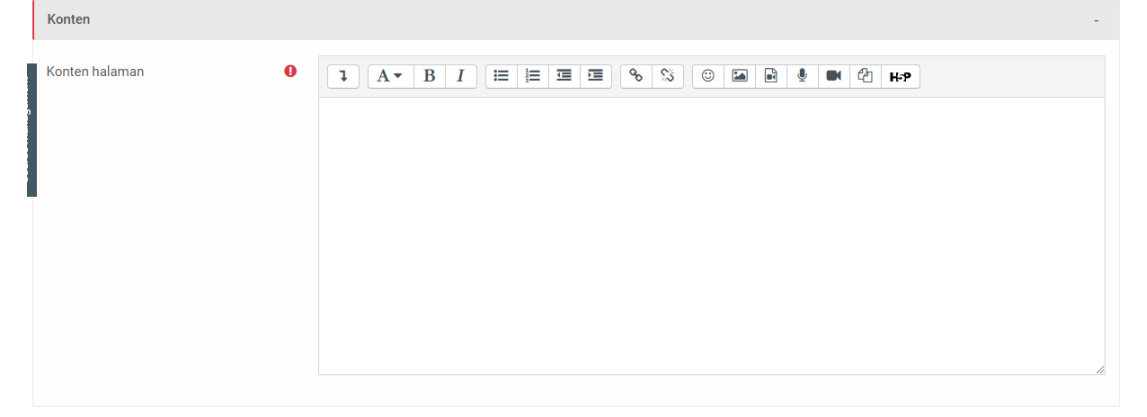

#### **Menambahkan teks**

Untuk menambahkan teks, teks dapat langsung ditulis pada kolom "Konten Halaman" untuk pengaturan olah teksnya hampir sama seperti aplikasi pengolah teks lainnya (Mic Word).

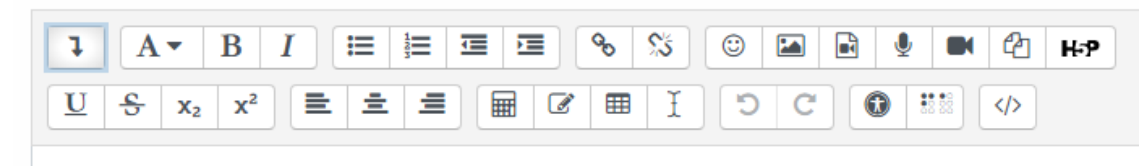

### **Menambahkan gambar dan video**

Untuk menambahkan gambar pada halaman, silahkan lakukan hal berikut :

1. Silahkan klik fitur gambar

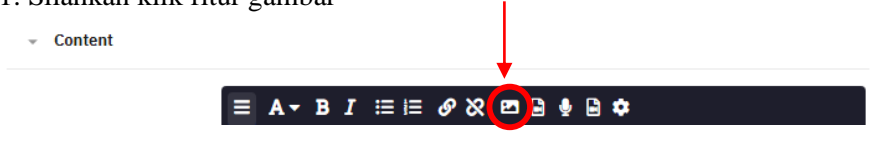

### Setelah itu akan muncul pop up seperti dibawah ini dan pilih "Jelajahi repositories".

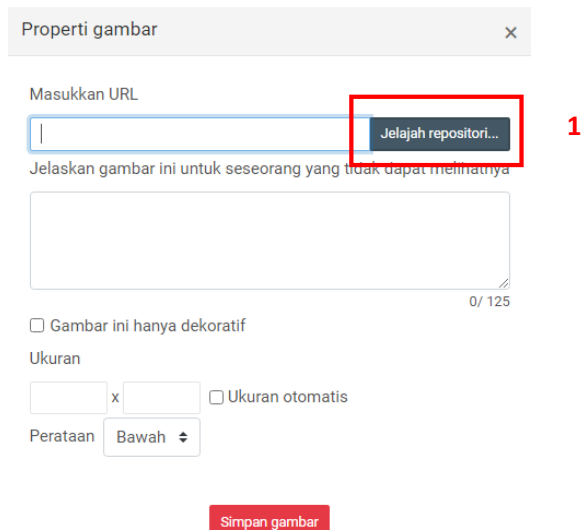

2. Pilih tab "Unggah Berkas", kemudian pilih menu "lampiran" kemudian pilih file.

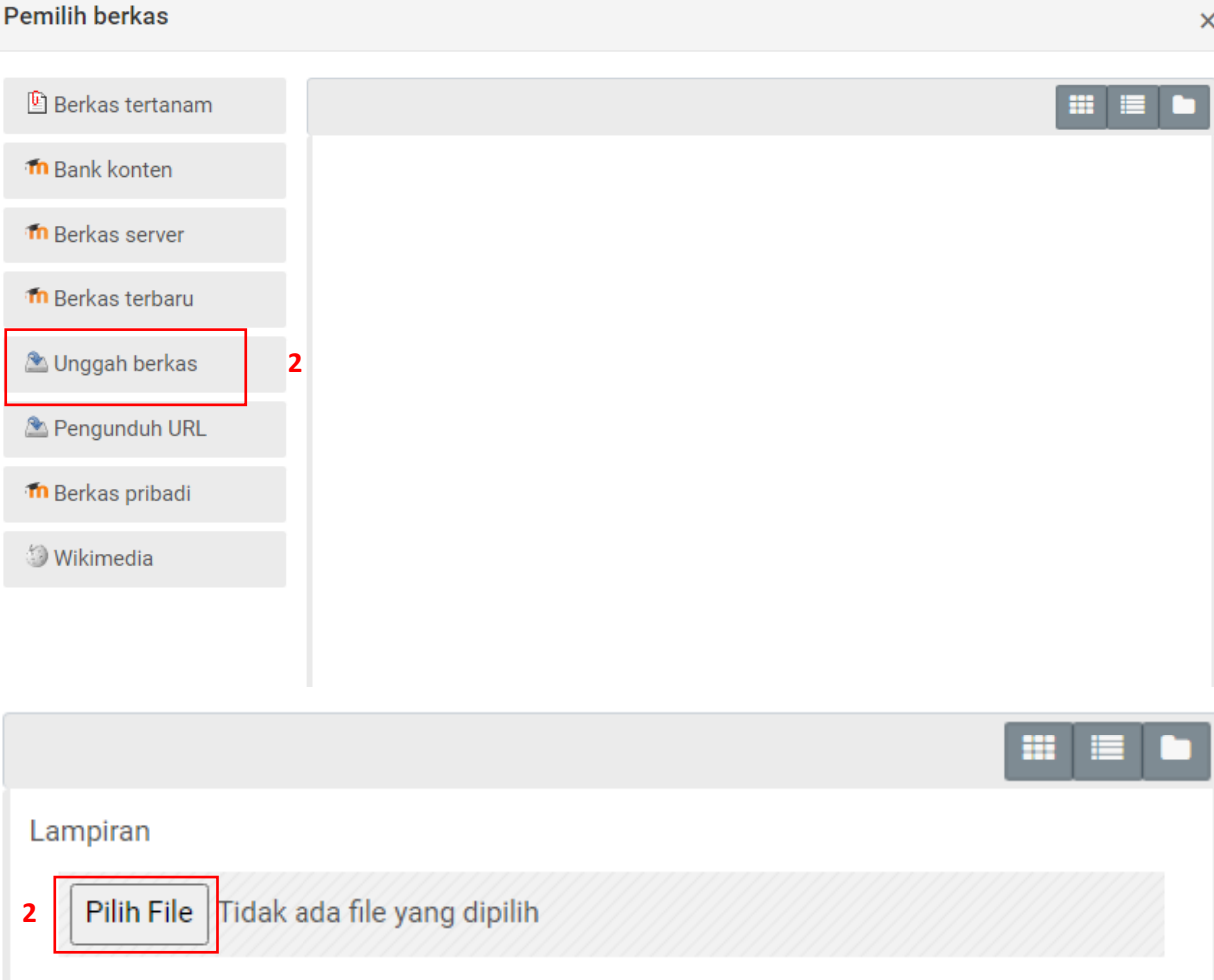

3. Anda akan ditampilkan halaman berkas pada komputer anda seperti dibawah ini, silahkan pilih gambar yang akan dimasukkan.

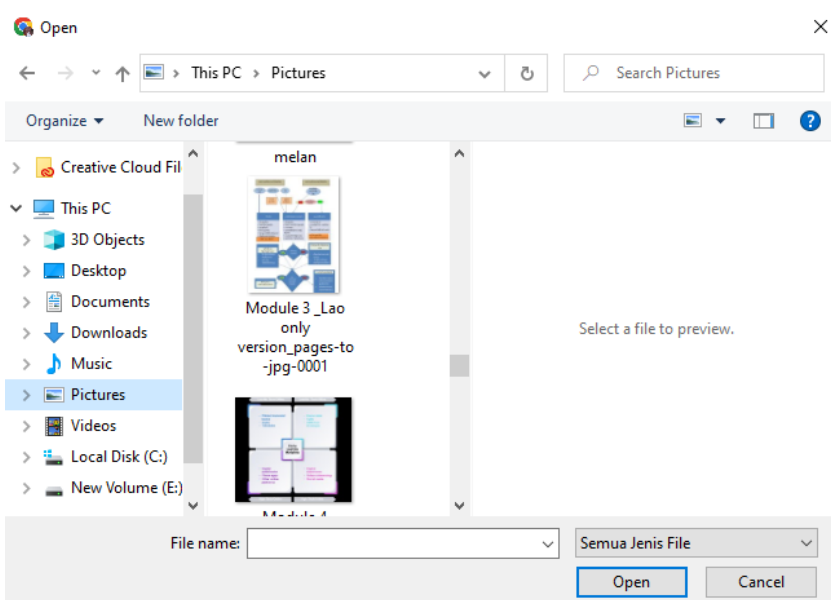

4. Berkas sudah berhasil ditambahkan pada server Kursus Daring, silahkan klik "Unggah Berkas"

5. Beri nama pada gambar dan simpan gambar

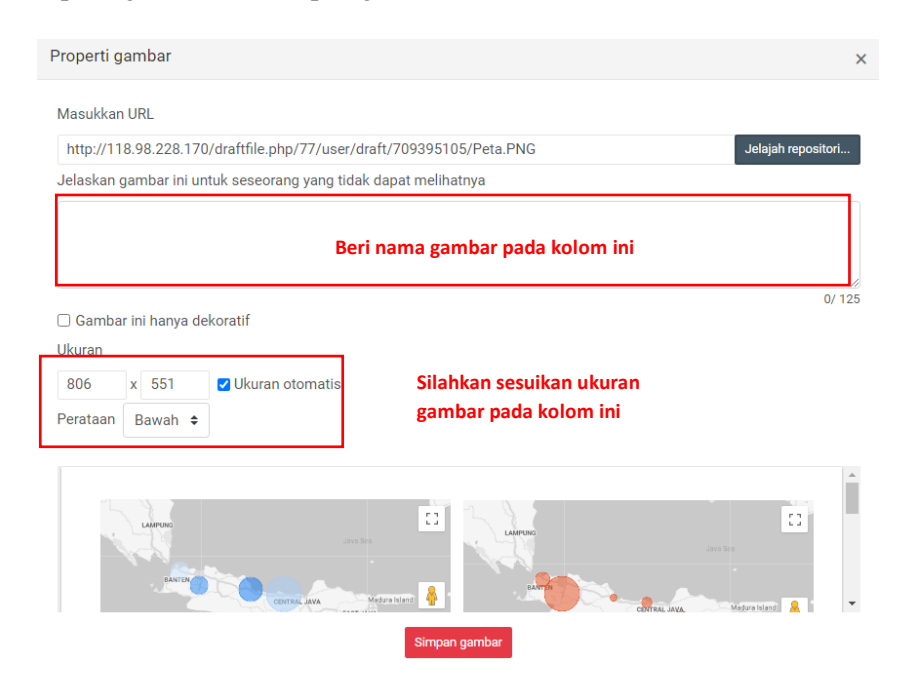

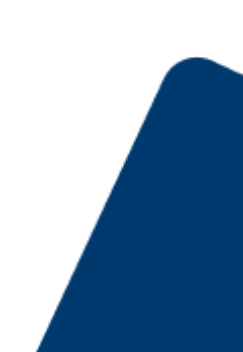

6. Gambar sudah berhasil dimasukkan pada "Konten Halaman"

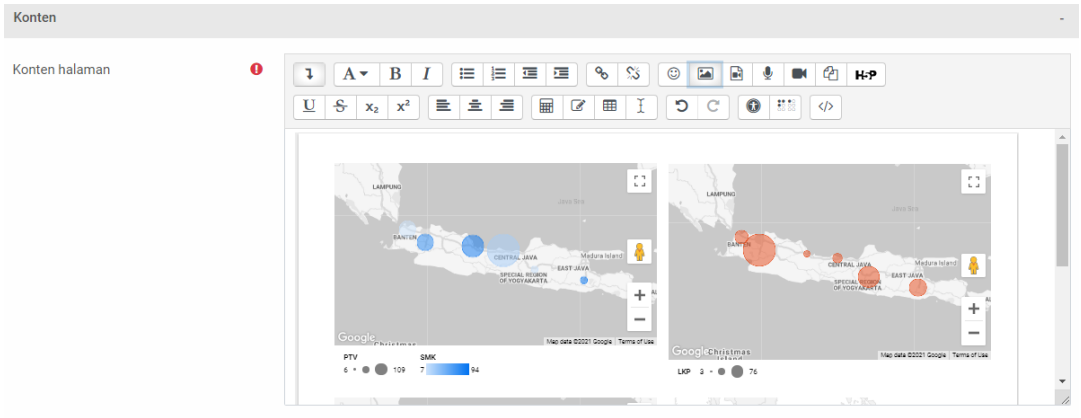

7. Untuk menambahkan video ataupun berkas audio tahapannya sama seperti menambahkan gambar hanya saja fitur yang dipilih fitur untuk menambahkan video ataupun audio.

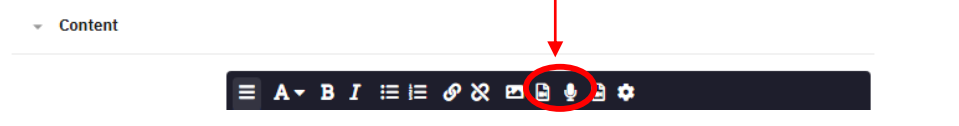

*\*Tips :* **Untuk menambahkan video, kami manyarankan untuk menyematkan berkas dari video youtube. Jadi video diunggah dulu di youtube, baru video di sematkan pada "Halaman Content". Karena mengunggah video langsung dari berkas prosesnya akan lama dan juga menjadikan server menjadi berat. Akan dijelaskan pada poin selanjutnya.** 

### **Menyematkan Berkas**

Anda dapat menyematkan jenis berkas tertentu dari beberapa aplikasi/website. Dengan fitur ini berkas akan disematkan dengan tampilan seperti berkas aslinya. 1. Menyematkan berkas google slide, google sheet, atau google doc

Pada tab "Berkas" di menu bar silahkan dicari menu "Publish to the web"

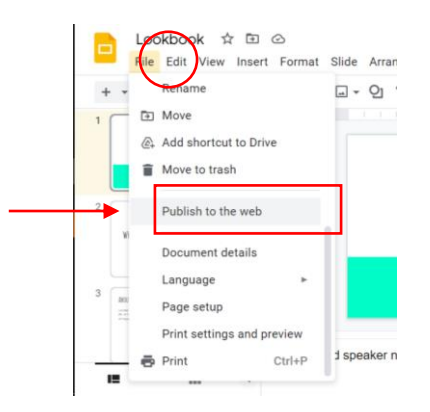

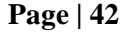

Setelah itu akan tampil halaman seperti dibawah ini, pilih tab "Embed". Silahkan atur pengaturan tampilan pada web, setelah itu klik Publish.

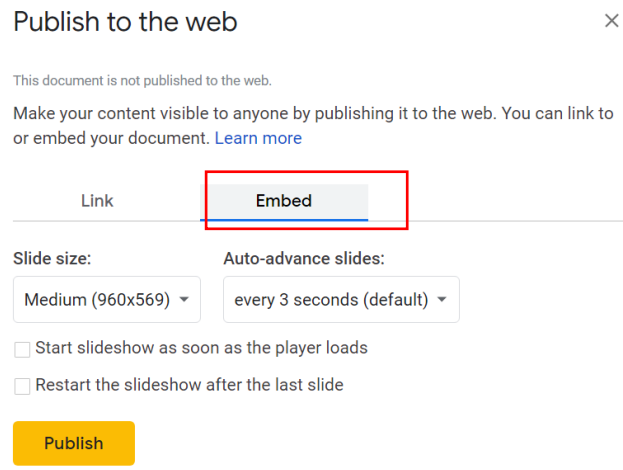

Tautan untuk menyematkan akan muncul seperti dibawah ini. Tautan ini akan dimasukkan pada "Halaman Content". Silahkan disalin.

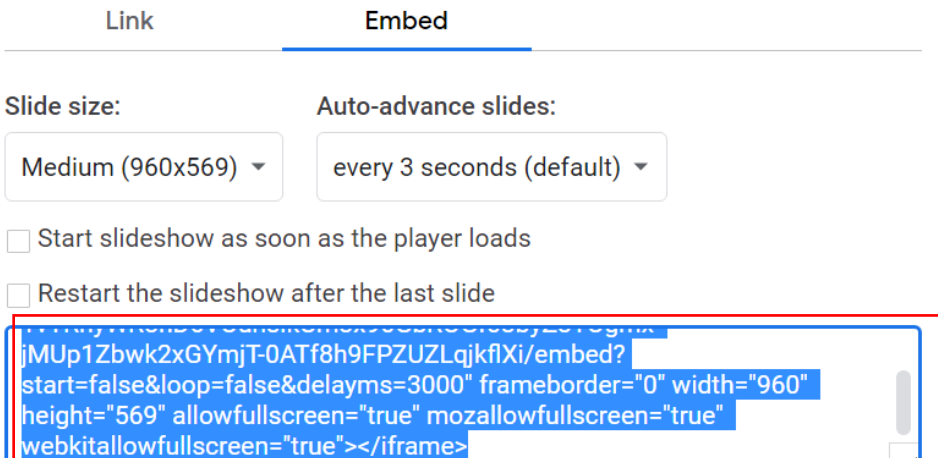

Setelah tautan disalin, tautan ini ditempel pada menu html di "Halaman Content"

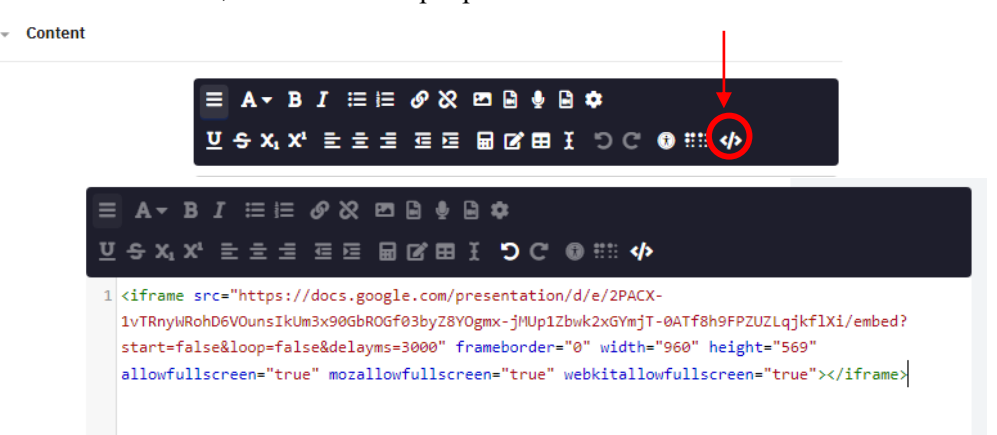

Untuk menampilkan berkas yang disematkan silahkan klik kembali menu html. Berkas google slide berhasil disematkan.

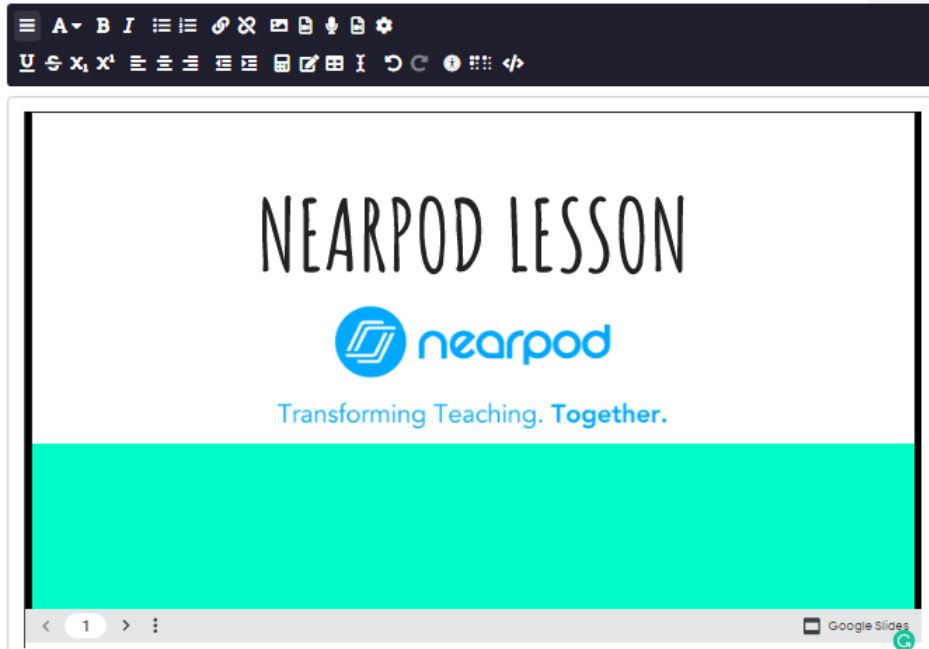

### 1. Menyematkan video youtube

Untuk mendapatkan tautan semat video youtube anda, anda dapat klik menu share dibawah judul video seperti dibawah ini

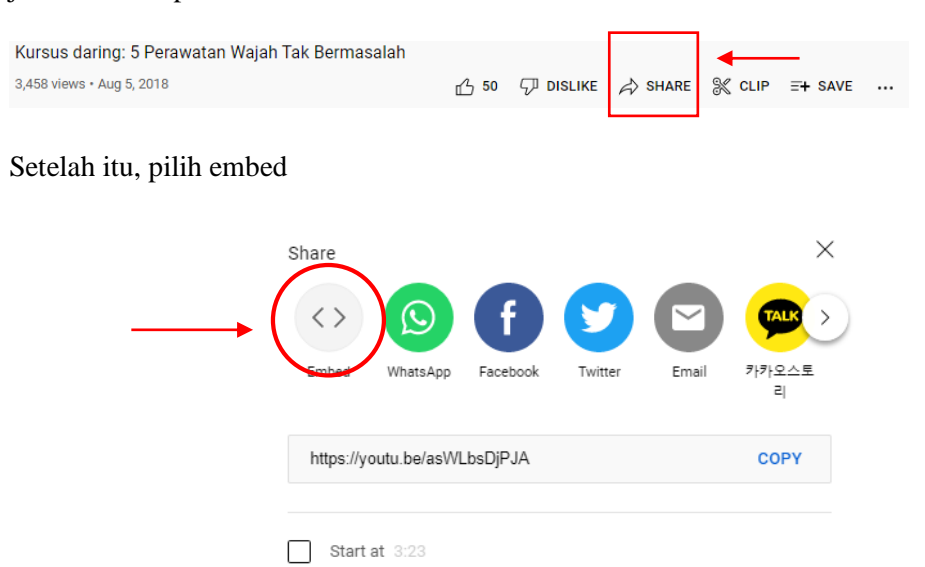

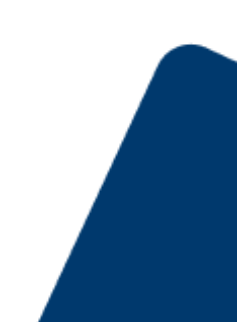

Tautan semat video akan muncul dan dapat kita salin seperti dibawah ini.

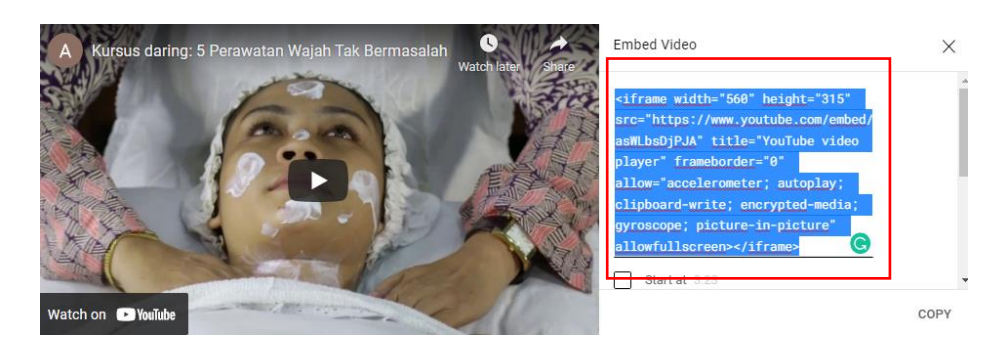

Silahkan tempel tautan ini pada fitur html "Pege Content".

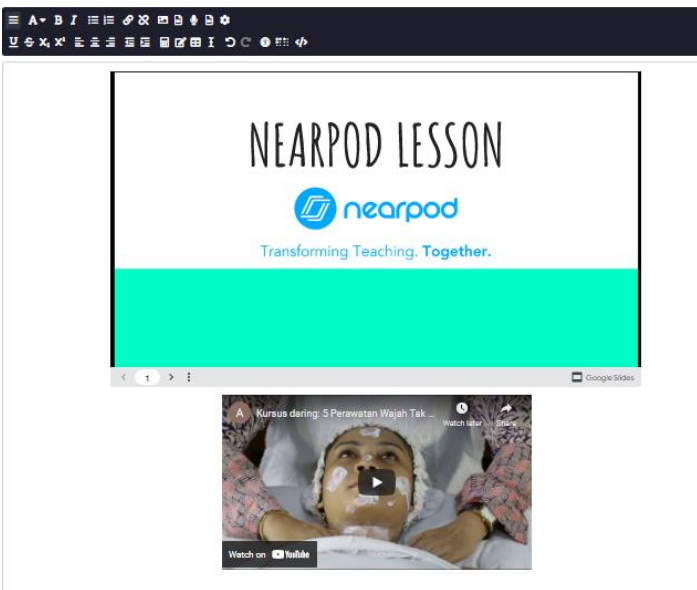

- d) Perluas pengaturan lain untuk mengonfigurasi sumber daya sesuai keinginan, lalu klik Simpan dan tampilkan.
- e) Halaman dengan bentuk konten "Semat Berkas" Canva.

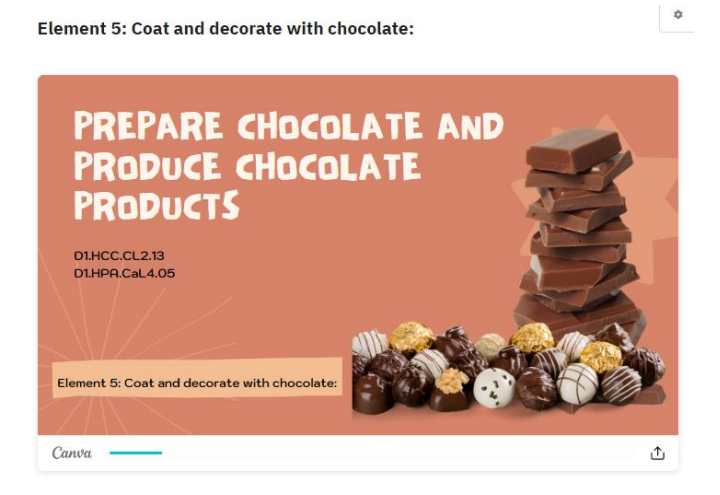

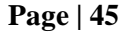

**c. URL** 

URL ( Uniform atau Universal Resource Locator ) adalah tautan di internet ke situs web atau berkas online. Instruktur dapat menggunakan sumber URL untuk menyediakan tautan web untuk penelitian kepada peserta mereka, menghemat waktu dan tenaga peserta dalam mengetikkan alamat secara manual.

### **1) Tahapan Menambahkan Berkas Pada Kursus**

**a Menambahkan URL baru ke Topik 60** 

a) Aktifkan mode ubah, Klik 'Tambahkan aktivitas atau sumber daya' untuk membuka pilihan sumber lalu pilih 'URL ' dan klik tambah.

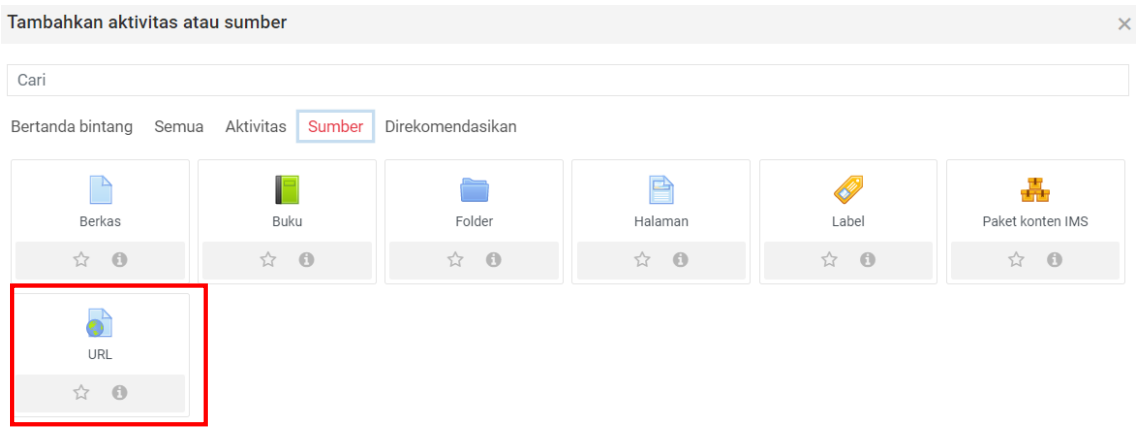

b) Di URL Eksternal, ketik alamat web situs yang ingin anda tautkan, atau klik tombol pilih tautan untuk mengakses opsi lain. Sertakan https:// lengkap di awal.

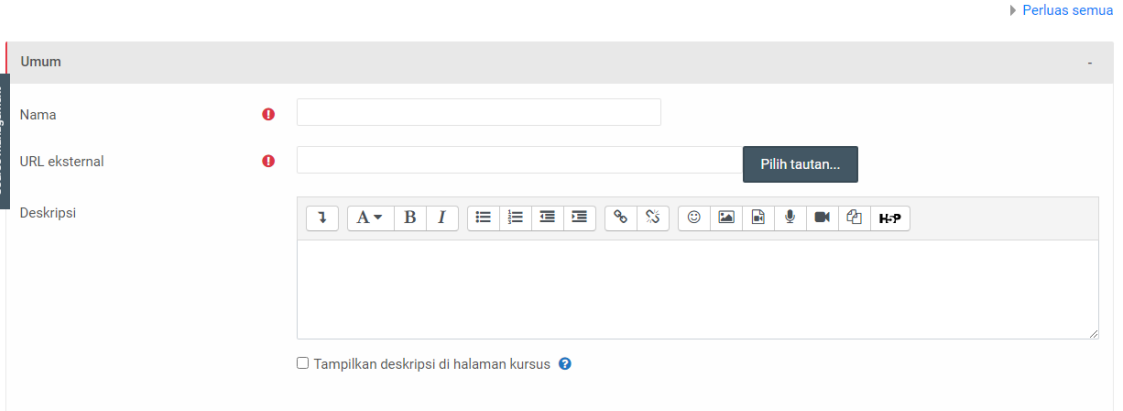

c) Pada pengaturan tampilan, pilih bagaimana anda ingin URL ditampilkan.

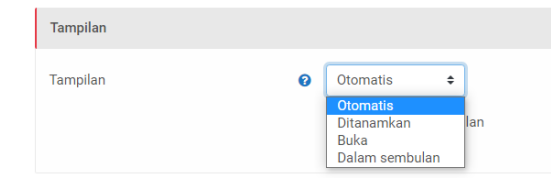

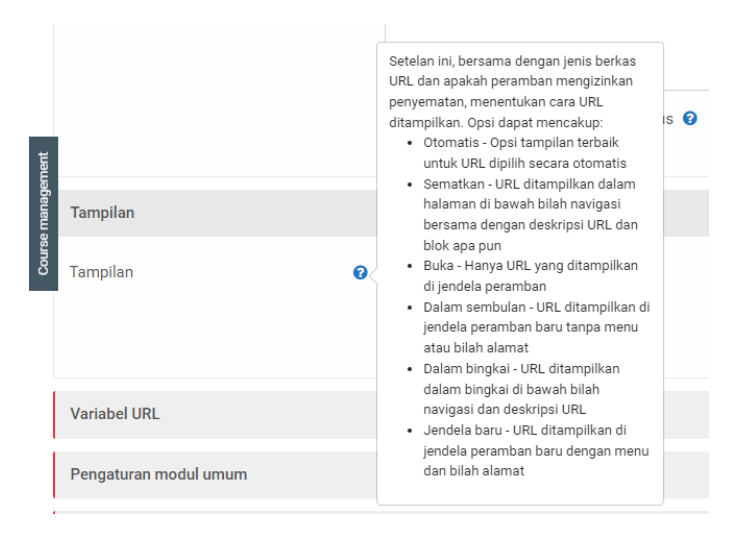

d) Perluas pengaturan lain untuk menentukan apa yang Anda butuhkan dan kemudian klik Simpan dan kembali ke kursus.

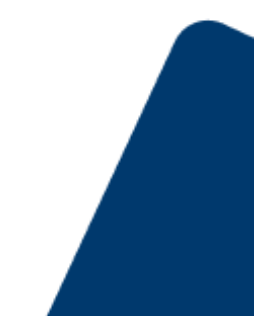

### **E. Mengatur Penyelesaian Aktivitas dan Pembatasan Akses pada Kursus**

### **1. Penyelesaian Aktivitas**

Penyelesaian aktivitas adalah pengaturan yang ada pada setiap **Aktivitas & Sumber** yang memungkinkan instruktur untuk menetapkan kriteria penyelesaian dalam pengaturan aktivitas tertentu. Misalnya, syarat aktivitas selesai ditandai jika aktivitas ini sudah dibuka dan diakses oleh peserta, aktivitas ditandai selesai jika peserta sudah memenuhi batas nilai yang diatur. Atau creator konten materi dapat mengatur untuk membuat peserta menandainya sendiri aktivitas yang sudah diakses.

Beberapa alasan pentingnya mengatur penyelesaian aktivitas pada kursus :

- Jika fitur ini diaktifkan, ini adalah cara yang berguna bagi peserta untuk dapat melacak kemajuan mereka dalam suatu kursus. Peserta memiliki daftar periksa yang mudah untuk melihat apa yang telah mereka lakukan sejauh ini.
- Hal ini juga dapat dikaitkan dengan penyelesaian Kursus untuk memungkinkan peserta dan instruktur untuk meninjau kemajuan melalui kursus. Karena setiap aktivitas dicentang sebagai "selesai", peserta bergerak lebih jauh menuju penyelesaian akhir kursus.
- Penyelesaian Aktivitasjuga dapat dihubungkan dengan Pembatasan Akses yang memungkinkan instruktur menetapkan kriteria di mana peserta diizinkan untuk maju melalui kursus dan mengakses materi.

### **a. Pengaturan Penyelesaian Aktivitas**

Pengaturan Penyelesaian Aktivitas ini berbeda-beda pada tiap kegiatan, ada persyaratan penyelesaian yang berbeda. Misalnya, untuk "Halaman" mungkin memiliki persyaratan untuk melihat dan mengakses tampilan halaman. Kuis dapat kita atur peserta menyelesaikan aktivitas jika sudah mendapatkan nilai sesuai passing nilai. Forum mungkin memiliki persyaratan untuk membuat posting/diskusi/balasan.

### 1) Pengaturan Penyelesaian Aktivitas untuk aktivitas forum

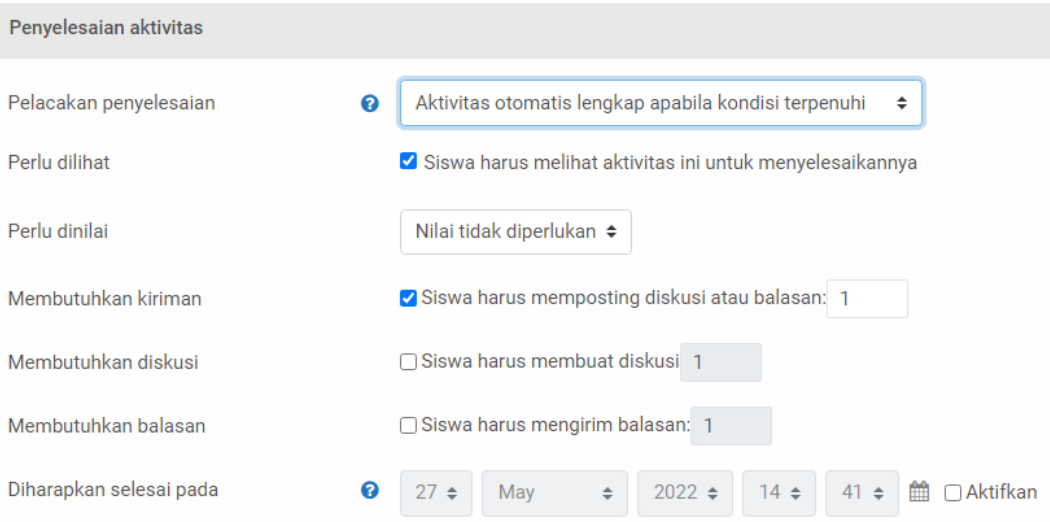

2) Pengaturan Penyelesaian Aktivitas untuk aktivitas Penugasan.

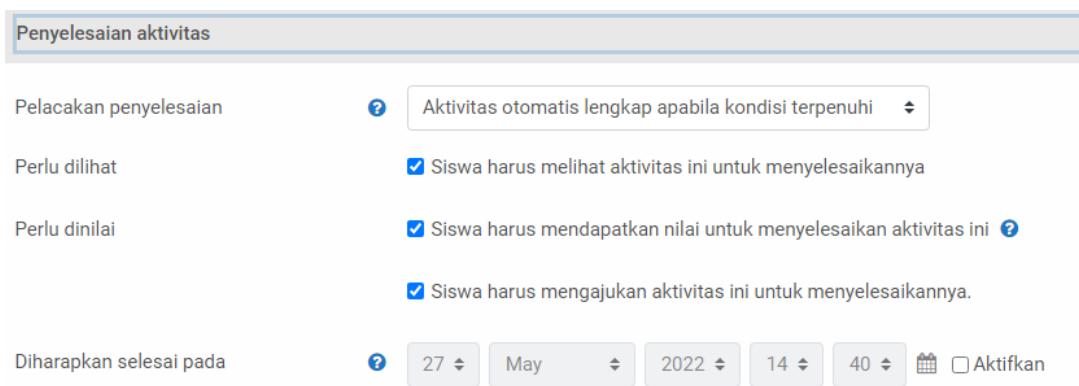

### 3) Pengaturan Penyelesaian Aktivitas untuk kuis

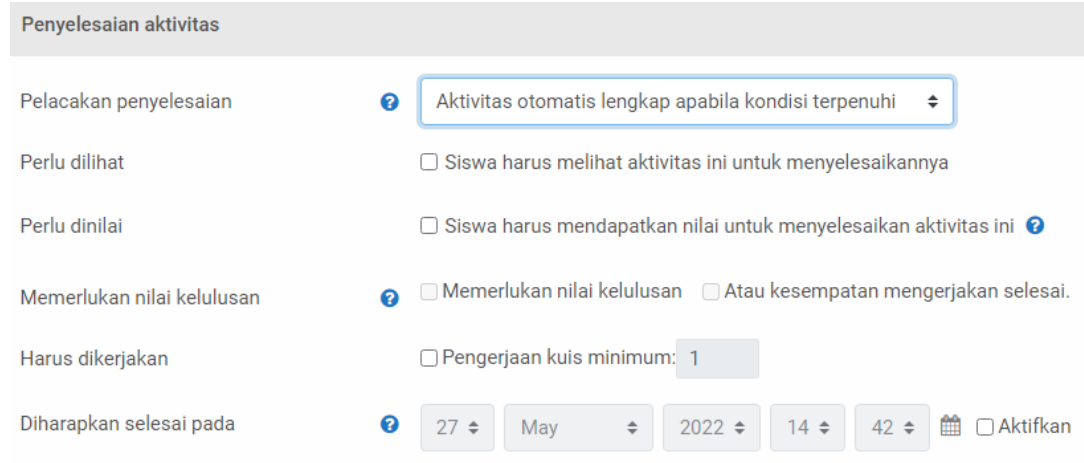

### **b. Pelacakan Penyelesaian Aktivitas**

Terdapat 3 pilihan untuk menentukan pelacakan penyelesaian aktivitas.

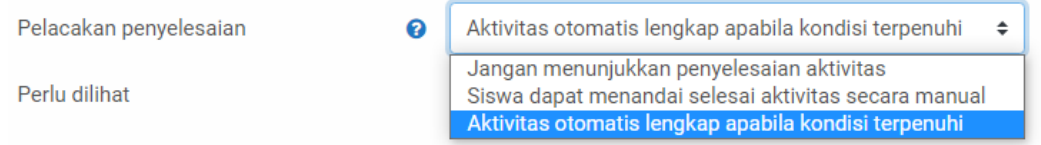

- 1) Jangan tunjukkan penyelesaian aktivitas ini tidak akan menampilkan centang (centang) di sebelah aktivitas
- 2) Peserta dapat secara manual menandai aktivitas sebagai selesai peserta menekan tanda centang (centang) untuk mengubahnya. (Catatan: mereka dapat melakukan ini bahkan tanpa melakukan aktivitas!)
- 3) Tampilkan aktivitas sebagai selesai ketika kondisi terpenuhi kriteria penyelesaian yang dipilih harus dipenuhi sebelum tanda centang (centang) akan berubah gaya

### **c. Penyelesaian Aktivitas Terkunci**

Jika setidaknya satu orang telah menyelesaikan suatu aktivitas, Penyelesaian Aktivitasini akan 'dikunci'. Ini karena mengubah opsi ini dapat mengakibatkan perilaku yang tidak terduga. Misalnya, jika seseorang telah menandai suatu aktivitas sebagai selesai secara manual, dan Anda kemudian menyetelnya ke penyelesaian otomatis, aktivitas tersebut tidak akan dicentang - sangat membingungkan bagi peserta yang telah menandainya!

*Tips:* **Sebaiknya tidak membuka kunci opsi kecuali Anda yakin itu tidak akan menyebabkan masalah - misalnya, jika Anda tahu bahwa peserta belum memiliki akses ke kursus, maka hanya staf yang telah menandai aktivitas sebagai selesai saat pengujian.**

### **d. Membuka Kunci Penyelesaian Aktivitas yang Sudah Terkunci**

Setelah Anda membuka opsi dan kemudian mengklik 'Simpan perubahan', semua informasi penyelesaian untuk aktivitas tersebut akan dihapus dan, jika memungkinkan, dibuat ulang sesuai dengan pengaturan baru.

- 1) Jika opsi penyelesaian baru adalah manual, semua orang akan disetel ke 'tidak selesai' terlepas dari pengaturan sebelumnya.
- 2) Jika otomatis maka, tergantung pada opsi yang dipilih, sistem mungkin atau mungkin tidak dapat membangun nilai arus yang benar untuk semua orang.
	- a) Persyaratan 'dilihat' tidak akan berfungsi meskipun peserta telah melihat aktivitas sebelumnya, aktivitas tersebut tidak akan ditandai selesai hingga mereka melihatnya lagi.
	- b) Sebagian besar opsi lain akan berhasil dihitung ulang.

Jika Anda mengubah opsi penyelesaian saat peserta masuk, mereka mungkin tidak melihat perubahan selama beberapa menit.

### **e. Laporan Penyelesaian Aktivitas**

Dengan mengatur Penyelesaian Aktivitas, kita dapat memantau kemajuan tiap peserta sudah sejauh mana. Kemajuan peserta dapat kita akses pada Laporan Penyelesaian Aktivitas, yang dapat diakses pada :

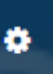

1) Klik menu pengaturan kursus **X** yang dapat anda akses pada pojok kanan atas website.

2) Anda akan diarahkan pada halaman manajemen kursus, pilih tab laporan lalu pilih 'Penyelesaian Aktivitas'.

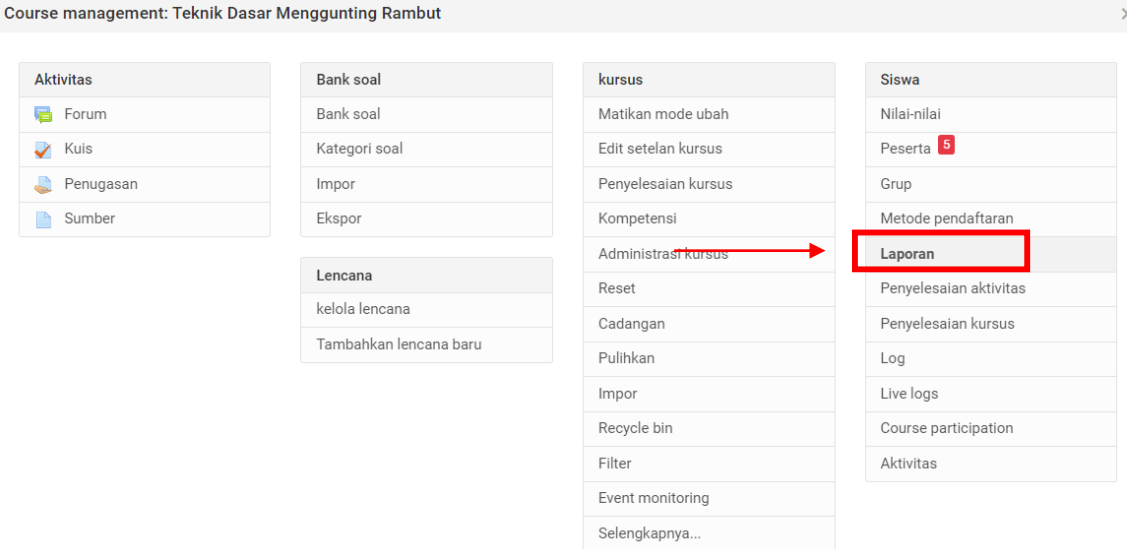

3) Halaman Laporan Penyelesaian Aktivitas sudah dapat anda akses. Anda dapat melihat kemajuan tiap peserta pada fitur ini.

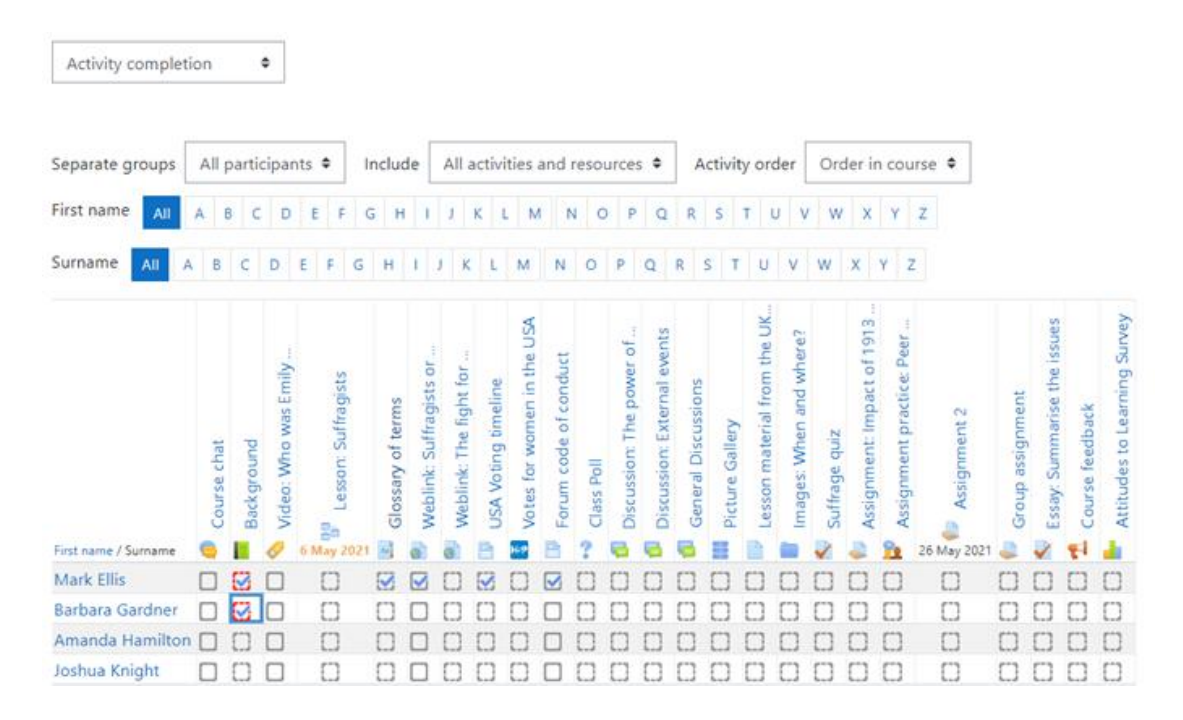

Instruktur dapat menandai kegiatan selesai atas nama peserta dengan mengklik kotak penyelesaian yang relevan. Kegiatan yang ditandai selesai oleh instruktur ditampilkan dengan batas merah di laporan penyelesaian kegiatan.

Berikut tabel keterangan yang dapat anda gunakan untuk memahami laporan Penyelesaian Aktivitasini.

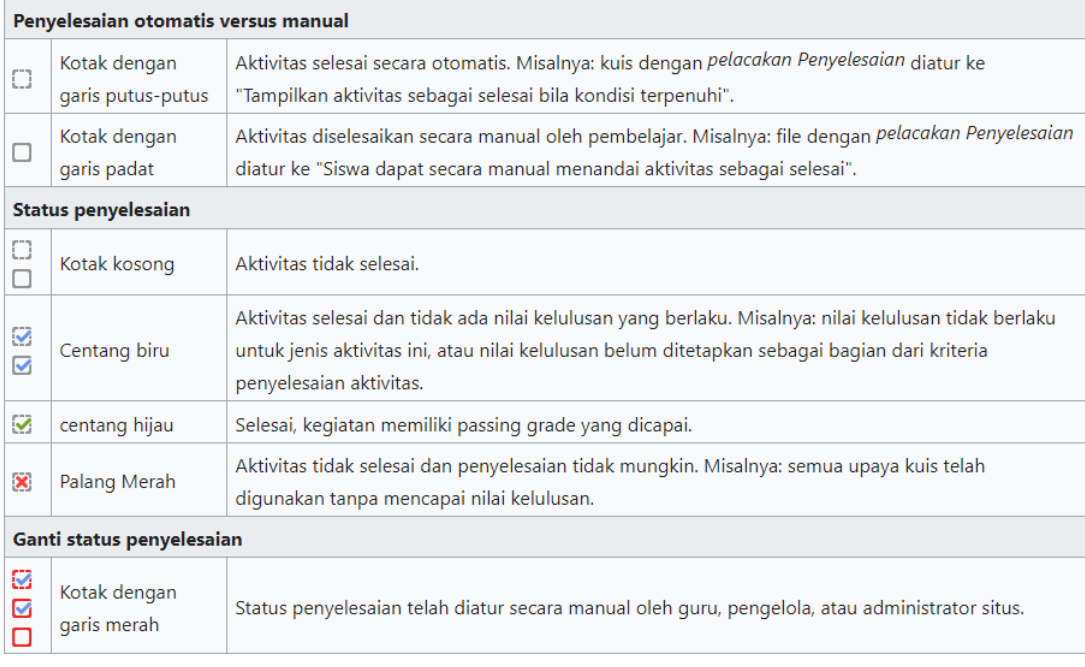

### **2. Pembatasan Akses**

Pembatasan Akses adalah pengaturan yang ada pada setiap Aktivitas & Sumber yang memungkinkan instruktur untuk membatasi ketersediaan aktivitas apa pun atau bahkan bagian kursus sesuai dengan kondisi tertentu seperti tanggal, nilai yang diperoleh, penyelesaian grup atau aktivitas.

# Week 4: Taking it Further (28 Jan - 3 Feb)

**Restricted** Not available unless:

- The activity Tell us how we may use your data is marked complete (hidden otherwise)
- The activity Choose how to progress through the course is marked complete (hidden otherwise)
- Any of (hidden otherwise):
	- o It is after 28 January 2019, 12:05 AM
		- o You belong to All at once
- It is after 7 January 2019, 12:05 AM (hidden otherwise)

### **a. Mengatur Pembatasan Akses**

Pilih "Pembatasan Akses" pada halaman pengaturan aktivitas, klik tombol 'Tambahkan batasan'. Pilihan kondisi muncul:

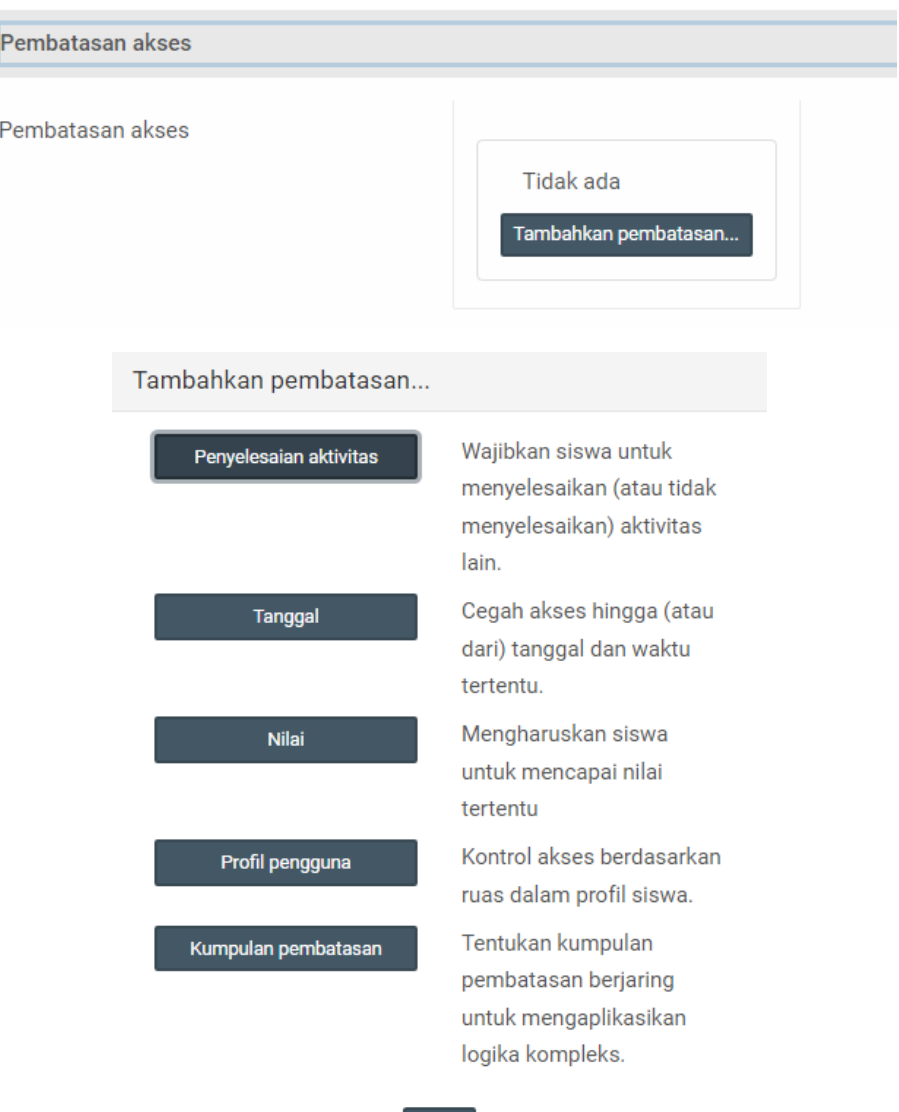

Batal

Pembatasan dapat didasarkan pada Penyelesaian Aktivitas, tanggal, nilai, kelompok atau pengelompokan peserta di atau bahkan bidang profil pengguna. Tombol 'Pengaturan batasan' juga memungkinkan kriteria yang lebih kompleks yang memerlukan kondisi lebih dari satu.

### **b. Menyembunyikan Kondisi Pembatasan Akses**

- 1) Jika mata TERTUTUP maka peserta yang tidak memenuhi syarat tersebut tidak akan melihat aktivitas sama sekali.
- 2) Jika mata BUKA peserta yang tidak memenuhi bagian dari kondisi tersebut akan melihat aktivitas tetapi akan berwarna abu-abu dan memiliki informasi tentang mengapa mereka belum dapat mengaksesnya.

Pengaturan mata tertutup lebih diutamakan pada Kasus seperti ini, misalnya, Anda dapat memiliki 2 kondisi, satu berdasarkan tanggal (dengan mata tertutup) dan satu berdasarkan menyelesaikan aktivitas sebelumnya (dengan mata terbuka). Dengan begitu, aktivitas tersebut tidak akan muncul sama sekali hingga tanggal tersebut, tetapi memberi tahu Anda bahwa Anda harus menyelesaikan aktivitas lainnya; kemudian ketika Anda menyelesaikan aktivitas lain, Anda dapat mengaksesnya.

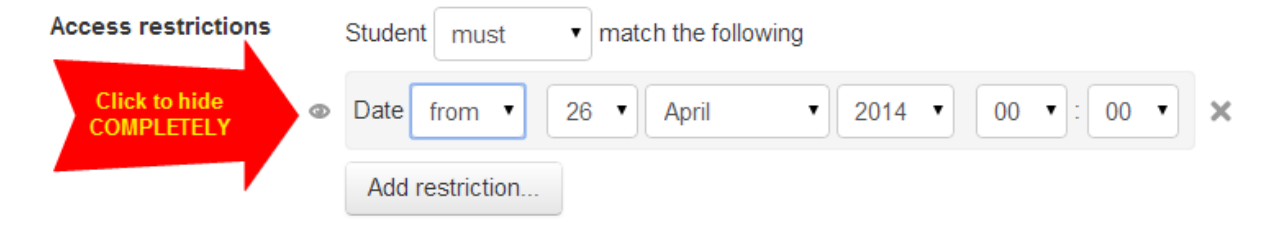

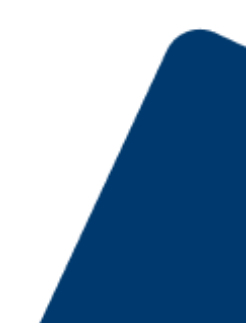

### **F. Menentukkan Metode Pendaftaran Kursus**

Hal ini perlu kita atur terlebih dahulu sebelum memulai kursus, kita perlu menentukan peserta kursus nantinya akan mengakses kursus ini seperti apa.

Terdapat 2 metode pendaftaran yang dapat dilakukan, yaitu :

- **1. Manual Enrollment (Peserta ditambahkan secara mandiri oleh LKP)**
- **2. Self Enrolment (Peserta mendaftar kursus secara mandiri menggunakan kode kursus)**

Untuk mengaktifkan salah satu dari metode pendafatran, berikut tahapannya :

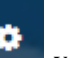

- a. Klik menu pengaturan kursus yang dapat anda akses pada pojok kanan atas website.
- b. Anda akan diarahkan pada halaman manajemen kursus, pilih tab siswa lalu pilih 'Metode Pendaftaran'.

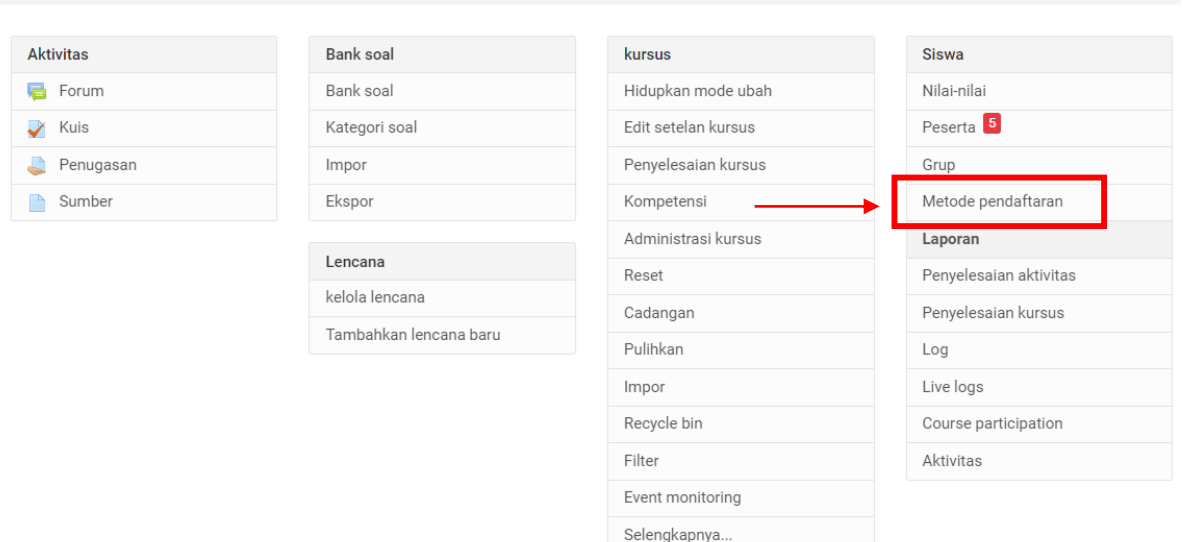

c. Akan tampil halaman seperti dibawah ini.

**Course management: Teknik Dasar Menggunting Rambut** 

# Metode pendaftaran

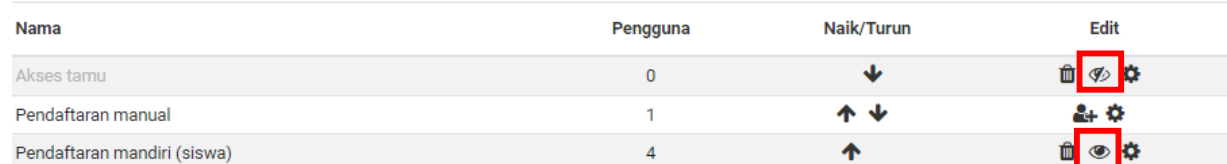

Untuk mengaktifkan metode pendaftaran, silahkan hidupkan tanda mata dan untuk mematikannya silahkan matikan tanda mata.

### **1. Pendaftaran manual**

Ini memungkinkan peserta untuk didaftarkan secara manual oleh LKP. Untuk menambahkan peserta, berikut tahapannya :

a. Klik tombol tambah user seperti dibawah ini

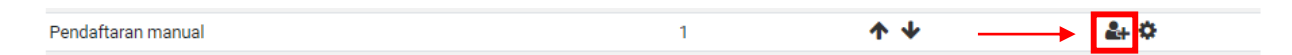

b. Akan tampil halaman seperti dibawah ini

# Pendaftaran manual

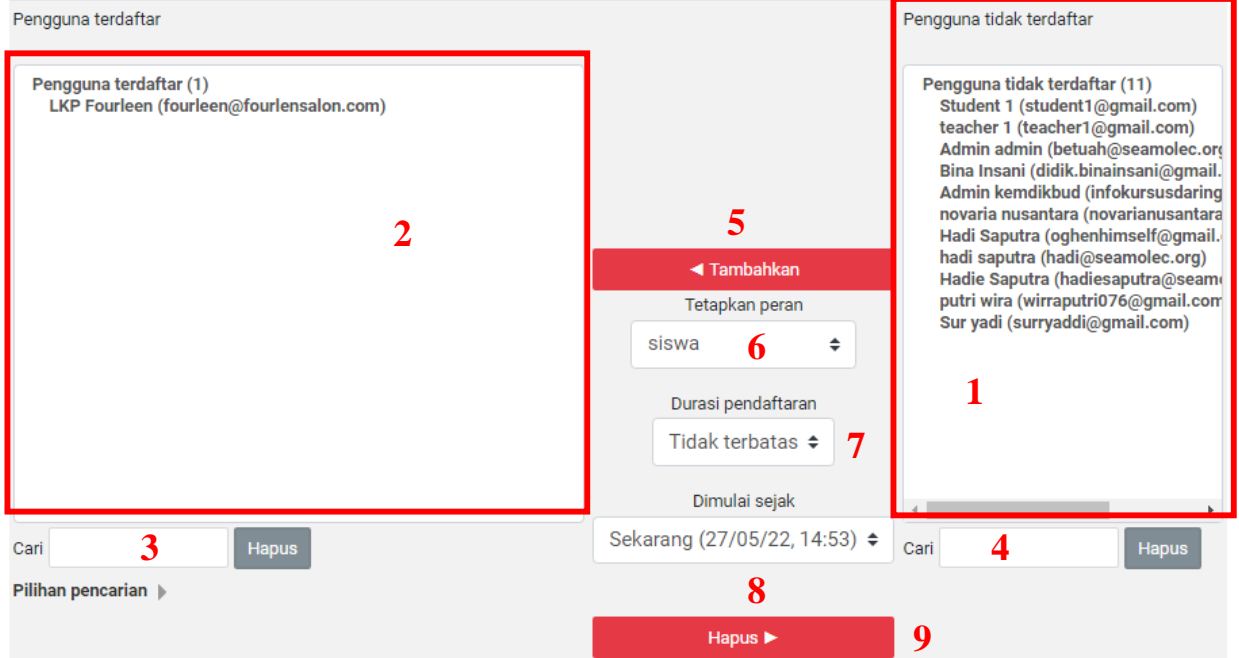

Untuk menambahkan peserta pada kursus, **harus dipastikan terlebih dahulu peserta sudah memiliki akun**. Berikut tahapan untuk menambahkan peserta :

- 1) Cari nama pengguna/email yang didaftarkan peserta pada kolom nomor 4. Jika sudah terdaftar, nama peserta akan muncul pada kolom no 1.
- 2) Pilih peserta pada kolom 1.
- 3) Ubah assign role peserta menjadi "siswa" (6)
- 4) Atur lama durasi peserta dapat mengakses kursus (7)
- 5) Atur waktu peserta dapat memulai kursus (8)
- 6) Klik Tambah (5)
- 7) Peserta yang sudah didaftarkan pada kursus, namanya akan tertera pada kolom no. 2

Menghapus peserta dari kursus, berikut tahapannya :

- 1) Cari nama pengguna/email yang didaftarkan peserta pada kolom nomor 3.
- 2) Nama peserta akan tampil pada kolom nomor 2. Silahkan di klik saja.
- 3) Klik Remove (9)
- 4) Nama peserta yang dihapus akan berpindah dari kolom nomor 2 ke kolom nomor 1

### **2. Pendaftaran mandiri**

- a. Hal ini memungkinkan peserta untuk mendaftarkan diri ke kursus, baik secara langsung atau melalui kunci pendaftaran ("kata sandi kursus") Instruktur tidak perlu menambahkan peserta secara manual.
- b. Metode pendaftaran mandiri juga memungkinkan pengguna untuk mendaftarkan diri ke dalam grup dengan menggunakan kunci pendaftaran grup.

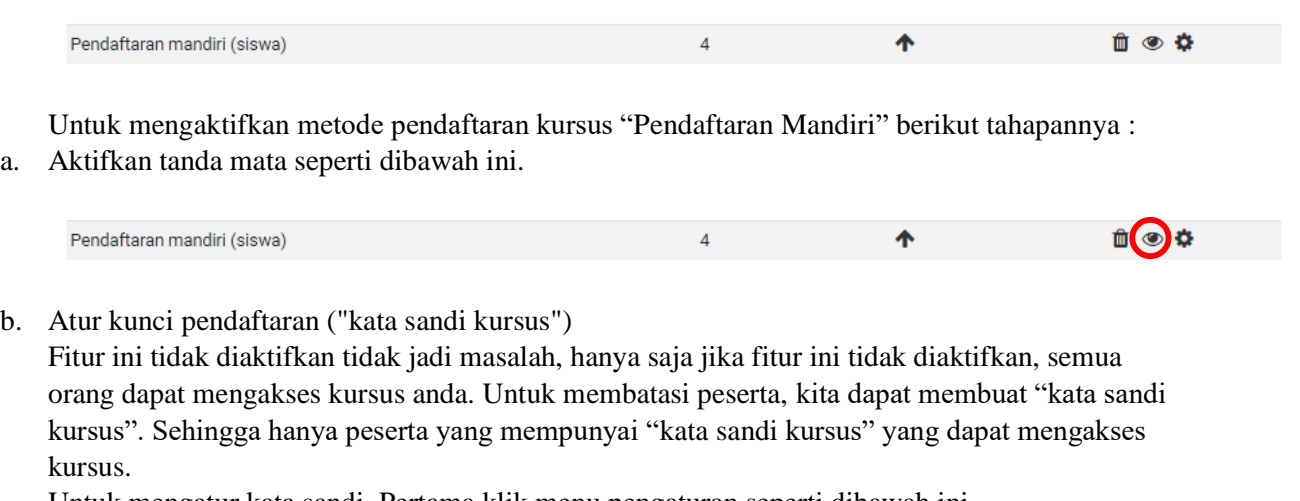

Untuk mengatur kata sandi, Pertama klik menu pengaturan seperti dibawah ini

自動  $\ddot{\textbf{r}}$  $\overline{4}$ Pendaftaran mandiri (siswa)

Setelah itu, akan tampil halaman seperti dibawah ini. Atur kata sandi kursus pada kolom "Kunci Pendaftaran". Pengaturan lain yang dirasa diperlukan, silahkan disesuaikan.

# Pendaftaran mandiri

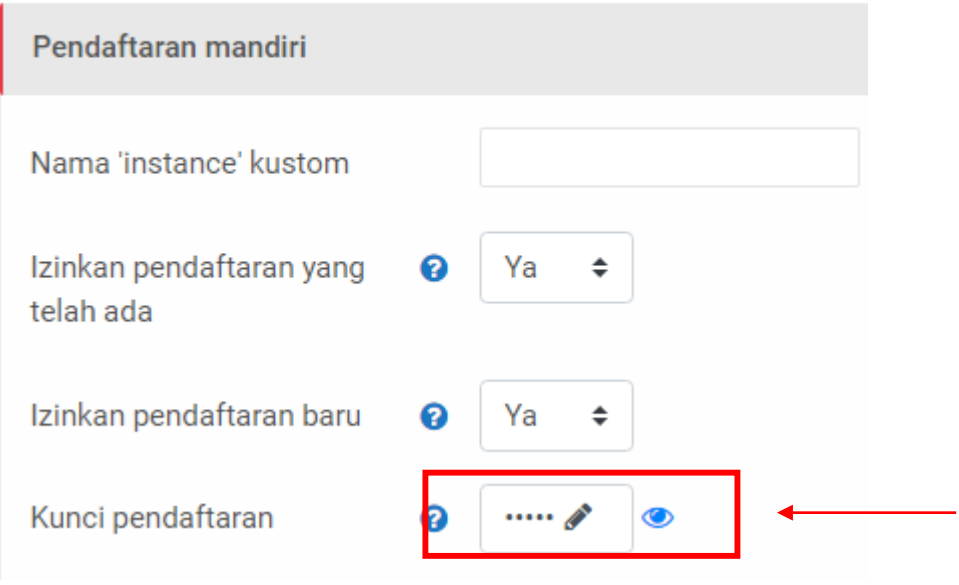

Tampilan peserta akan seperti ini :

# Pilihan pendaftaran

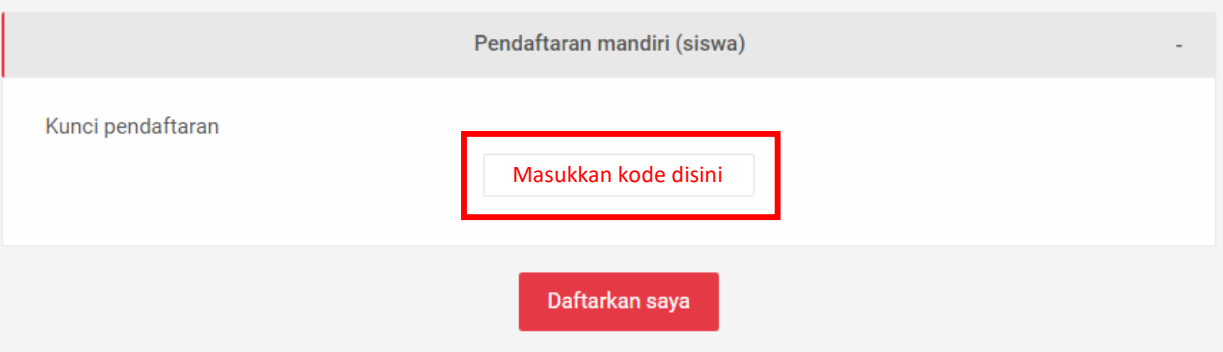

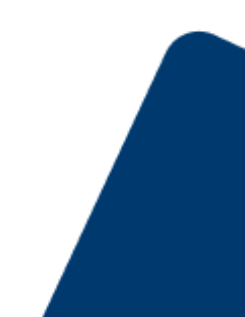

# **G. Menambahkan Peserta dan Membuat Grup**

### **1. Role Asign/Penugasan Peran**

- a. Manajer : Manajer dapat mengelola konten kursus, menambahkan instruktur, dan menambahkan peserta
- b. Instruktur : Instruktur dapat mengelola konten kursus, dan menambahkan peserta.
- c. Peserta : Peserta hanya dapat mengakses kursus.

### **2. Menambahkan Peserta**

Untuk menambahkan peserta, instruktur dapat menggunakan menu "Peserta"pada navigasi menu. Beriku tahapannya :

a. Pilih menu "Peserta" pada halaman menu navigasi yang dapat anda akses di sebelah kanan tampilan halamn website.

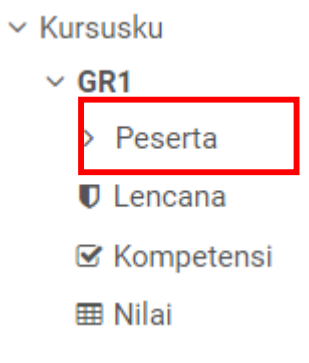

b. Klik "Daftar Pengguna" seperti dibawah ini

**Peserta** 

Daftarkan pengguna

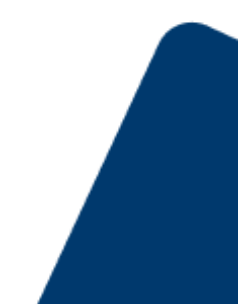

c. Akan tampil pop up seperti dibawah ini

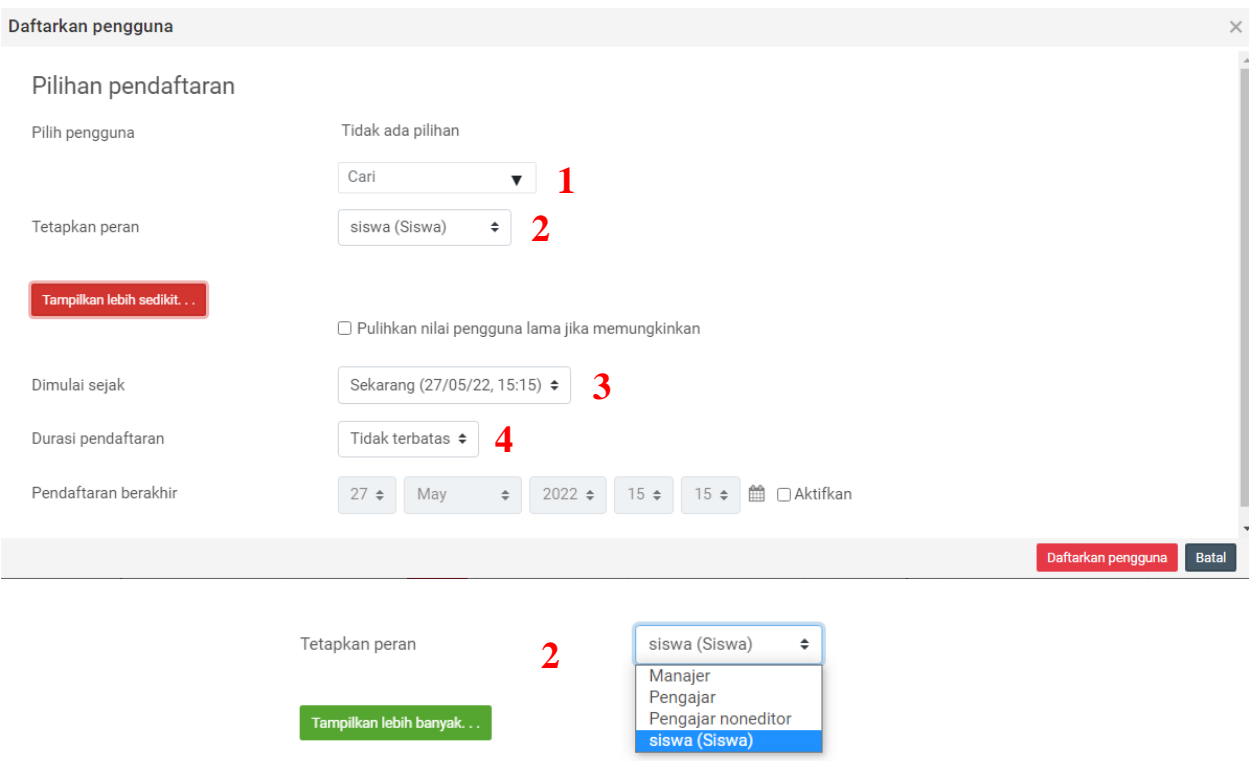

- 1) Pilih peserta yang akan ditambahkan pada kursus di kolom 1, peserta harus sudah membuat akun kursus daring terlebih dahulu. Peserta yang belum membuat akun, tidak akan muncul namanya pada kolom 1.
- 2) Atur peran peserta menjadi "Siswa/Teacher/Non Editing Teacher/Manger" pada kolom 2 sesuai kebutuhan.
- 3) Atur waktu mulai peserta dapat mengakses (3)
- 4) Atur lama durasi peserta dapat mengakses kursus (4)

### **3. Membuat Grup**

### **a. Mengapa Harus Membuat Grup ?**

- 1) Anda adalah pengajar di kursus yang memiliki beberapa kelas dan ingin memfilter aktivitas dan buku nilai sehingga Anda hanya melihat satu kelas dalam satu waktu.
- 2) Anda adalah pengajar yang berbagi kursus dengan pengajar lain dan Anda ingin memfilter aktivitas dan buku nilai Anda sehingga Anda tidak melihat peserta dari kelas rekan kerja Anda.
- 3) Anda ingin mengalokasikan bagian aktivitas, sumber daya, atau topik tertentu hanya ke satu kelas atau kumpulan pengguna dan Anda tidak ingin orang lain melihatnya.

### **b. Membuat Grup Baru**

1) Pilih menu "Participant" pada navigasi yang dapat anda akses di sebelah kanan tampilan halaman website.

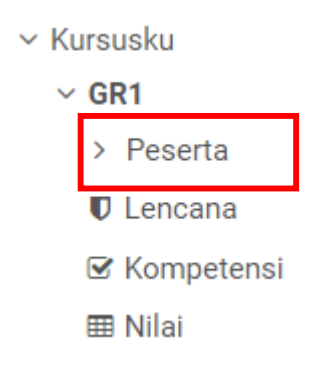

- 
- 2) Klik menu pengaturan kursus **X** yang dapat anda akses pada pojok kanan atas website.
- 3) Anda akan diarahkan pada halaman manajemen kursus, pilih tab siswa lalu pilih 'Grup'.

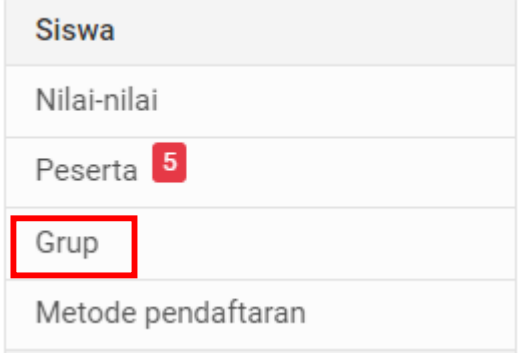

4) Akan tampil halaman seperti dibawah ini, pilih "Membuat Grup"

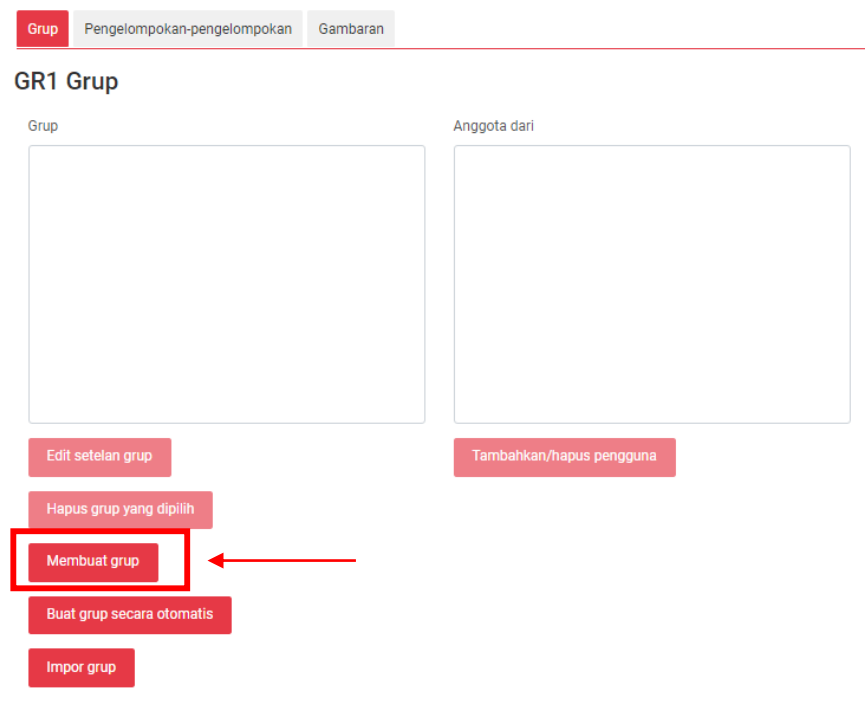

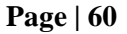

5) Beri nama grup (1), lengkapi dengan grup ID (2), dan tambahkan deskripsi grup (3)

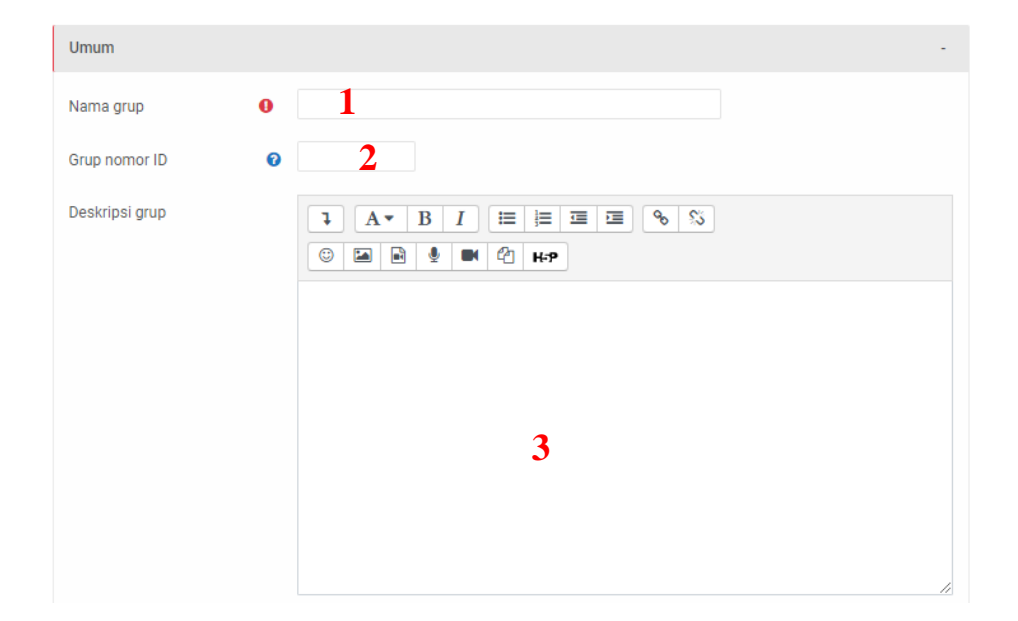

6) Tentukan kode grup jika diperlukan. Kunci pendaftaran memungkinkan akses ke kursus dibatasi hanya untuk mereka yang mengetahui kuncinya. Jika kunci pendaftaran grup ditentukan, maka memasukkan kunci itu tidak hanya akan memungkinkan pengguna masuk ke kursus, tetapi juga akan secara otomatis membuat mereka menjadi anggota grup ini.

**Catatan : Kunci pendaftaran grup harus diaktifkan dalam pengaturan pendaftaran mandiri dan kunci pendaftaran untuk kursus juga harus ditentukan.** 

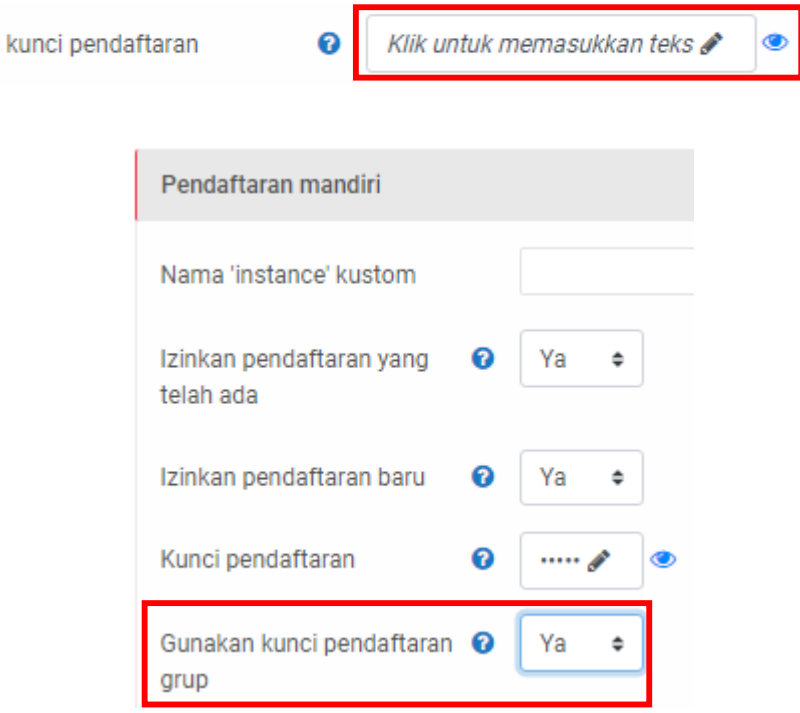

7) Atur pengaturan lain sesuai kebutuhan yang dirasa diperlukan.

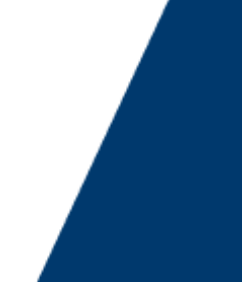

8) Klik Simpan Perubahan. Grup berhasil dibuat. Grup yang baru dibuat akan muncul pada kolom "Grup"

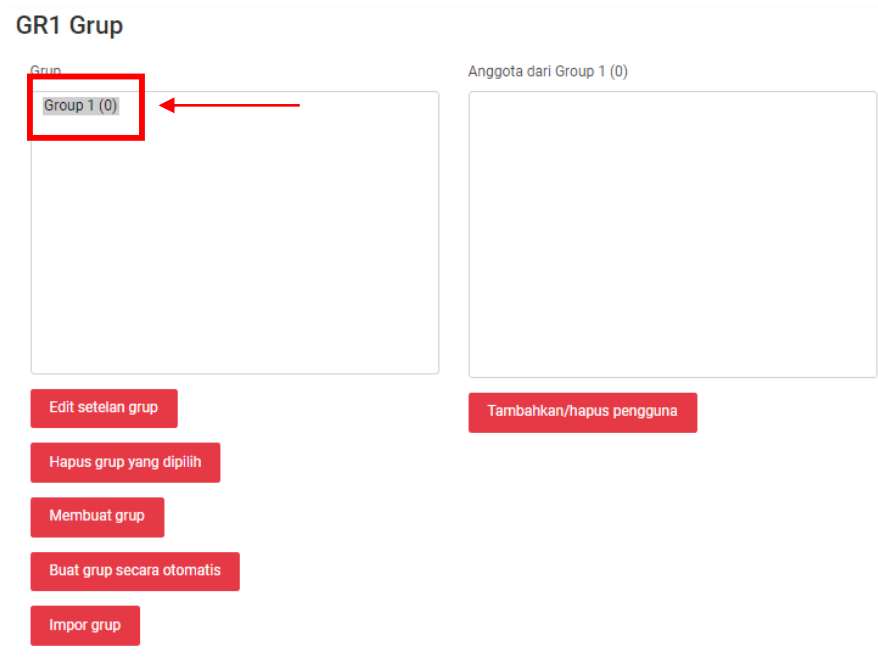

### **c. Menghapus Grup**

1) Pilih grup yang akan dihapus, klik pilihan "Hapus grup yang dipilih" dibawah kolom grup.

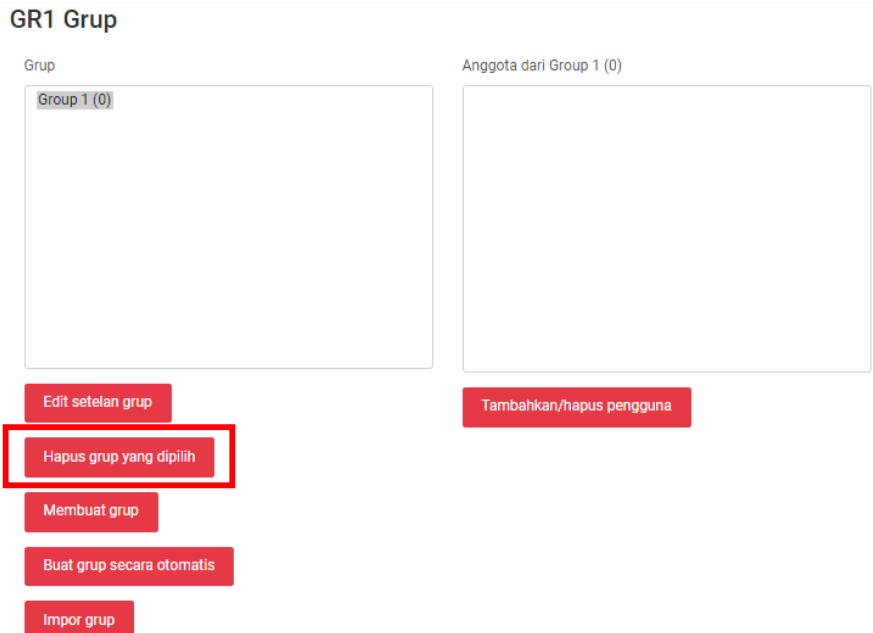

2) Akan muncul pop up peringatan untuk tetap menghapus grup atau tidak, pilih "YA". Grup sudah terhapus.

### **d. Menambahkan/Menghapus Peserta Pada Grup**

1) Pilih grup yang akan ditambahkan/dihapuskan peserta pada kolom grups.

Grup Group 1 (0) Group  $2(0)$ 

2) Klik tambahkan/hapus pengguna pada kolom Anggota dari : Nama Grup

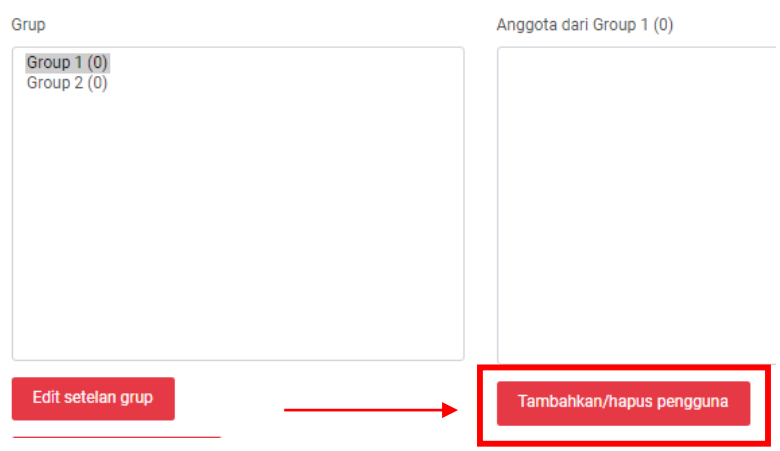

3) Akan tampil halaman seperti dibawah ini Tambahkan/hapus pengguna: Group 1

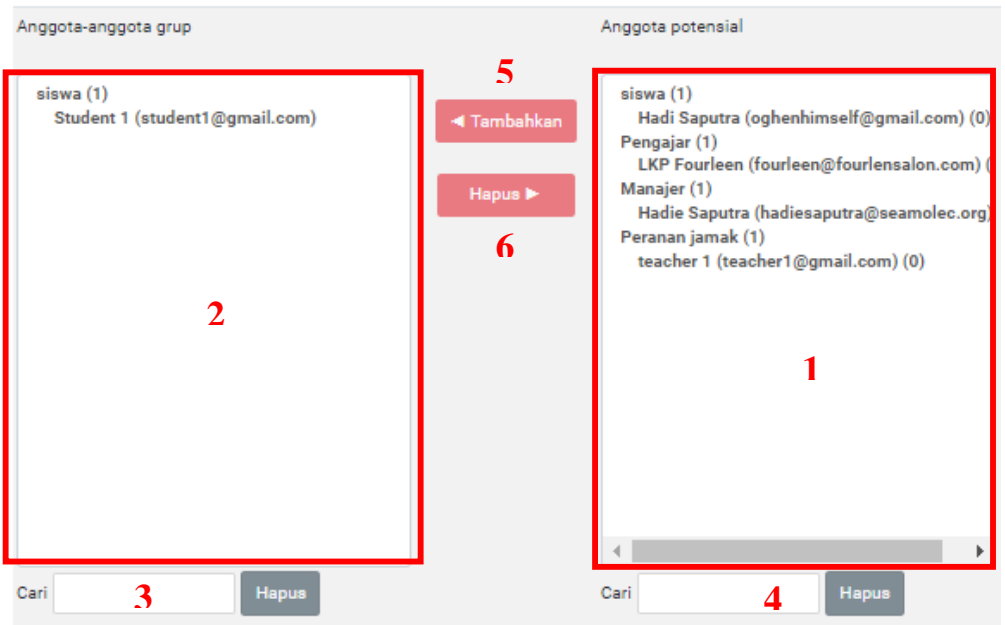

**Untuk menambah peserta,** pilih peserta pada kolom 1 atau cari peserta pada fitur Cari (4), lalu klik Tambahkan (5).

**Untuk menghapus peserta,** pilih peserta yang menjadi anggota grup pada kolom 2 atau cari anggota pada fitur Cari (3), lalu klik hapus (6).

### Tampilan Halaman Grup

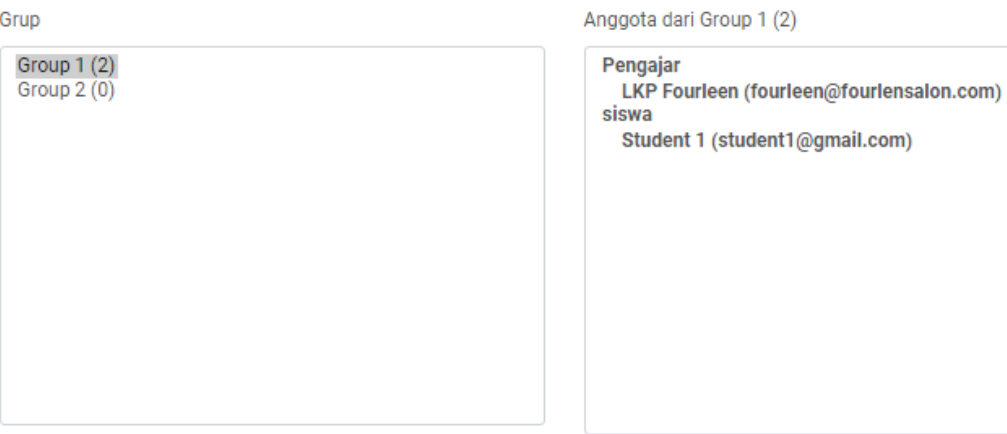

# **e. Membuat Grup Secara Otomatis**

1) Pada halaman grup, pilih "Buat grup secara otomatis".

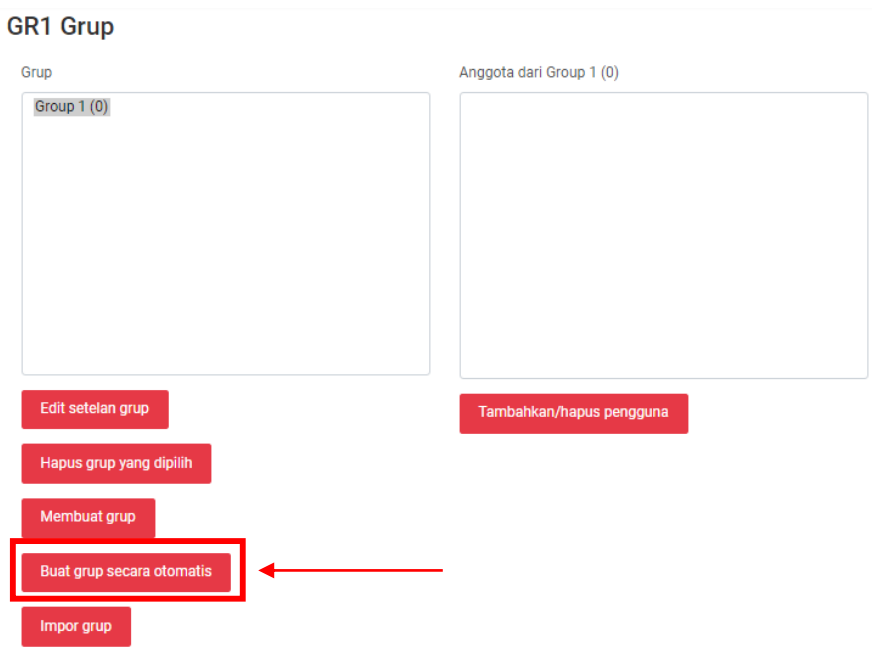

2) Tetapkan pengaturan umum

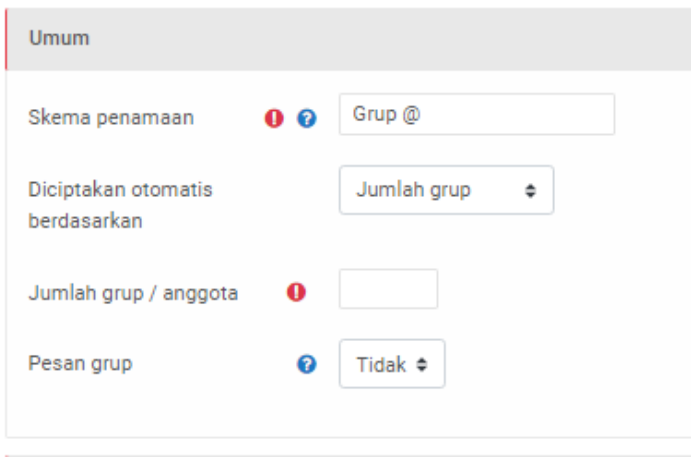

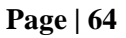

Tetapkan pengaturan umum mulai dari skema penamaan grup, pembuatan grup berdasarkan apa (Jumlah Peserta/Jumlah Grup yang akan dibuat), dan jumlah grup yang akan dibuat.

Skema penamaan dapat dibuat secara otomatis. # diganti dengan nomor urut, dan @ dengan huruf. Sebagai contoh:

- Grup @ akan membuat grup dengan skema penamaan Grup A, Grup B, Grup C...
- Grup # akan membuat grup dengan skema penamaan Grup 1, Grup 2, Grup 3 . . .
- 3) Tetapkan pengaturan anggota grup yang dibuat, mulai dari memilih peserta berdasarkan "role" pada kursus, memilih peserta dari grup yang sudah ada atau tidak, dan alokasi peserta seperti apa.

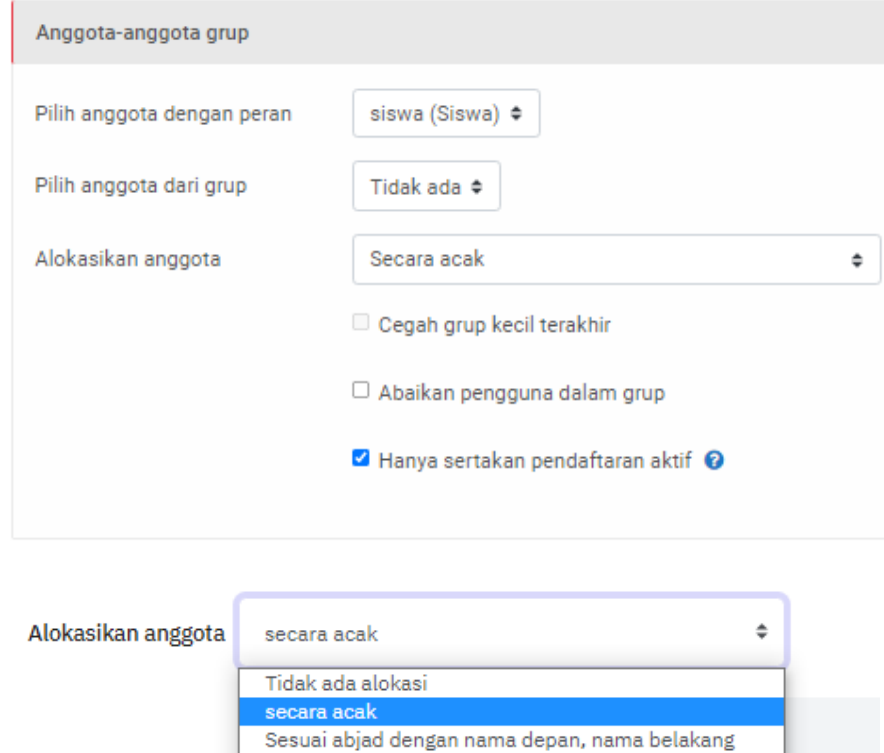

**D. Abailcon nonddung dalam drug** 

Sesuai abjad dengan nama belakang, nama depan

4) Jika pengaturan dirasa sudah sesuai, silahkan klik "Ajukan". Sebelum membuat grup, kita dapat melihat pratinjaunya terlebih dahulu dengan klik " Pratinjau"

Sesuai abjad dengan nomor ID

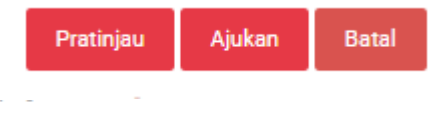

# Pratinjau grup

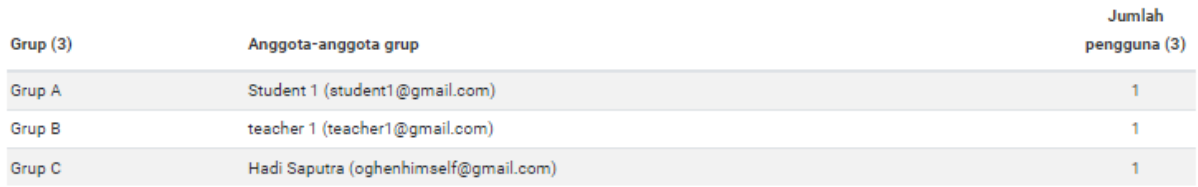

Tampilan Pratinjau "Buat grup secara otomatis"

### **H. Melihat Laporan Tiap Aktivitas pada Kursus**

Instruktur dapat memantau kemajuan tiap aktivitas pada kursus dengan melihat "Laporan Aktivitas" yang dapat diakses pada :

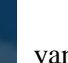

- 1) Klik menu pengaturan kursus yang dapat anda akses pada pojok kanan atas website.
- 2) Anda akan diarahkan pada halaman manajemen kursus, pilih tab laporan lalu pilih 'Aktivitas'.

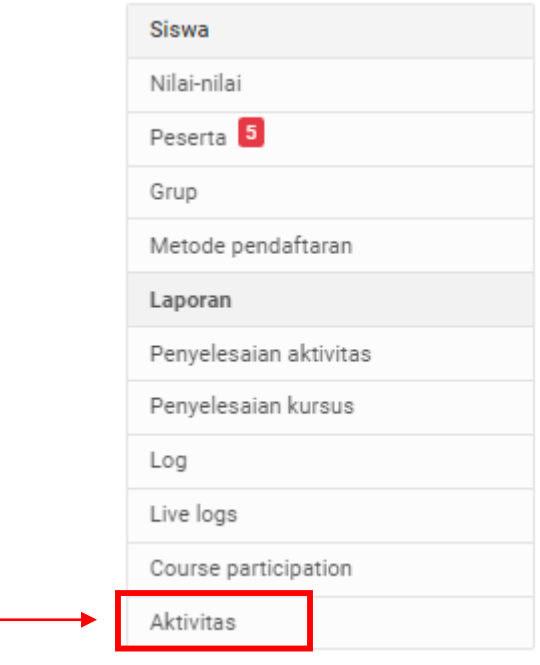

3) Halaman laporan akt sudah dapat anda akses. Anda dapat melihat tiap aktivitas sudah diakses berapa banyak. Dan anda dapat melihat kapan terakhir tiap aktivitas itu diakses.

# **Teknik Dasar Menggunting Rambut**

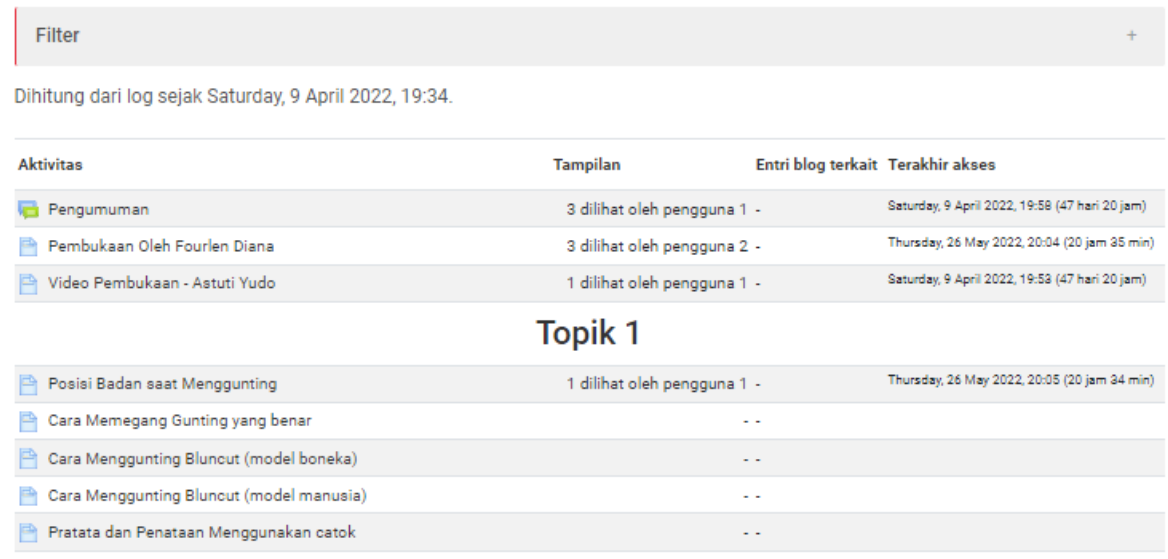

## **I. Laporan Nilai**

Semua nilai untuk setiap siswa dalam kursus dapat ditemukan di buku nilai kursus, atau 'Laporan nilai', dapat diakses pada tab "Nilai" di menu navigasi.

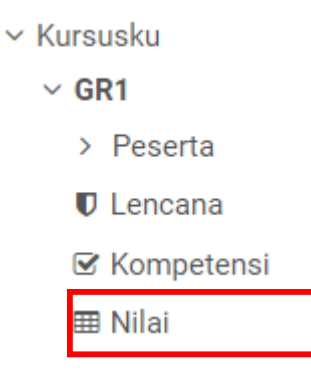

Laporan Nilai mengumpulkan item yang telah dinilai dari berbagai bagian aktivitas yang dinilai, dan memungkinkan Anda untuk melihat dan mengubahnya serta memilahnya ke dalam kategori dan menghitung total dengan berbagai cara. Saat Anda menambahkan item yang dinilai dalam kursus, buku nilai secara otomatis membuat ruang untuk nilai yang akan dihasilkannya dan juga menambahkan nilai itu sendiri saat dihasilkan, baik oleh sistem atau oleh Anda.

Nilai yang ditampilkan awalnya ditampilkan sebagai nilai mentah dari penilaian itu sendiri, jadi akan tergantung pada bagaimana Anda mengaturnya, misalnya esai dari 36 akan muncul sebanyak nilai mentah yang diperoleh siswa, bukan persentase.

### **1. Memberi Nilai pada peserta**

Instruktur dapat langsung menilai semua aktivitas yang memerlukan nilai dalam fitur "Nilai" ini. Untuk memberi nilai, instruktur dapat mengakses tab Lihat – Laporan nilai siswa. Akan ditampilan laporan nilai semua peserta dalam kursus. Klik icon pensil pada judul aktivitas untuk mulai menilai.

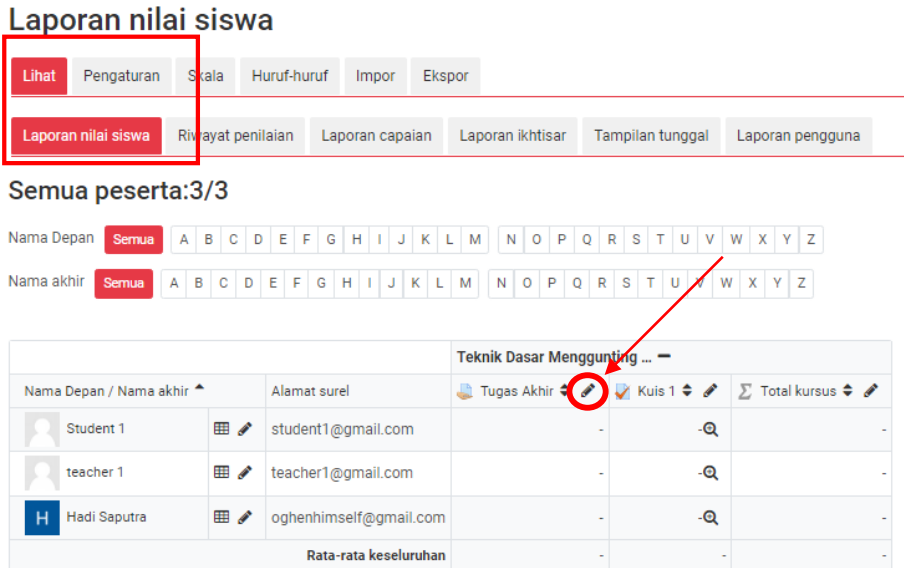

Akan tampil halaman seperti dibawah ini, untuk mulai menilai aktifkan (2) terlebih dahulu. Masukkan Nilai pada kolom nilai (4) dan tambahkan umpan balik pada kolom umpan balik (3). Untuk mengganti halaman dan menilai aktivitas yang lain, klik tombol pada kolom nomor 1,

tombol kanan untuk berpindah pada aktivitas selanjutnya dan tombol kiri untuk berpindah pada aktivitas sebelumnya.

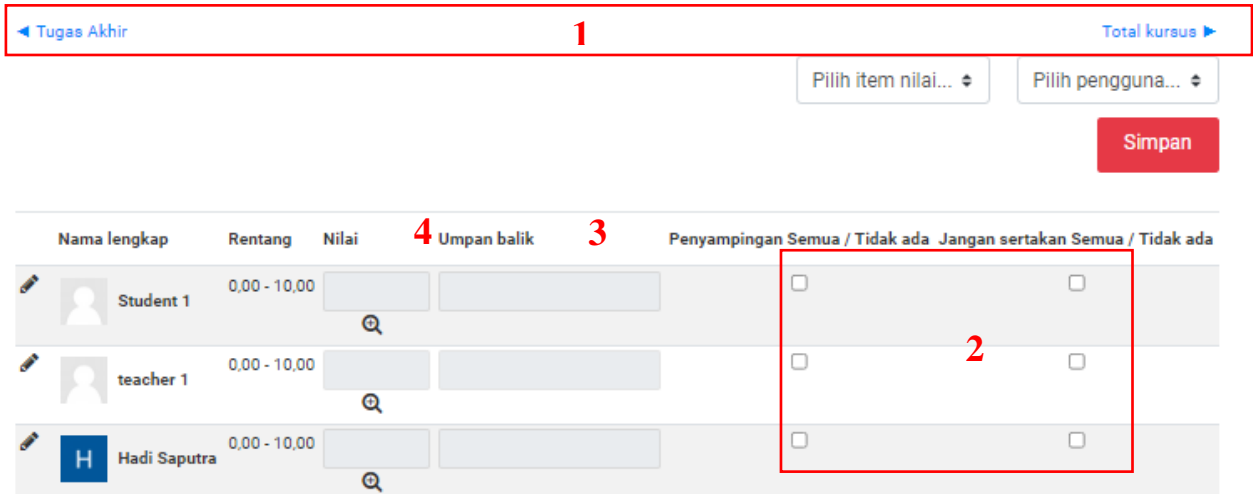

### **2. Menambahkan Kategori Baru pada Nilai**

Nilai dapat diatur ke dalam kategori kelas. Kategori nilai memiliki nilai agregatnya (pengumpulan) sendiri yang dihitung dari item nilainya. Tidak ada batasan untuk tingkat penimbunan kategori (sebuah kategori mungkin termasuk dalam kategori lain). Namun, setiap item kelas mungkin hanya termasuk dalam satu kategori.

Untuk menambahkan kategori nilai :

a. Pilih Tab "Pengaturan" lalu "Pengaturan nilai kursus" pada menu nilai administration.

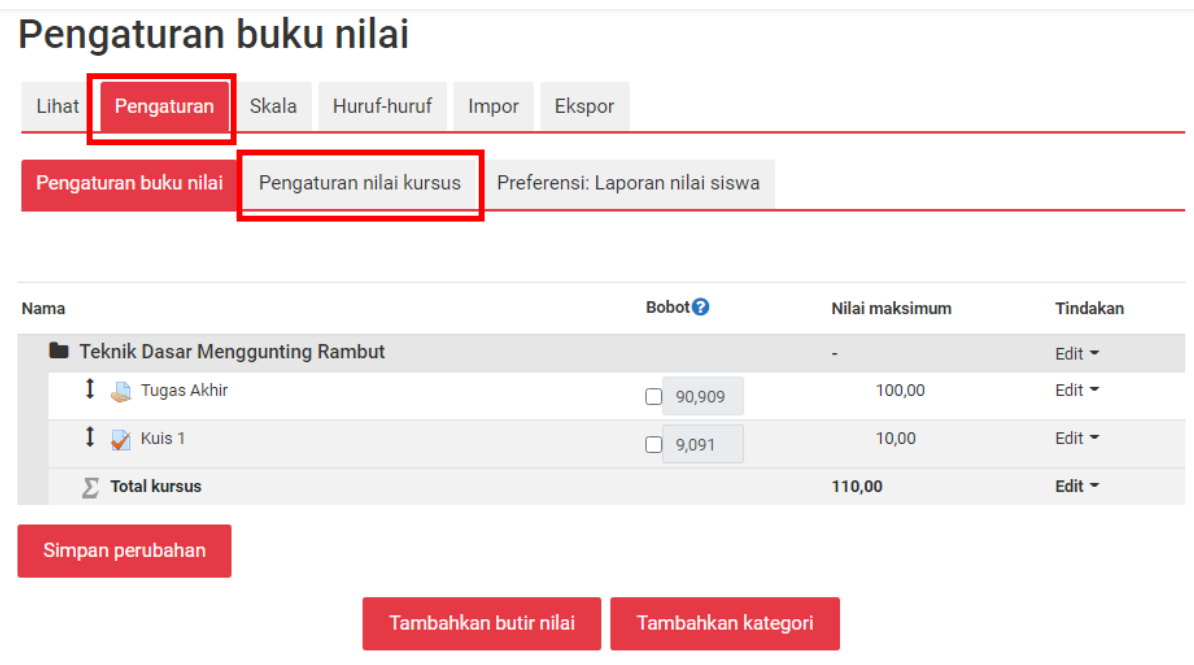

- b. Klik tombol "Tambahkan kategori" pada bagian bawah halaman.
- c. Tetapkan pengaturan "Kategori Nilai". Berikan nama kategori nilai sesuai kebutuhan, centang pilihan "Kecualikan nilai kosong" jika nilai kosong akan diabaikan dan tidak masuk dalam kategori ini, jika diperlukan, tetapkan nilai terendah yang tidak masuk kedalam kategori penilaian pada kolom "Drop yang terendah".

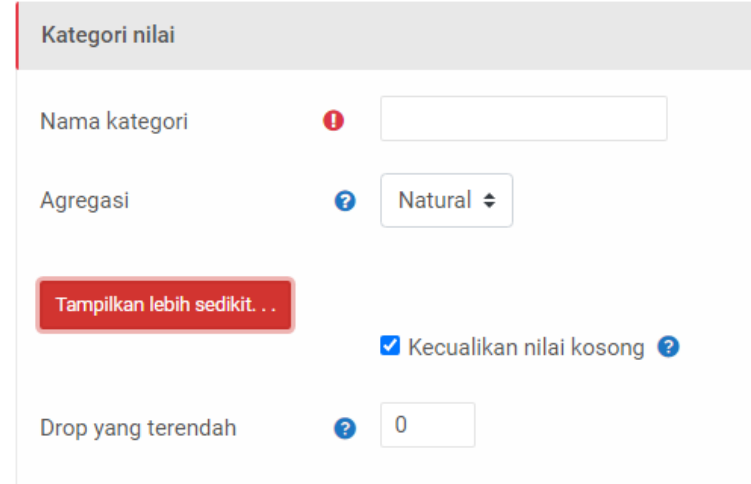

d. Pilih pengaturan kategori nilai sesuai kebutuhan. Pengaturan lanjutan dapat tersedia dengan menekan tombol "Tampilkan lebih banyak".

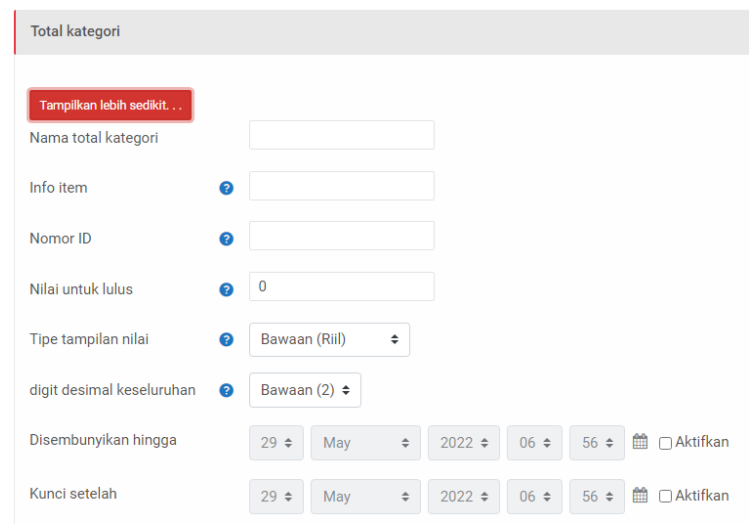

- e. Klik tombol "Simpan perubahan".
- f. Tampilan kategori nilai pada kursus (Kuis). Kategori nilai ini dapat kita gunakan untuk mengemlompokkan nilai menjadi beberapa bagian dengan bobot yang dapat kita atur. Dapat pula kita gunakan untuk pengelompokkan nilai grup. Setiap kuis yang penilaiannya diubah berdasarkan kategori yang dibuat, nilainya akan langsung dikelompokkan dan dihitung berdasarkan kategori yang dibuat.

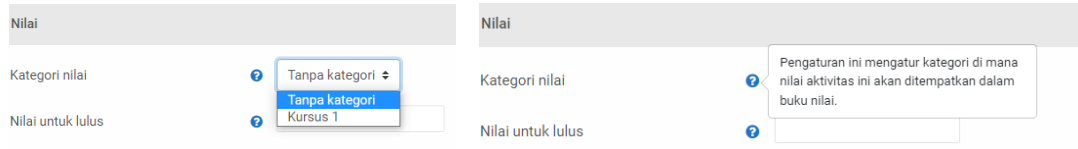

### **3. Mengakses nilai akhir peserta pada kursus**

Instruktur dapat melihat hasil akumulasi nilai tiap peserta. Nilai akhir dapat diakses pada menu "Nilai" di panel navigasi kursus.

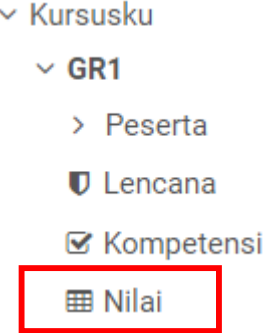

Nilai akhir peserta tiap kursus dapat diakses pada menu tab lihat– Laporan ikhtisar. Instruktur atau manajer dapat melihat nilai akhir dari tiap peserta kursus.

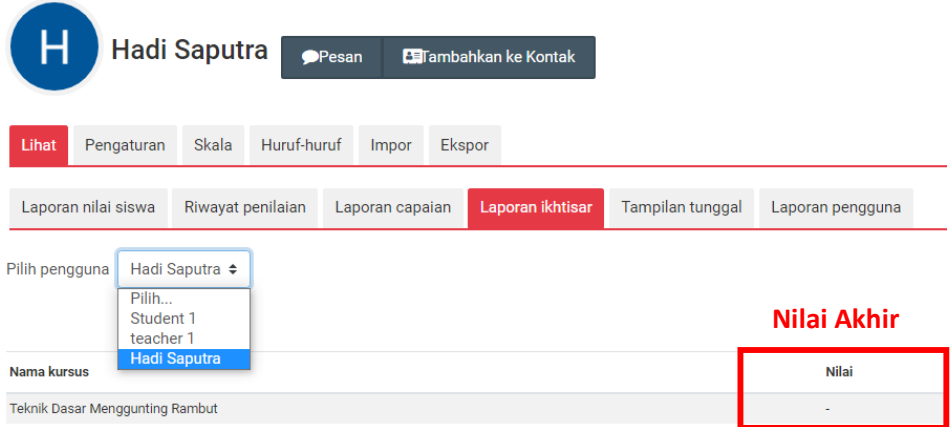

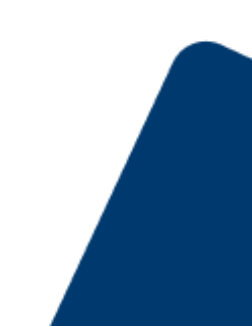

# **J. Menambahkan Sertifikat pada Kursus**

Sertifikat adalah salah satu surat tanda bukti bahwa peserta sudah menyelesaikan kursus.

Menambahkan sertifikat pada kursus :

1. Hidupkan mode ubah

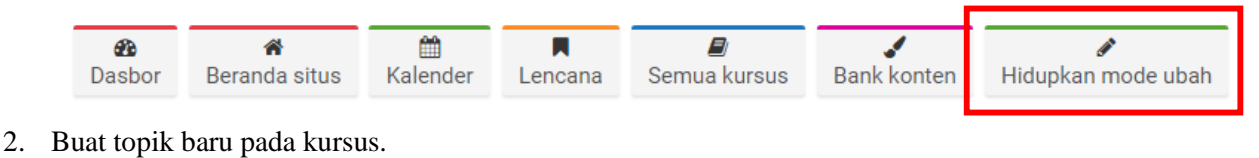

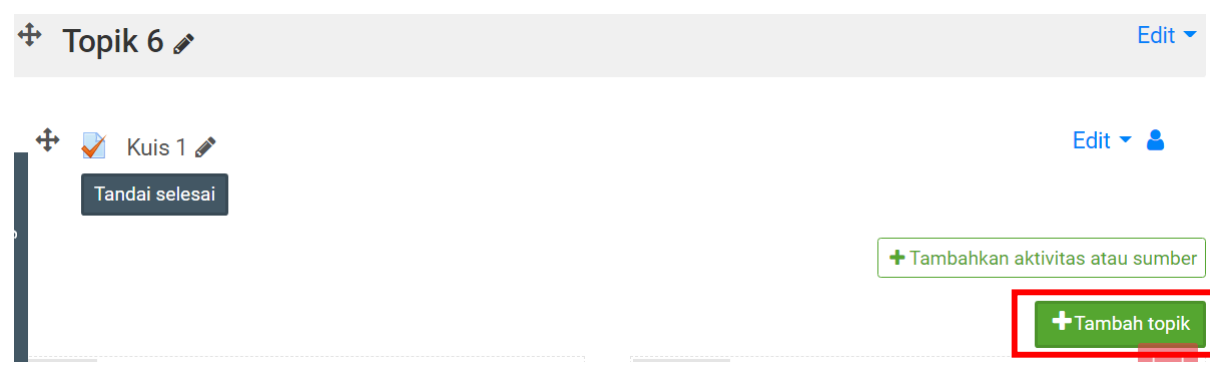

3. Klik tombol "Tambah an activity or resource"

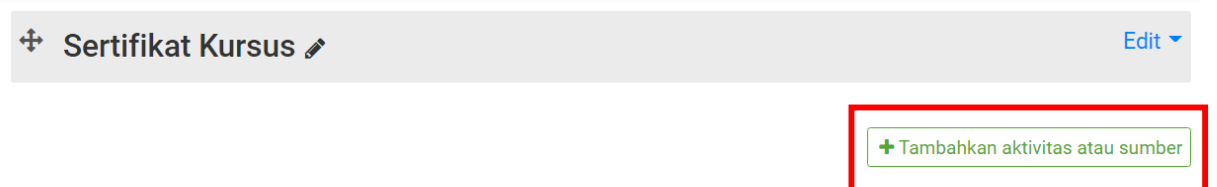

4. Pilih "Sertifikat Khusus" pada pilihan aktivitas.

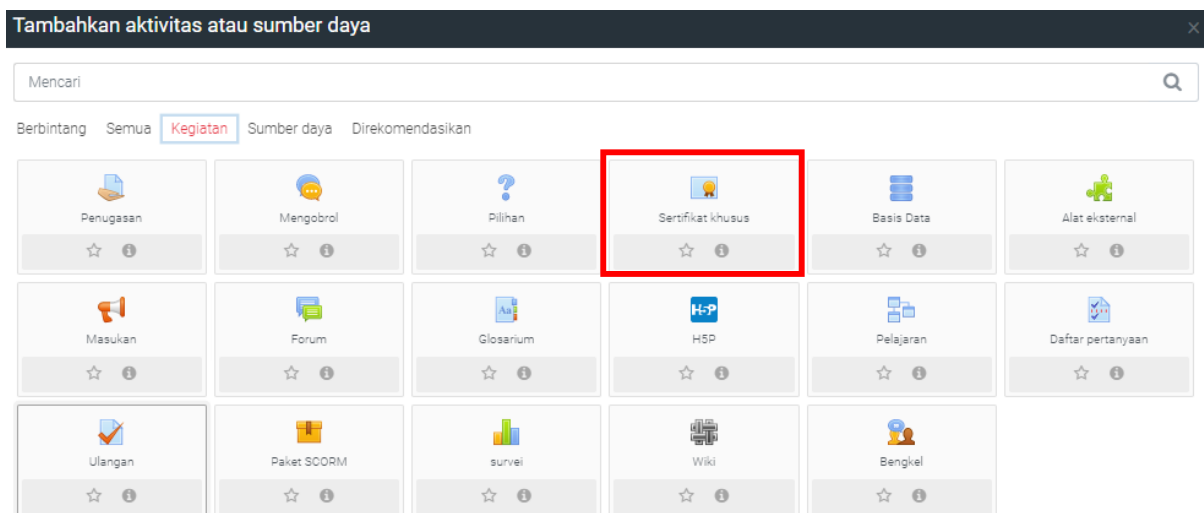

5. Tetapkan Informasi umum pada sertifikat. Beri judul dan deskripsi sertifikat. **Pastikan mengatur "batasi akses"**, hal ini dimaksudkan untuk membatasi peserta, jadi hanya peserta yang telah menyelesaikan aktivitas bersyarat yang dapat mengakses sertifikat.

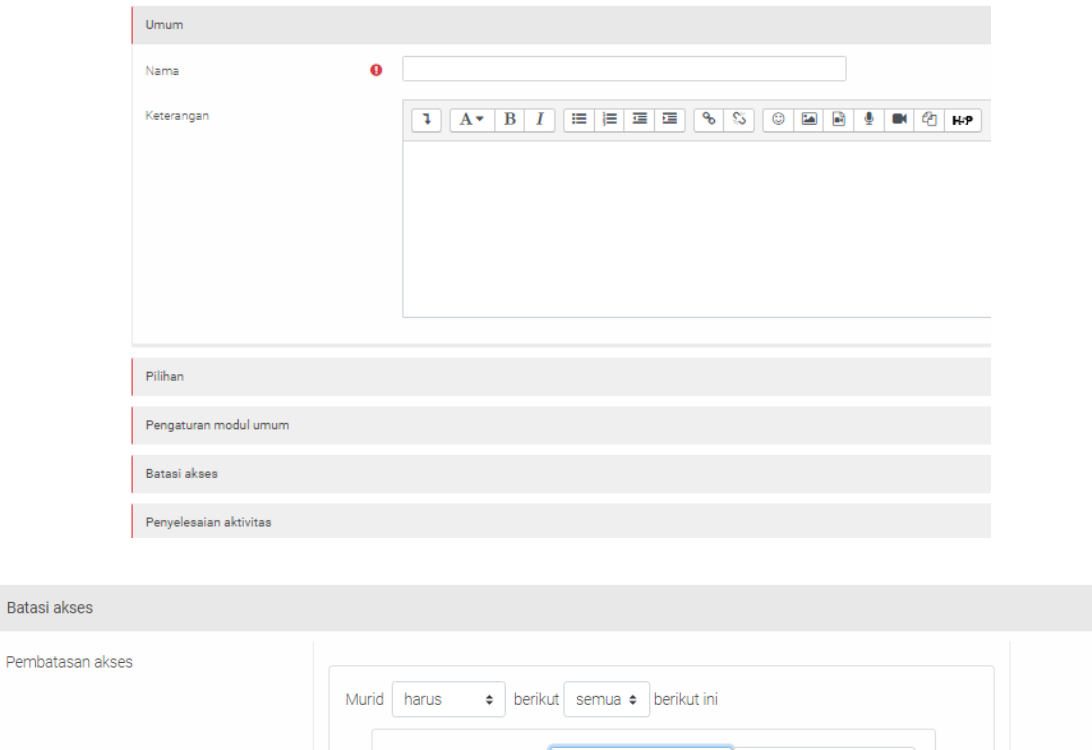

Penyelesaian aktivitas | Quiz: Ready to Teach ♦ | must be marked com ♦

6. Klik Simpan & Tampilkan, setelah itu akan tampil halaman sertifikat seperti dibawah ini :

hkan batas

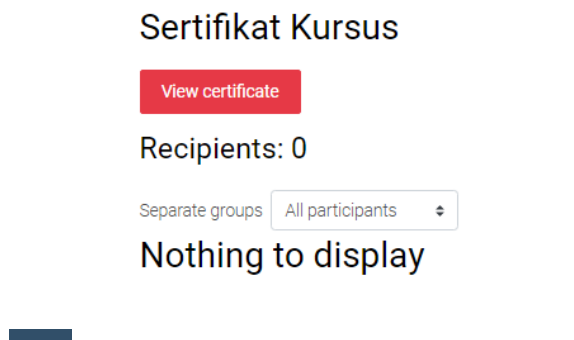

Klik pengaturan menu  $\ddot{\bullet}$  pada aktivitas sertifikat yang telah kita buat dan ubah sertifikat.
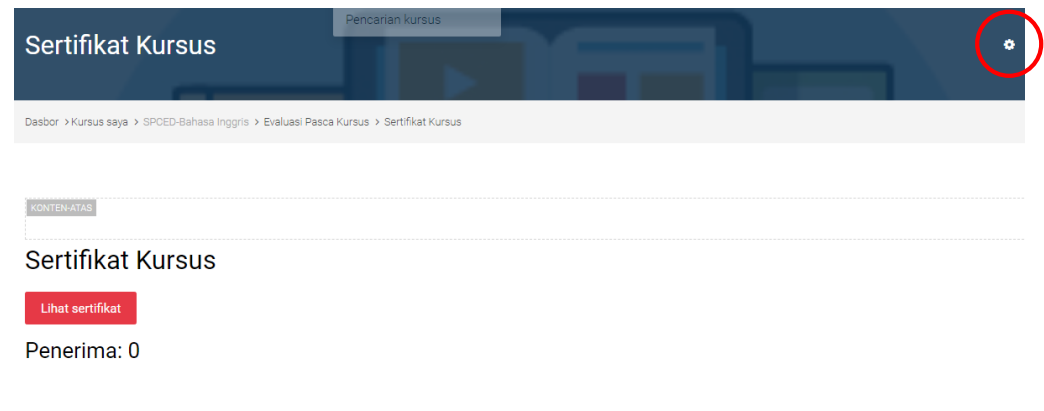

# Manajemen Kursus: Menanggapi Kebutuhan Pendidikan Pelajar..

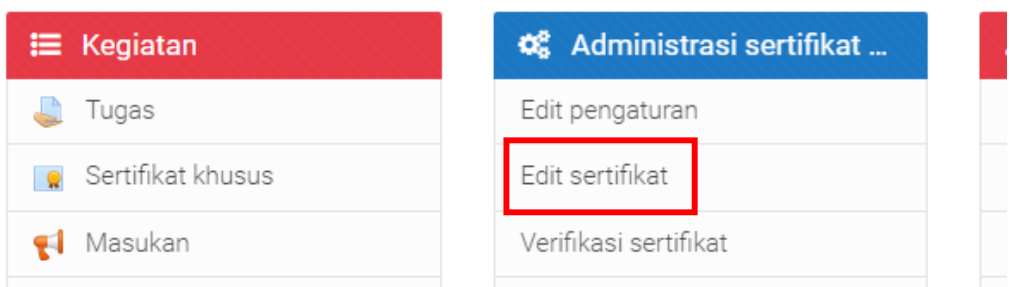

7. Atur ukuran sertifikat. Ukuran default 210 x 297, tampilan sertifikat portrait. Untuk mengubah tampilan menjadi landscape ubah ukuran mejadi 297 x 210. Atau silahkan ukuran disesuaikan dengan kebutuhan.

### Sertifikat Kursus

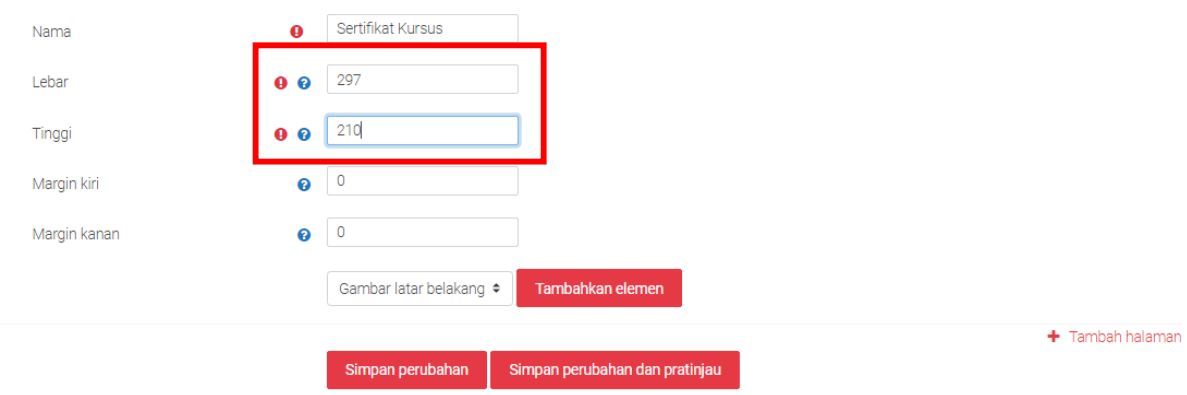

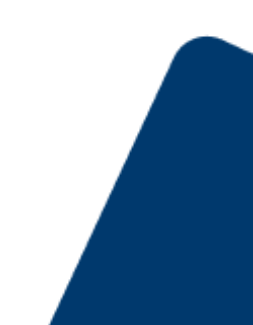

8. Menambah element yang akan ditampikan pada sertifikat. Pilih pilihan element seperti dibawah ini sesuai kebutuhan sertifikat, kemudian klik tambah element.

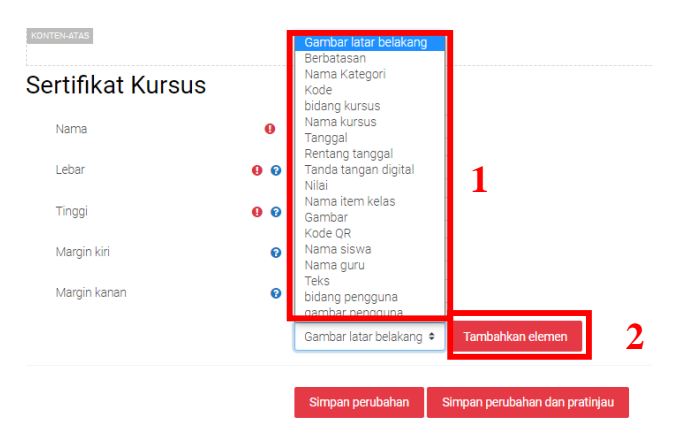

#### **Menambahkan Background Image**

a. Pilih gambar latar belakang, lalu klik "Tambah elemen". Akan muncul halaman seperti dibawah ini.

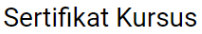

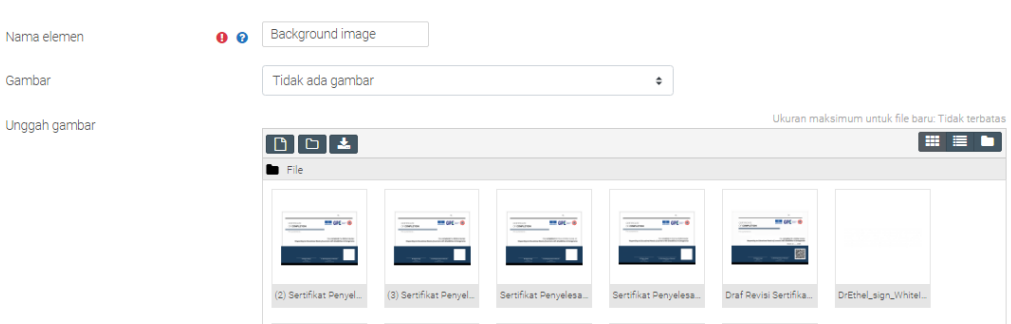

b. Masukkan gambar yang akan dijadikan background. Silahkan masukan gambar dari perangkat komputer anda. Jika sudah, background akan tersimpan pada kolom berkass. Klik simpan perubahan.

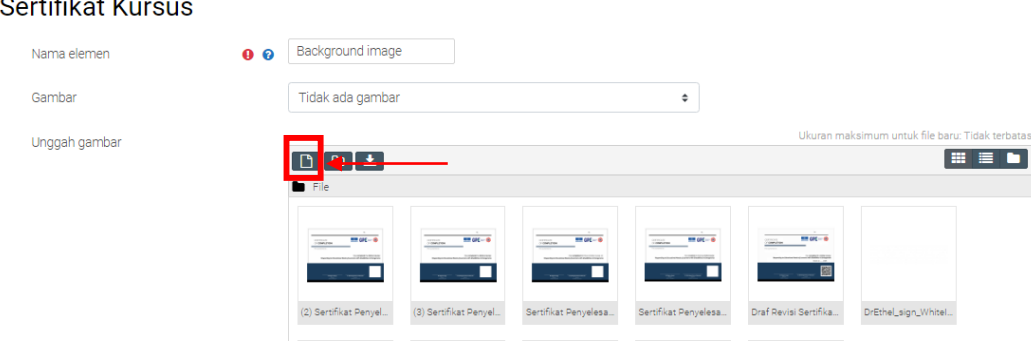

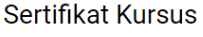

### Sertifikat Kursus

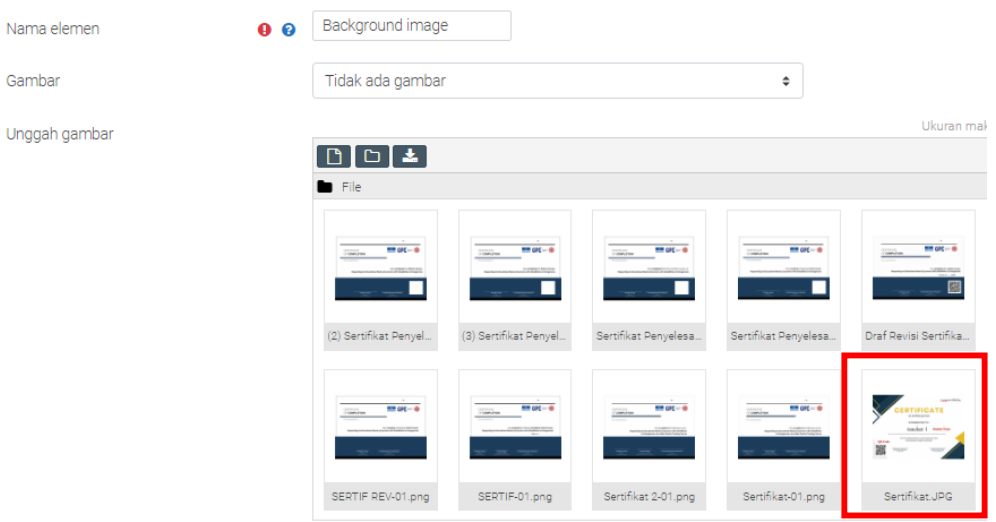

c. Ubah kembali element, lalu tambahkan pada kolom image, background yang sudah kita masukan sebelumnya. Klik simpan.

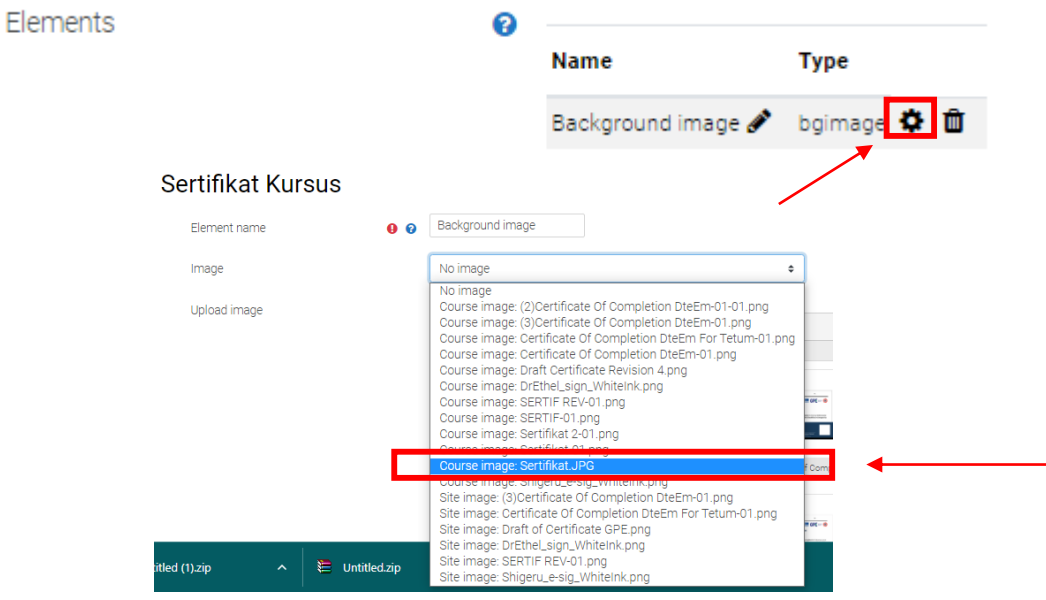

#### **Menambahkan Nama Siswa**

a. Pilih Siswa Name, lalu klik "Tambah element". Akan muncul halaman seperti dibawah ini.

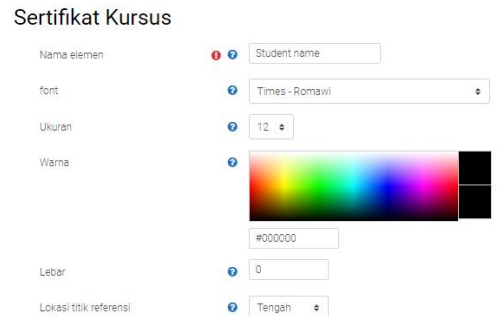

b. Tetapkan jenis tulisan, ukuran tulisan, warna tulisan, dan letak tulisan pada sertifikat. Klik simpan.

#### **Menambahkan QR Code**

a. Pilih QR Code, lalu klik "Tambah element". Akan muncul halaman seperti dibawah ini.

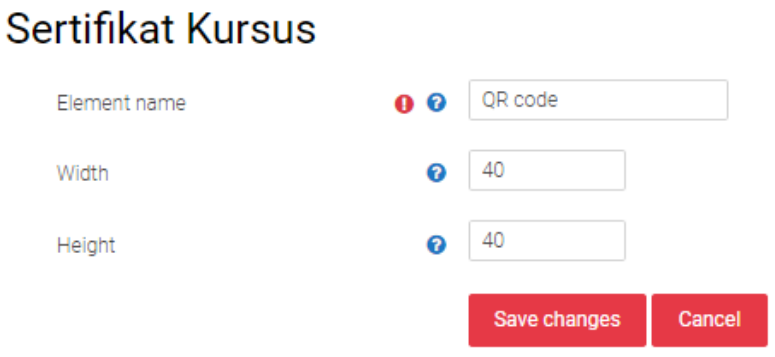

- c. Tetapkan ukuran QR Code pada sertifikat. Klik simpan.
- 9. Susun tiap element yang sudah ditambahkan. Klik "Reposition Element" yang pada Bagian bawah element.

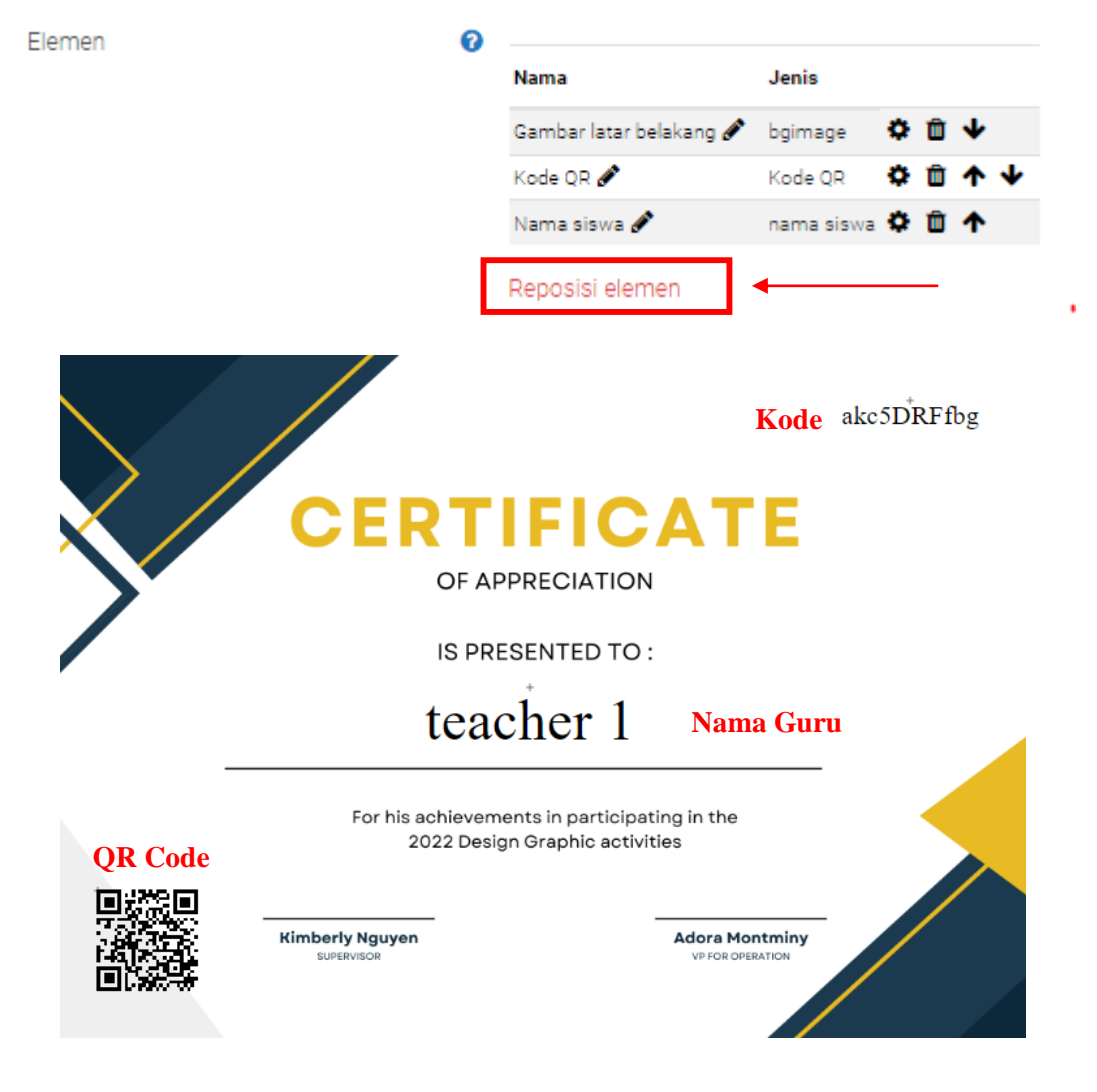

10. Untuk menambahkan halaman baru, klik "tambah halaman". Tambahkan element seperti menambahkan pada halaman pertama.

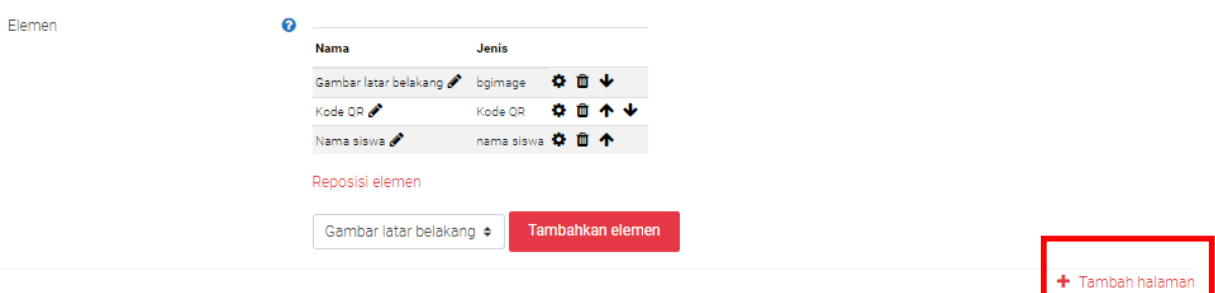

- 11. Simpan sertifikat.
- 12. Tampilan sertifikat pada kursus

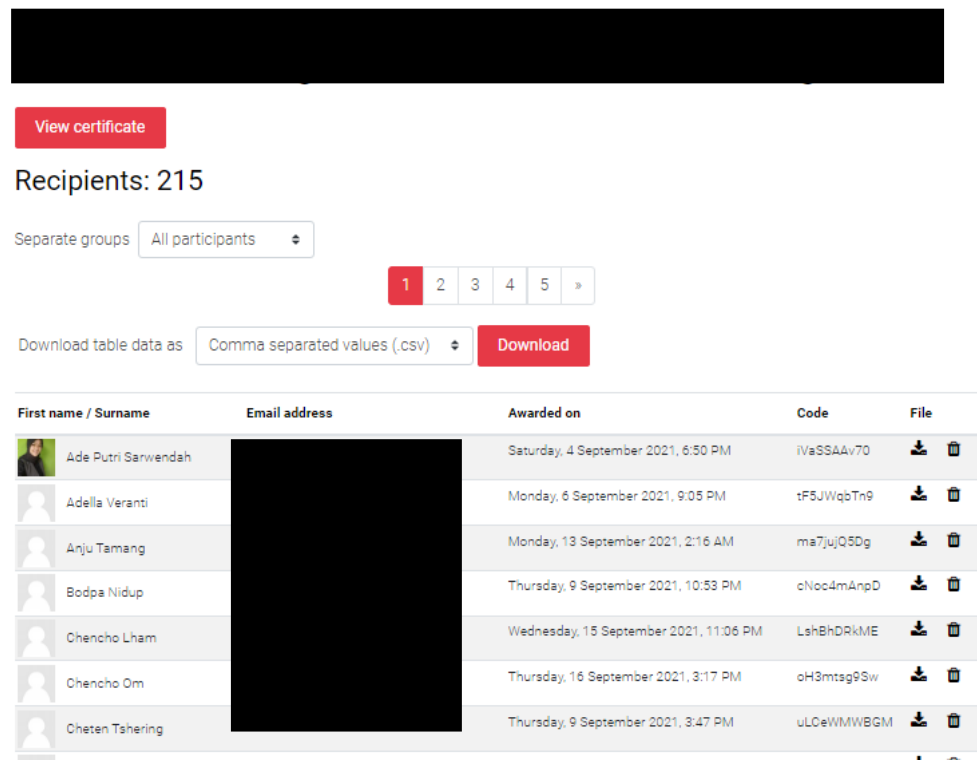

### **Verifikasi Sertifkat**

Agar sertifikat dapat terverifikasi pada website kursus daring, silahkan tambahkan element "Kode" pada sertifikat. Karena kode ini yang akan digunakan untuk verifikasi sertifikat.

Verifikasi sertifikat hanya dapat dilakukan oleh admin, manager, dan guru.

Untuk Memverifikasi sertifikat, silahkan klik menu pengaturan sertifikat, lalu pilih verifikasi sertifikat.

## Manajemen Kursus: Menanggapi Kebutuhan Pendidikan Pelajar.

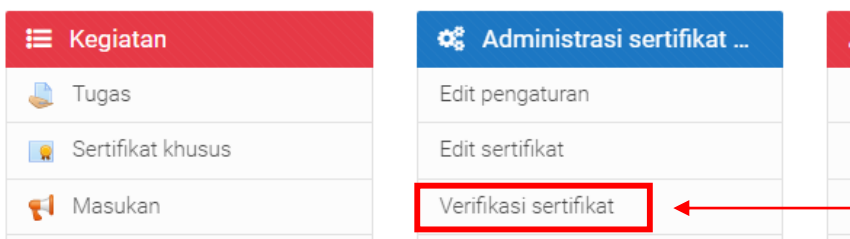

Berikut contoh tampilan verifikasi sertifikat, masukan code untuk verifikasi sertifikat.

Code

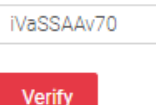

Full name: Ade Putri Sarwendah

Course: Responding to Educational Needs of Learners with Disabilities in Emergency: An Online Teacher Training Course Certificate: Certificate - Responding to Educational Needs of Learners with Disabilities in Emergencies: An online Teacher Training Course

Verified

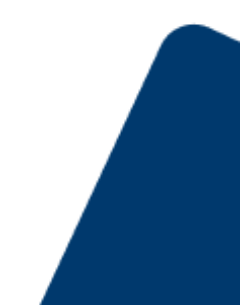

# **K. Informasi Tambahan**

Selain layanan kursus daring, direktorat juga mengembangkan layanan MOOC yang dapat diakses dilaman :<https://kursusdaringv1.kemdikbud.go.id/>

# **Daftar Pustaka**

Website : <https://docs.moodle.org/>

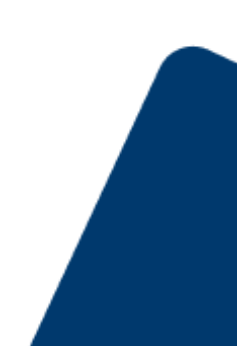